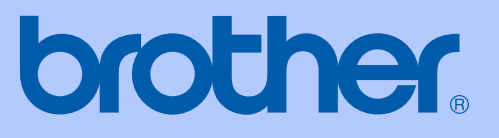

# GUIDE DE L'UTILISATEUR

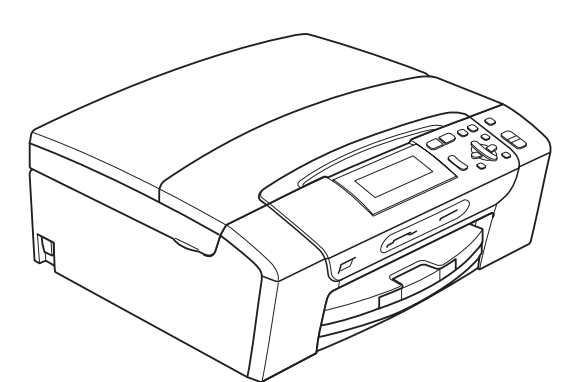

## DCP-395CN

Version 0

FRE/SWI-FRE/BEL-FRE

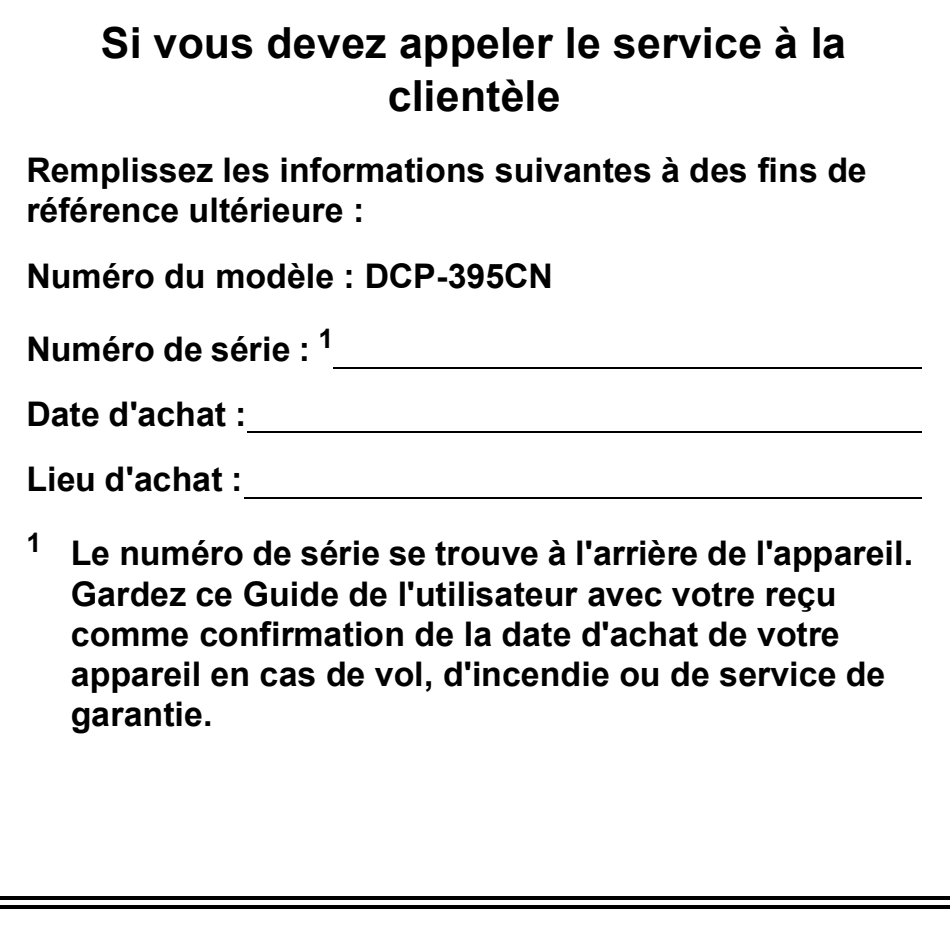

#### <span id="page-1-0"></span>**Enregistrez votre produit en ligne à l'adresse**

#### **[http://www.brother.com/registration/](http://www.brother.com/registration)**

En enregistrant votre produit auprès de Brother, vous serez enregistré comme le premier propriétaire du produit. Votre enregistrement auprès de Brother :

- pourra servir de confirmation de la date d'achat de votre produit en cas de perte du reçu ;
- pourra appuyer une demande de réclamation auprès de l'assurance en cas de perte d'un produit couvert par une assurance.

## **Avis de rédaction et de publication**

Ce manuel a été rédigé et publié sous le contrôle de Brother Industries, Ltd. Il couvre les dernières descriptions et spécifications du produit.

Le contenu de ce manuel et les spécifications de ce produit peuvent être modifiés sans préavis.

Brother se réserve le droit de modifier, sans préavis, les spécifications et les informations figurant dans le présent manuel et ne sera pas responsable des préjudices (y compris des préjudices indirects) résultant des informations présentées ici, entre autres, sans pour autant s'y limiter, des erreurs typographiques et d'autres erreurs concernant la publication.

## **Déclaration de conformité CE**

## brother

#### **EC Declaration of Conformity**

Manufacturer Brother Industries, Ltd. 15-1, Naeshiro-cho, Mizuho-ku, Nagoya 467-8561, Japan

Plant

Brother Industries (Shenzhen) Ltd. G02414-1, Baochangli Bonded Transportation Industrial Park, Baolong Industrial Estate, Longgang District, Shenzhen 518116, Gung Dong, China

Herewith declare that:

Products description : Copier Printer : DCP-395CN **Model Name** 

is in conformity with provisions of the Directives applied : Low Voltage Directive 2006/95/EC and the Electromagnetic Compatibility Directive 2004/108/EC.

Standards applied: Harmonized: Safety EN60950-1:2006

> ${\rm EMC}$ EN55022: 2006 +A1: 2007 Class B EN55024: 1998 +A1: 2001 +A2: 2003 EN61000-3-2: 2006 EN61000-3-3: 1995 +A1: 2001 +A2:2005

Year in which CE marking was first affixed : 2009

Issued by

: Brother Industries, Ltd.

: 19th June, 2009

Place

Signature

Date

: Nagoya, Japan Junji Shiota

**General Manager** Quality Management Dept.

#### **Déclaration de conformité CE**

Fabricant Brother Industries, Ltd. 15-1, Naeshiro-cho, Mizuho-ku, Nagoya 467-8561, Japon

Usine

Brother Industries (Shenzhen) Ltd. G02414-1, Baochangli Bonded Transportation Industrial Park, Baolong Industrial Estate, Longgang District, Shenzhen 518116, Gung Dong, Chine

Déclarent par la présente que :

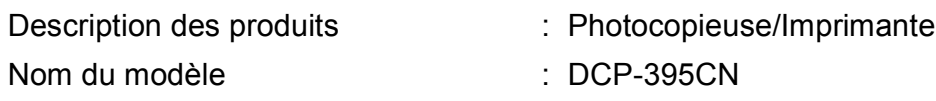

est conforme aux dispositions des directives appliquées : la directive basse tension 2006/95/CE et la directive de compatibilité électromagnétique 2004/108/CE.

Normes appliquées :

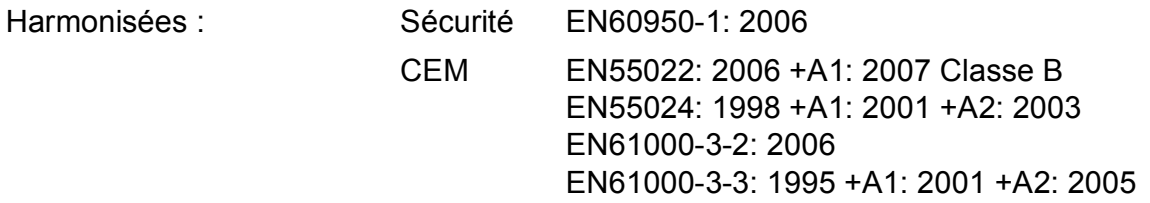

Année de la première apposition du marquage CE : 2009

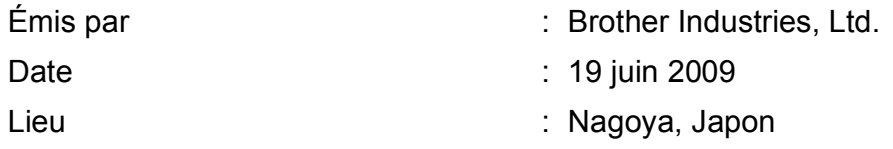

## **Table des matières**

## **[Section I Généralités](#page-10-0)**

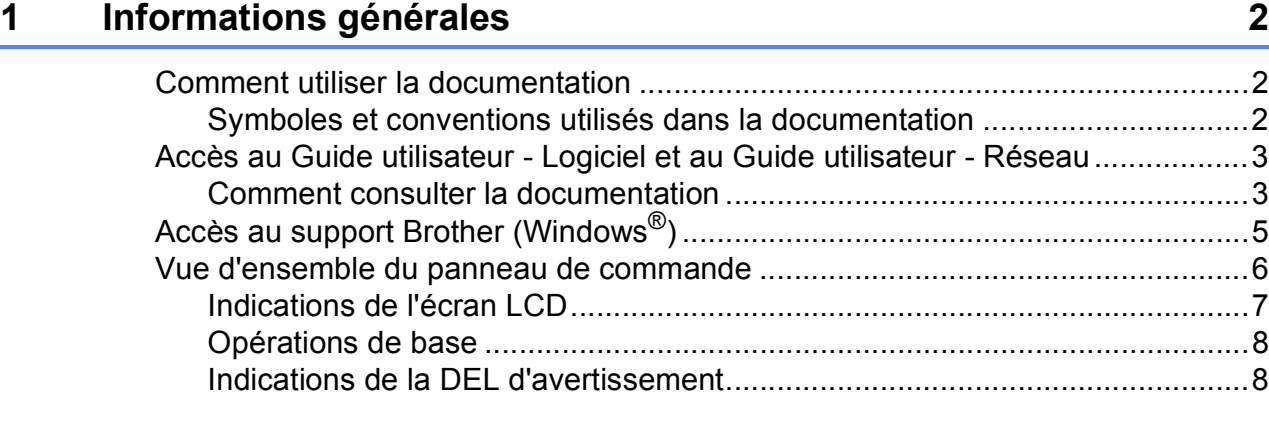

#### **[2 Chargement du papier et des documents 9](#page-18-0)**

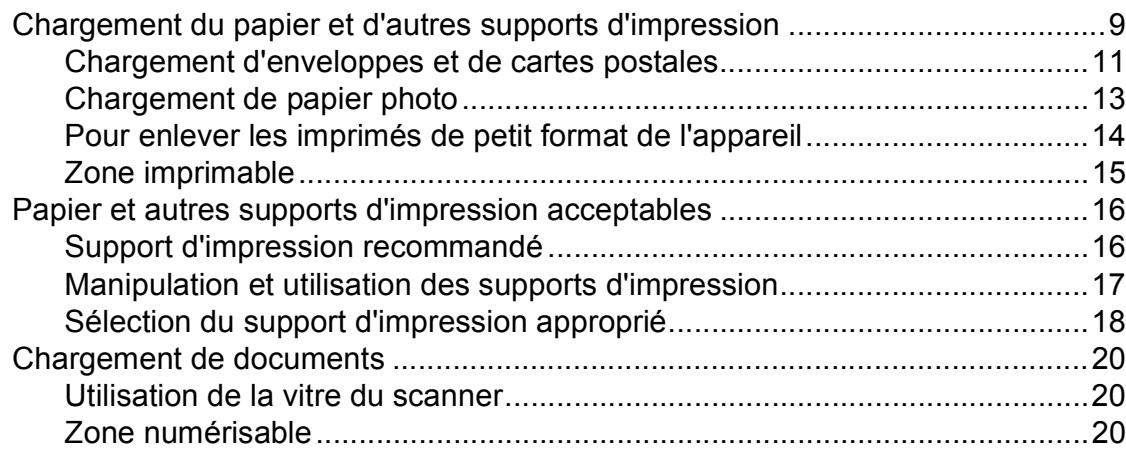

#### **[3 Configuration générale 21](#page-30-0)**

[Réglages du papier..............................................................................................21](#page-30-1) [Type de papier...............................................................................................21](#page-30-2) [Format du papier ...........................................................................................21](#page-30-3) [Mode Veille..........................................................................................................22](#page-31-0) [Écran LCD ...........................................................................................................22](#page-31-1) Changement de la langue de l'écran LCD [\(pas disponible pour la France\).................................................................22](#page-31-2) [Contraste de l'écran LCD ..............................................................................22](#page-31-3) [Réglage de la luminosité du rétroéclairage ...................................................23](#page-32-0) [Réglage de la temporisation de l'atténuation du rétroéclairage ....................23](#page-32-1) [Impression de rapports........................................................................................23](#page-32-2) [Comment imprimer un rapport.......................................................................23](#page-32-3)

## **[Section II Copie](#page-34-0)**

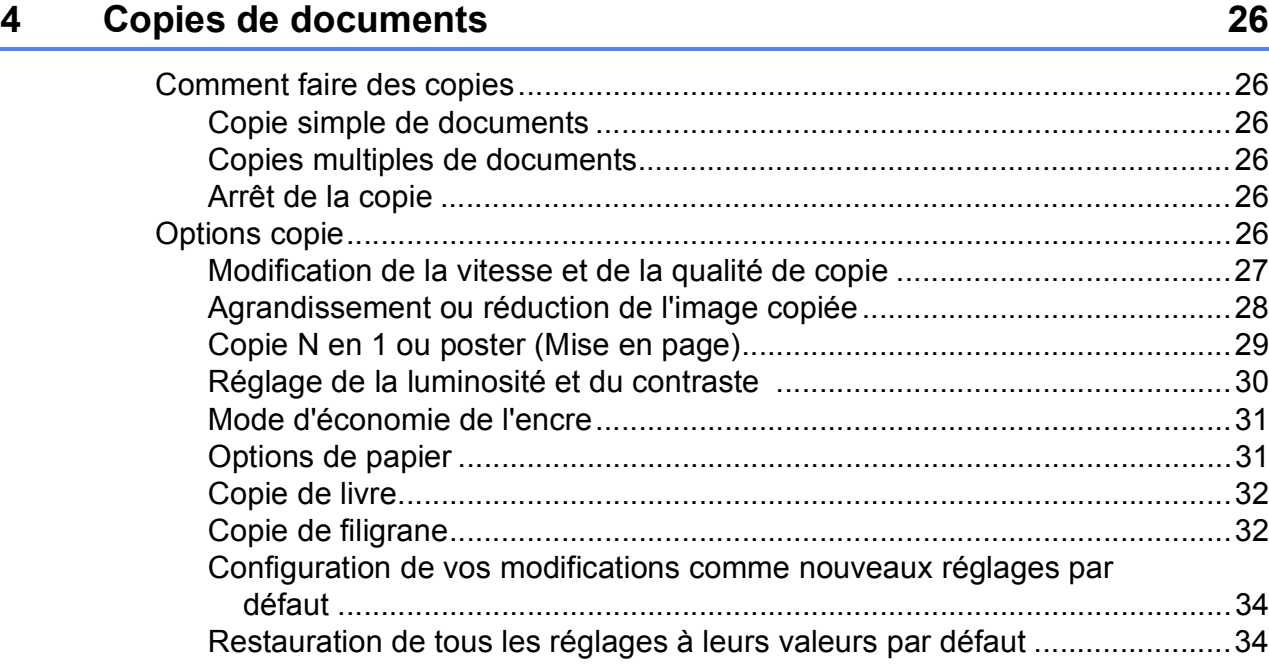

## **[Section III Impression directe](#page-44-0)**

#### **5 Impression de photos à partir d'une carte mémoire ou [d'un lecteur Flash USB 36](#page-45-0)**

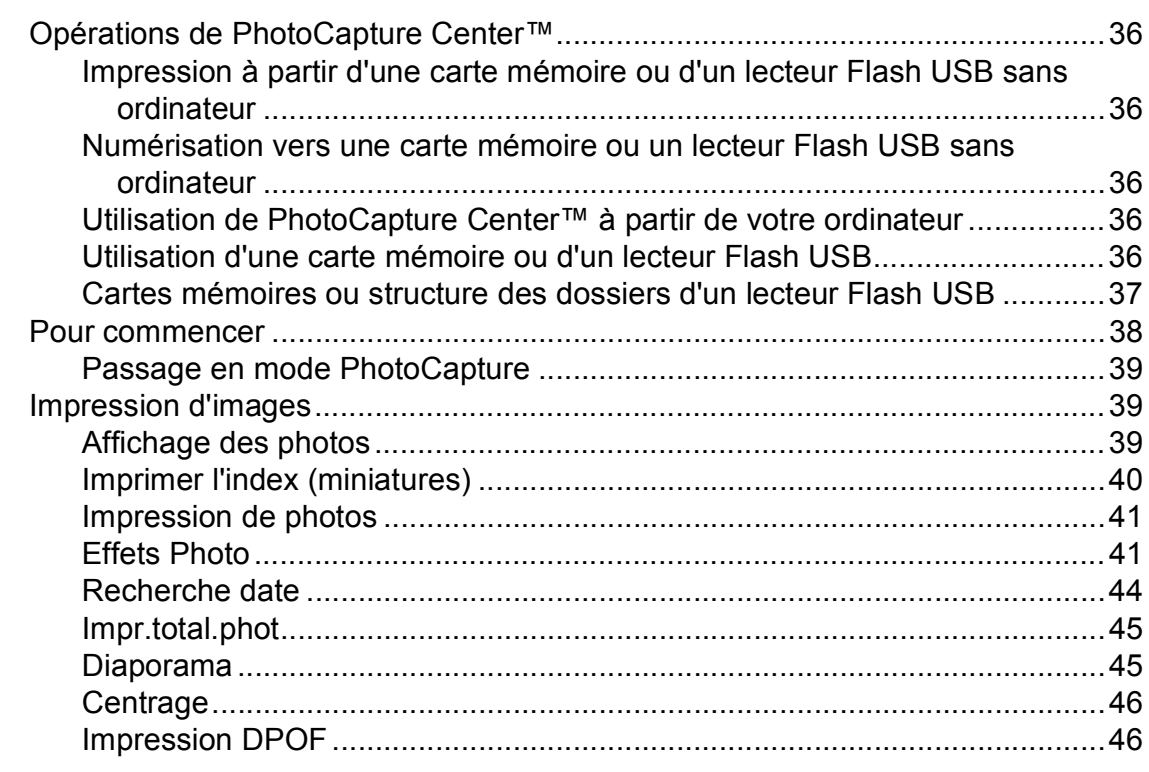

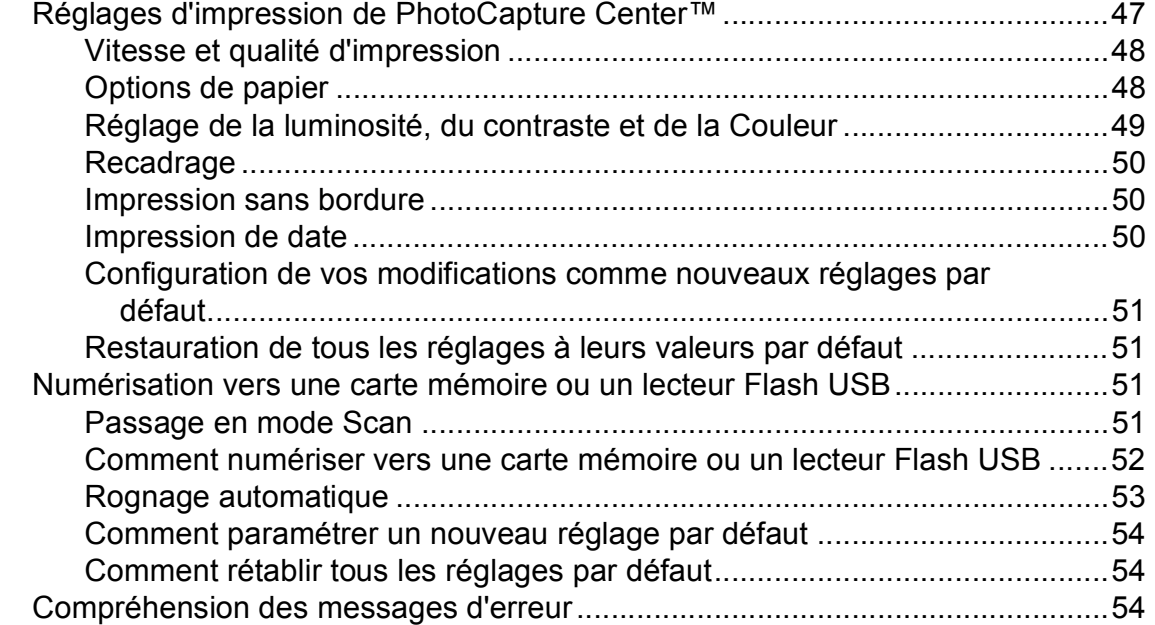

#### **[6 Impression de photos à partir d'un appareil photo 55](#page-64-0)**

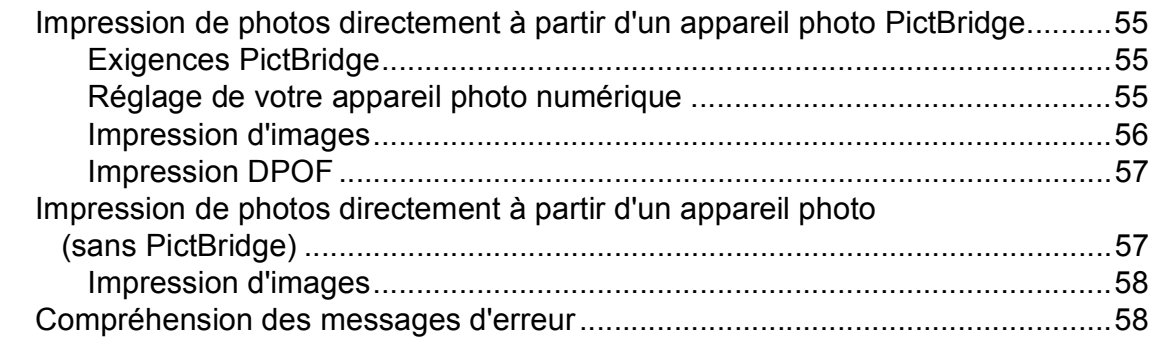

## **[Section IV Logiciel](#page-68-0)**

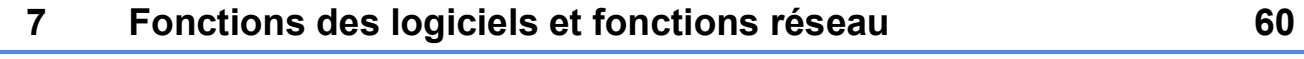

## **[Section V Appendices](#page-70-0)**

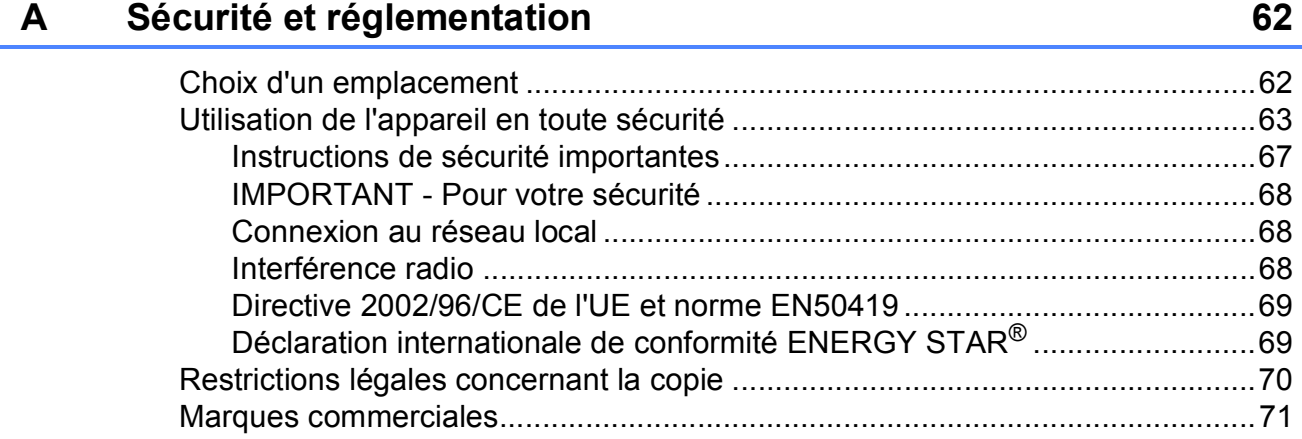

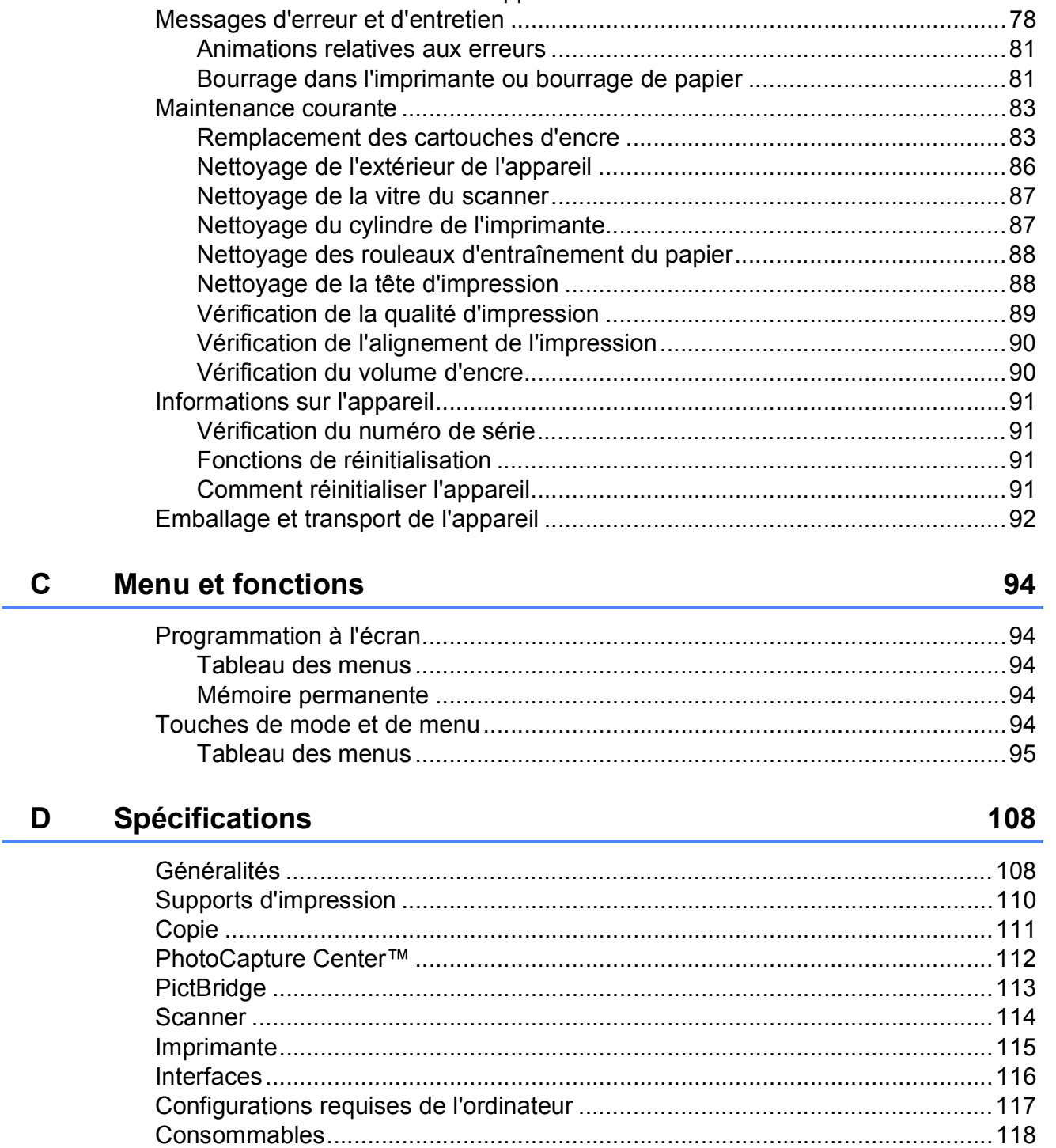

Dépistage des pannes et entretien courant

 $\mathbf{B}$ 

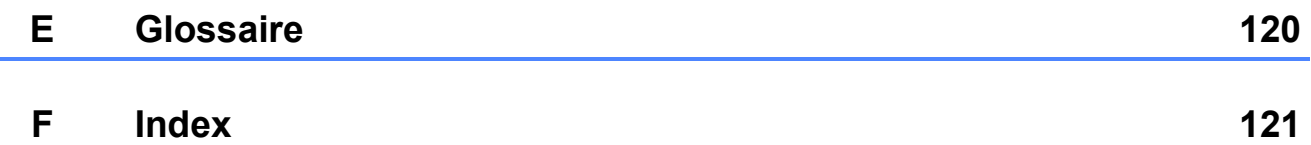

72

## **Section I**

## <span id="page-10-0"></span>**Généralités <sup>I</sup>**

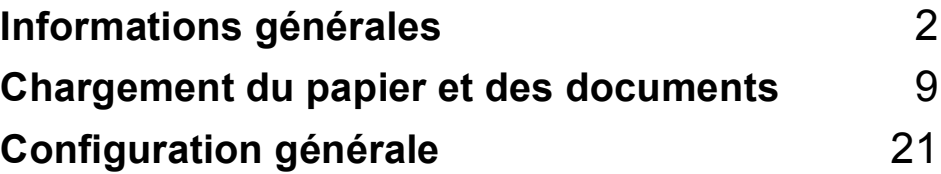

**1**

## <span id="page-11-0"></span>**Informations générales**

## <span id="page-11-1"></span>**Comment utiliser la documentation <sup>1</sup>**

Nous vous remercions d'avoir acheté un appareil Brother ! La lecture de la documentation vous aidera à tirer le meilleur parti de votre appareil.

#### <span id="page-11-2"></span>**Symboles et conventions utilisés dans la documentation <sup>1</sup>**

Les symboles et conventions suivants sont utilisés dans l'ensemble de la documentation.

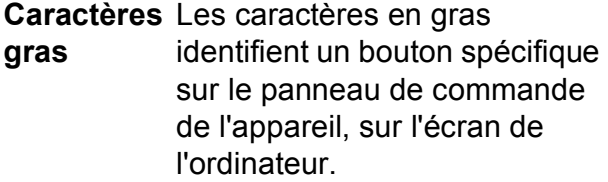

*Caractères*  Les caractères en italique *en italique* mettent l'accent sur un point important ou vous renvoient à un thème lié.

Courier New La police de caractères Courier New est utilisée pour identifier les messages qui apparaissent sur l'écran LCD de l'appareil.

## **AVERTISSEMENT**

Les avertissements ont pour rôle de vous indiquer ce qu'il faut faire pour éviter de vous blesser.

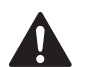

## **ATTENTION**

Les avertissements « Attention » signalent les procédures à suivre ou à éviter pour prévenir toute blessure mineure.

### **IMPORTANT**

Les avertissements « Important » signalent les procédures à suivre ou à éviter pour ne pas endommager l'appareil ou d'autres objets.

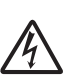

Les icônes de risque électrique vous avertissent d'un risque d'électrocution.

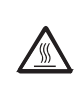

Les icônes de surface chaude vous avertissent de ne pas toucher les parties chaudes de l'appareil.

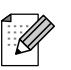

Les remarques vous indiquent comment réagir face à une situation qui se présente ou vous donnent des conseils sur la façon dont l'opération en cours se déroule avec d'autres fonctions.

## <span id="page-12-0"></span>**Accès au Guide utilisateur - Logiciel et au Guide utilisateur - Réseau <sup>1</sup>**

Le présent Guide de l'utilisateur ne contient pas toutes les informations relatives à l'appareil, telles que la façon d'utiliser les fonctions avancées de l'imprimante, du scanner et du réseau. Lorsque vous êtes prêt à assimiler des informations plus détaillées sur ces opérations, lisez le **Guide utilisateur - Logiciel** et le **Guide utilisateur - Réseau**.

#### <span id="page-12-1"></span>**Comment consulter la documentation <sup>1</sup>**

#### **Comment consulter la documentation (Windows®) <sup>1</sup>**

Pour consulter la documentation, dans le menu **démarrer**, pointez sur **Brother**, **DCP-XXXX** (XXXX désignant le nom de votre modèle) à partir du groupe des programmes, puis sélectionnez **Guide de l'utilisateur au format HTML**.

Si vous n'avez pas installé le logiciel, vous pouvez trouver la documentation en suivant les instructions ci-dessous :

Allumez votre ordinateur. Insérez le CD-ROM Brother dans votre lecteur de CD-ROM.

#### **Remarque**

Si l'écran de Brother n'apparaît pas automatiquement, allez à **Poste de travail (ordinateur)**, double-cliquez sur l'icône du CD-ROM, puis double-cliquez sur le fichier **start.exe**.

2 Si l'écran du nom de modèle apparaît, cliquez sur le nom de votre modèle.

Si l'écran des langues s'affiche, cliquez sur votre langue. Le menu supérieur du CD-ROM s'affiche.

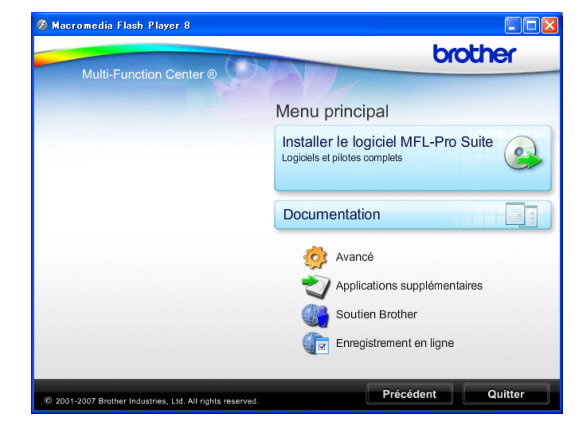

- d Cliquez sur **Documentation**.
	- Cliquez sur la documentation que vous voulez lire.
		- **Documents HTML** : **Guide utilisateur - Logiciel** et **Guide utilisateur - Réseau** au format **HTML**

Ce format est recommandé pour consulter la documentation sur votre ordinateur.

■ Documents PDF : Guide de **l'utilisateur** pour les opérations sur l'appareil même, **Guide utilisateur - Logiciel** et **Guide utilisateur - Réseau** au format PDF.

Ce format est recommandé pour imprimer les manuels. Cliquez pour vous rendre au Brother Solutions Center, où vous pourrez consulter ou télécharger les documents PDF. (Il est nécessaire de disposer d'un accès Internet et d'un logiciel de lecture de PDF.)

#### **Comment trouver les instructions de numérisation <sup>1</sup>**

Il existe plusieurs façons de numériser des documents. Vous pouvez trouver les instructions comme suit :

#### **Guide utilisateur - Logiciel**

- *Numérisation* (Windows® 2000 Professionnel/ Windows® XP et Windows Vista®)
- *ControlCenter3* (Windows® 2000 Professionnel/ Windows® XP et Windows Vista®)
- *Numérisation en réseau*

#### **Guides pratiques de ScanSoft™ PaperPort™ 11SE avec OCR**

Les guides pratiques complets de ScanSoft™ PaperPort™ 11SE avec OCR peuvent être consultés dans la section Aide de l'application ScanSoft™ PaperPort™ 11SE.

#### **Comment consulter la documentation (Macintosh) <sup>1</sup>**

**1** Allumez votre Macintosh. Insérez le CD-ROM Brother dans votre lecteur de CD-ROM. La fenêtre suivante s'affiche.

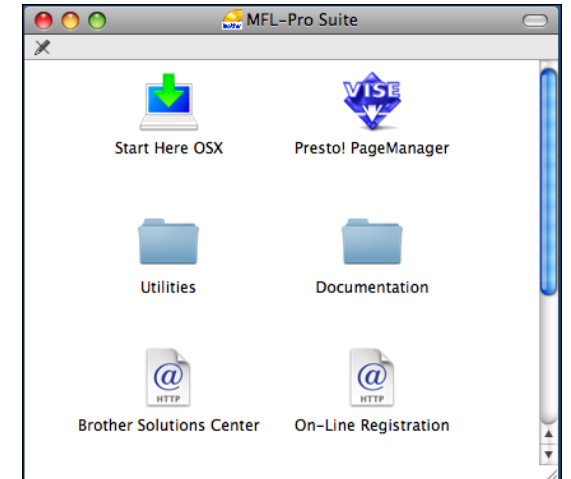

b Double-cliquez sur l'icône **Documentation**.

Double-cliquez sur le dossier de votre langue.

Double-cliquez sur top.html pour consulter le **Guide utilisateur - Logiciel** et le **Guide utilisateur - Réseau** au format HTML.

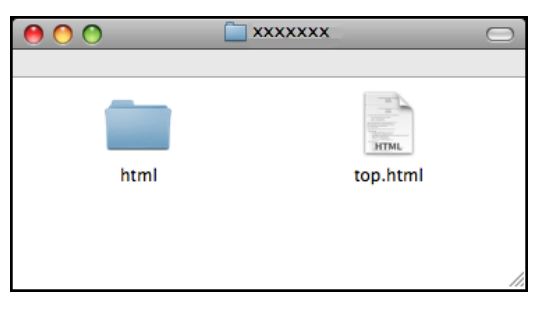

- **6** Cliquez sur la documentation que vous souhaitez lire.
	- **Guide utilisateur Logiciel**
	- **Guide utilisateur Réseau**

#### **Comment trouver les instructions de numérisation <sup>1</sup>**

Il existe plusieurs façons de numériser des documents. Vous pouvez trouver les instructions comme suit :

#### **Guide utilisateur - Logiciel**

- *Numérisation* (Mac OS X 10.3.9 - 10.5.x)
- *ControlCenter2* (Mac OS X 10.3.9 - 10.5.x)
- *Numérisation en réseau* (Mac OS X 10.3.9 - 10.5.x)

#### **Guide de l'utilisateur de Presto! PageManager**

Le Guide de l'utilisateur complet de Presto! PageManager peut être consulté dans la section Aide de l'application Presto! PageManager.

## <span id="page-14-0"></span>**Accès au support Brother (Windows®) <sup>1</sup>**

Vous pouvez trouver tous les contacts dont vous aurez besoin, comme le support Web (Brother Solutions Center) sur le CD-ROM Brother.

■ Cliquez sur **Soutien Brother** dans le Menu principal. L'écran suivant s'affiche :

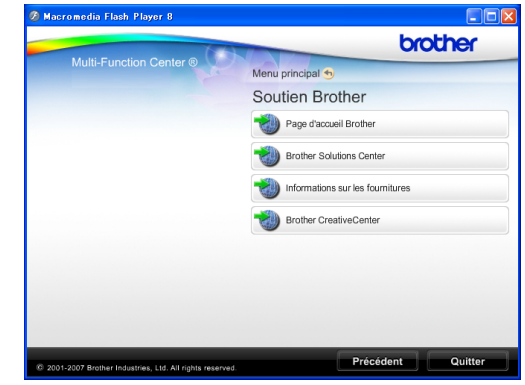

- Pour accéder à notre site Web (<http://www.brother.com>), cliquez sur **Page d'accueil Brother**.
- Pour les dernières nouveautés et informations sur le support correspondant à votre produit ([http://solutions.brother.com\)](http://solutions.brother.com), cliquez sur **Brother Solutions Center**.
- Pour visiter notre site Web et vous procurer ainsi des fournitures Brother d'origine ([http://www.brother.com/original/\)](http://www.brother.com/original/), cliquez sur **Informations sur les fournitures**.
- Pour accéder au Brother CreativeCenter (<http://www.brother.com/creativecenter/>) afin d'obtenir des projets photo GRATUITS et des téléchargements imprimables, cliquez sur **Brother CreativeCenter**.
- Pour revenir au Menu principal, cliquez sur **Précédent** ou, si vous avez terminé, cliquez sur **Quitter**.

## <span id="page-15-0"></span>**Vue d'ensemble du panneau de commande <sup>1</sup>**

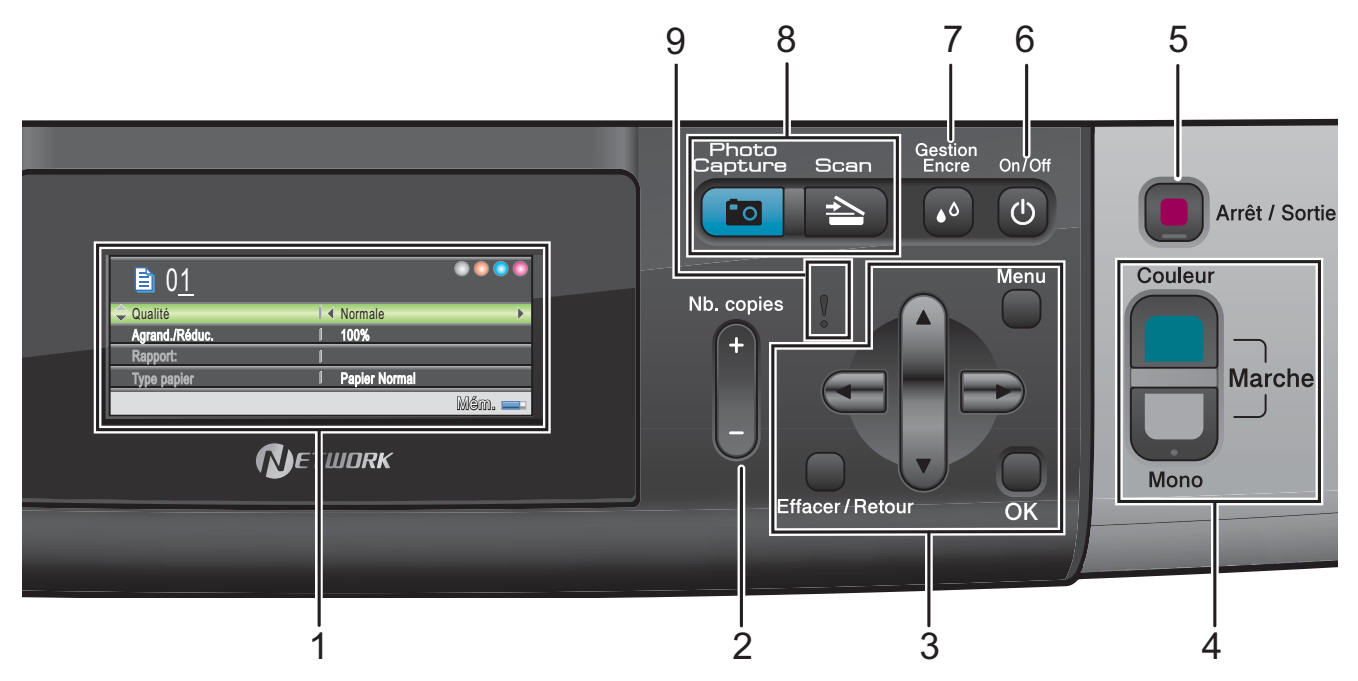

#### **1 Écran LCD (écran à cristaux liquides)**

Affiche des messages à l'écran pour vous aider à configurer et à utiliser votre appareil. Vous pouvez également régler l'angle de

l'écran LCD en le soulevant.

#### **2 Nb.copies**

Utilisez cette touche pour faire plusieurs copies.

#### **3 Touches de menu :**

#### $\blacksquare$  4 ou  $\blacktriangleright$

Appuyez sur ces touches pour parcourir un menu vers l'arrière ou vers l'avant afin d'accéder à une sélection particulière.

Vous pouvez également appuyer sur ces touches pour sélectionner des options.

#### **a** ou **b**

Appuyez sur ces touches pour faire défiler les menus et les options.

#### **Effacer/Retour**

Appuyez sur ces touches pour revenir au niveau de menu précédent.

#### **Menu**

Permet d'accéder au menu principal pour programmer l'appareil.

#### **OK**

Permet de choisir un réglage.

#### **4 Touches marche :**

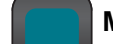

#### **Marche Couleur**

Permet de faire des copies en couleur. Permet également de démarrer une opération de numérisation (en couleur ou en monochrome, selon le réglage de la numérisation dans le logiciel du ControlCenter).

### **Marche Mono**

Permet de faire des copies en monochrome. Permet également de démarrer une opération de numérisation (en couleur ou en monochrome, selon le réglage de la numérisation dans le logiciel du ControlCenter).

#### **5 Arrêt/Sortie**

Permet d'interrompre une opération ou de sortir du menu.

#### **6 On/Off**

Permet de mettre l'appareil sous tension ou hors tension.

Lorsque l'appareil est mis hors tension, il nettoie régulièrement la tête d'impression pour maintenir la qualité d'impression. Pour prolonger la durée de vie de la tête d'impression, économiser au mieux la cartouche d'encre et maintenir la qualité d'impression, l'appareil doit rester branché au secteur en permanence.

#### **7 Gestion Encre**

Permet de nettoyer la tête d'impression, de vérifier la qualité d'impression et de vérifier le volume d'encre disponible.

#### **8 Touches de mode :**

#### $\blacksquare$   $\blacktriangleright$  Scan

Permet d'accéder au mode Scan.

#### **Photo Capture**

Permet d'accéder au mode PhotoCapture Center™.

#### **9 DEL d'avertissement**

Passe à l'orange et clignote lorsque l'écran LCD affiche une erreur ou un message d'état important.

#### <span id="page-16-0"></span>**Indications de l'écran LCD <sup>1</sup>**

L'écran LCD indique le mode dans lequel se trouve l'appareil, les réglages actuels et le volume d'encre disponible.

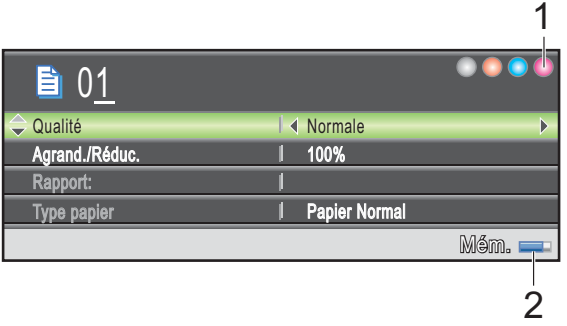

- **1 Témoin d'encre** Permet de voir la quantité d'encre disponible.
- **2 État de la mémoire** Permet de voir la mémoire disponible de l'appareil.

#### <span id="page-17-0"></span>**Opérations de base <sup>1</sup>**

Les étapes suivantes décrivent comment modifier un réglage de l'appareil. Dans cet exemple, nous allons modifier le réglage Type de papier de Papier Normal à Pap.jet d'encre.

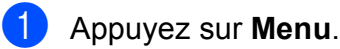

#### **2** Appuyez sur ▲ ou sur ▼ pour

sélectionner Param. général.

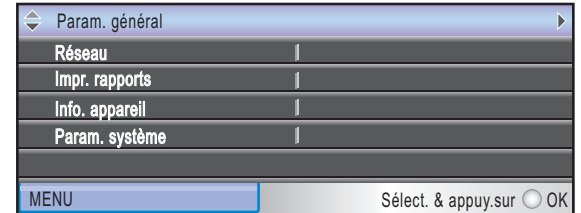

Appuyez sur **OK**.

- **3** Appuyez sur **▲** ou sur ▼ pour sélectionner Type papier.
- **4** Appuyez sur ◀ ou sur ▶ pour sélectionner Pap.jet d'encre. Appuyez sur **OK**. Vous pouvez voir le réglage actuel sur l'écran LCD :

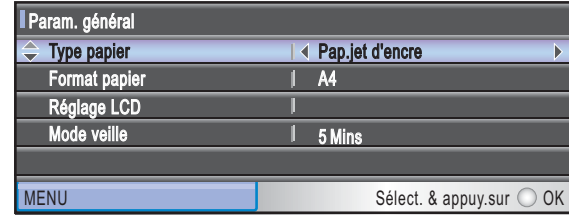

**5** Appuyez sur **Arrêt/Sortie**.

#### <span id="page-17-1"></span>**Indications de la DEL d'avertissement <sup>1</sup>**

La DEL (diode électroluminescente) d'avertissement est un témoin lumineux qui indique l'état de l'appareil, comme indiqué dans le tableau.

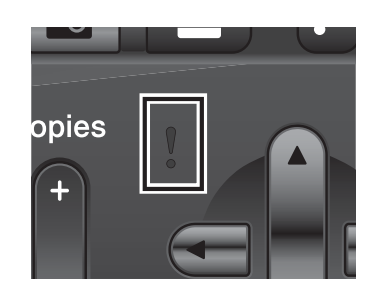

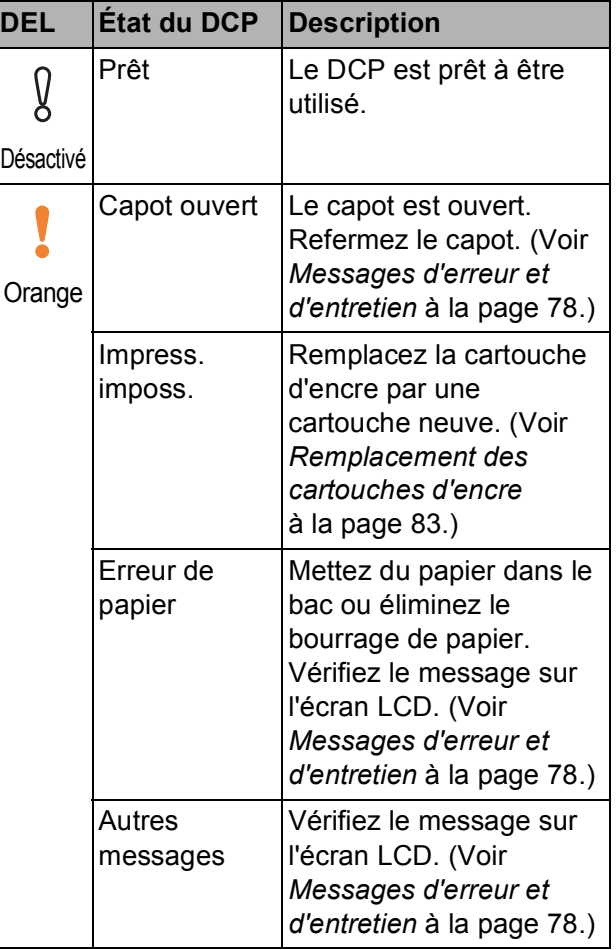

# **2**

## <span id="page-18-0"></span>**Chargement du papier et des documents <sup>2</sup>**

## <span id="page-18-1"></span>**Chargement du papier et d'autres supports d'impression <sup>2</sup>**

#### **Remarque**

Pour imprimer sur du papier Photo (10  $\times$  15 cm) ou Photo L (89  $\times$  127 mm), vous devez utiliser le bac à papier photo. (Voir *[Chargement de papier photo](#page-22-1)* [à la page 13.](#page-22-1))

 $\blacksquare$  Si le volet du support papier est ouvert, fermez-le puis refermez le support papier. Retirez complètement le bac à papier de l'appareil.

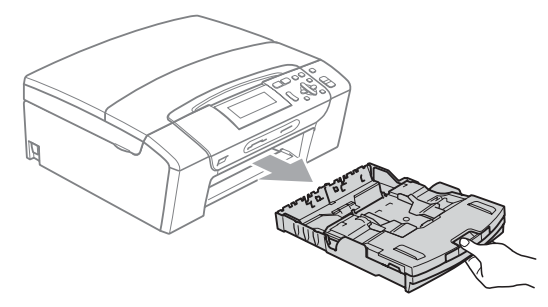

Soulevez le capot du bac de sortie (1).

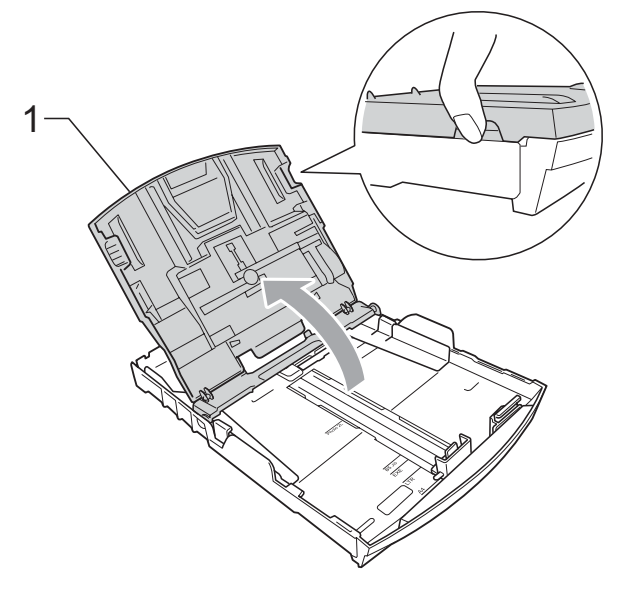

Sans forcer, enfoncez et faites coulisser les guides-papier latéraux (1) et le guide de longueur papier (2) avec les deux mains en fonction du format de papier. Assurez-vous que les marques triangulaires (3) figurant sur les guidespapier latéraux (1) et le guide de longueur papier (2) s'alignent avec les marques correspondant au format de papier que vous utilisez.

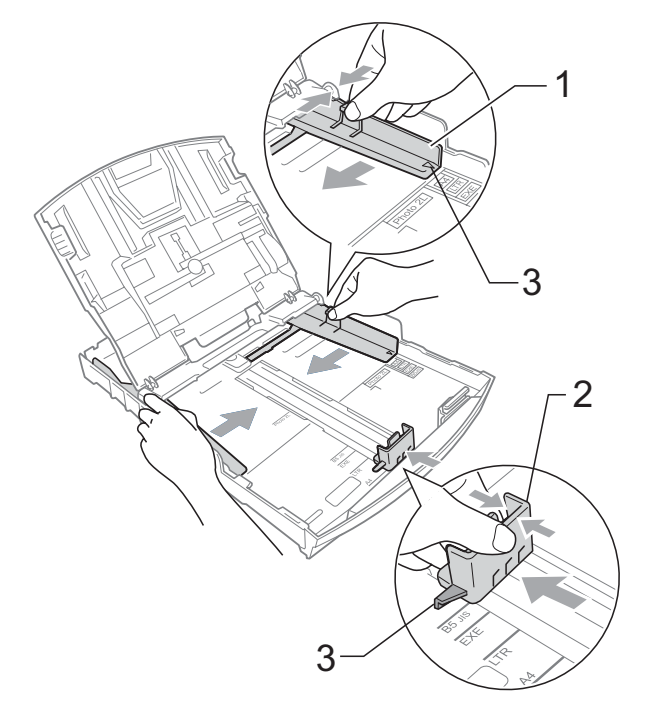

#### **Remarque**

Pour le papier de format Legal, appuyez et maintenez enfoncé le bouton de libération du dispositif de guidage universel (1) en faisant glisser la partie avant du bac à papier.

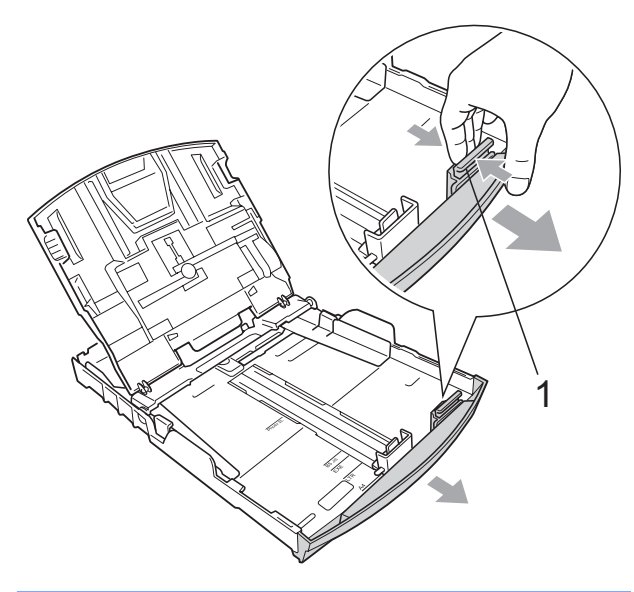

 $\left(4\right)$  Séparez rapidement toutes les feuilles de la pile de papier pour éviter les bourrages et les problèmes d'entraînement.

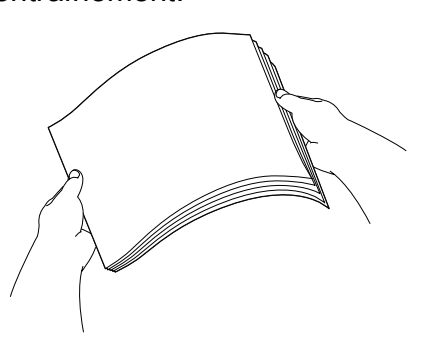

#### **IMPORTANT**

Veillez toujours à ne pas utiliser du papier gondolé.

5 Sans forcer, insérez le papier dans le bac à papier avec la face d'impression vers le bas et le bord supérieur en premier.

Vérifiez que le papier repose à plat dans le bac.

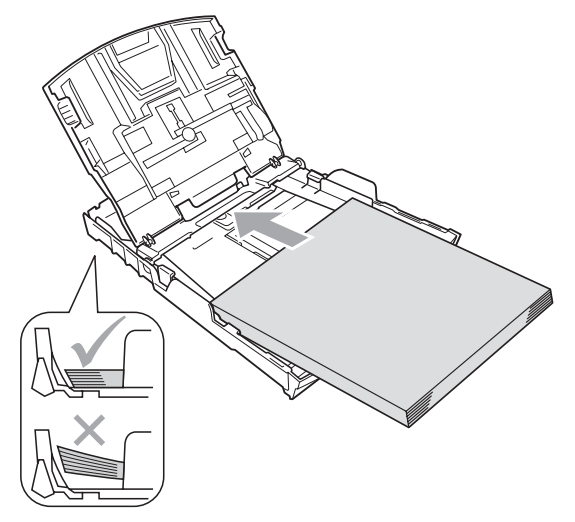

#### **IMPORTANT**  $\mathbf \Omega$

Prenez soin de ne pas pousser le papier trop loin ; il pourrait remonter à l'arrière du bac et causer des problèmes d'entraînement du papier.

**6** Sans forcer, ajustez les guides-papier latéraux (1) avec les deux mains pour installer le papier.

Vérifiez que les guides-papier latéraux touchent les bords du papier.

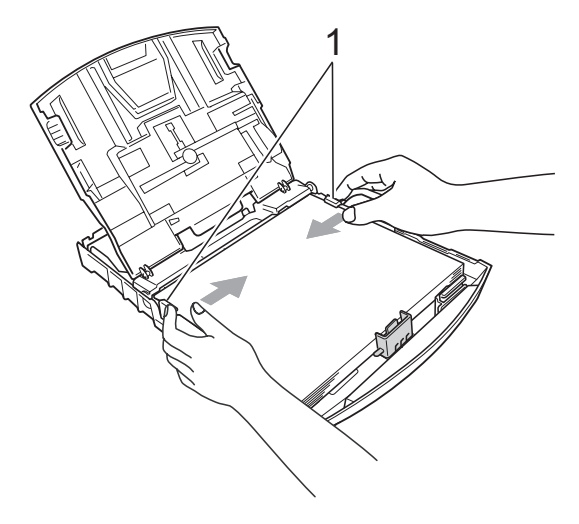

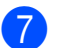

Fermez le capot du bac de sortie.

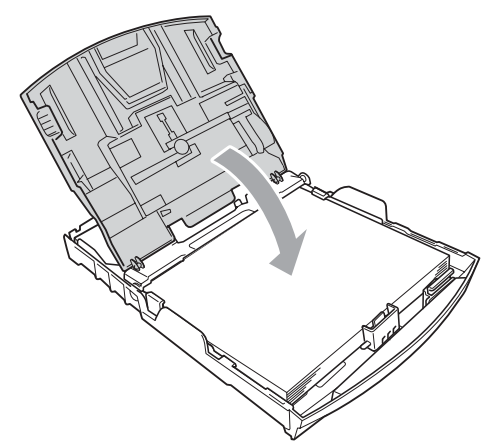

h Poussez *lentement* et entièrement le bac à papier dans l'appareil.

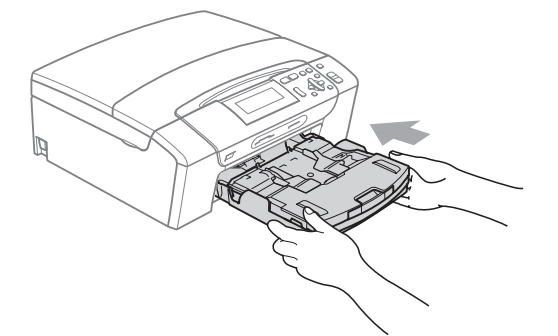

**9** Tout en retenant le bac à papier, retirez le support papier  $($  $)$ ) jusqu'à entendre le déclic et dépliez le volet du support papier  $(Q)$ .

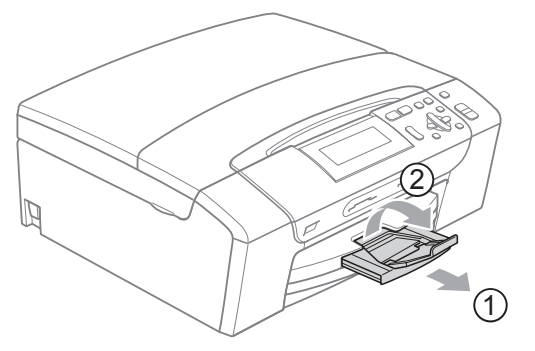

## **IMPORTANT**

N'utilisez PAS le volet du support papier pour le format Legal.

#### <span id="page-20-0"></span>**Chargement d'enveloppes et de cartes postales <sup>2</sup>**

#### **À propos des enveloppes <sup>2</sup>**

- Utilisez des enveloppes dont le poids est compris entre 80 et 95 g/m<sup>2</sup>.
- Certaines enveloppes nécessitent les réglages de la marge dans l'application. Vérifiez que vous effectuez d'abord une impression d'essai avant d'imprimer un grand nombre d'enveloppes.

#### **IMPORTANT**  $\bullet$

N'utilisez PAS les types d'enveloppe suivants car ils risquent de créer des problèmes d'entraînement du papier :

- Enveloppes à soufflets.
- Enveloppes embossées (qui comportent une écriture en relief).
- Enveloppes avec fermoirs ou agrafes.
- Enveloppes préimprimées à l'intérieur.

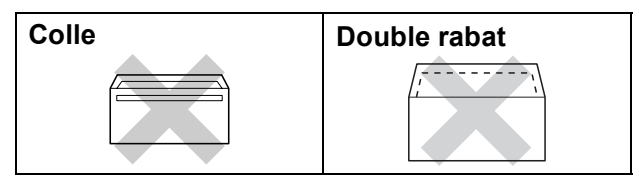

De temps en temps, l'épaisseur, le format et la forme du rabat des enveloppes utilisées risquent de créer des problèmes d'entraînement du papier.

**2**

#### **Comment charger des enveloppes et des cartes postales <sup>2</sup>**

1 Avant de les charger, appuyez sur les angles et les côtés des enveloppes ou des cartes postales pour les aplatir le plus possible.

### *I* IMPORTANT

Si plusieurs enveloppes ou cartes postales sont entraînées ensemble dans l'appareil, placez une enveloppe ou une carte postale à la fois dans le bac à papier.

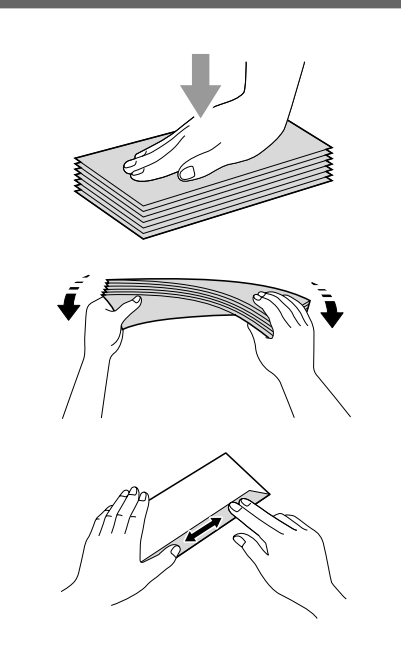

2 Placez des enveloppes ou des cartes postales dans le bac à papier, côté adresse vers le bas et le bord d'attaque (haut des enveloppes) en premier. Des deux mains, appuyez doucement et faites glisser les guides-papier latéraux (1) et le guide de longueur papier (2) en fonction du format des enveloppes ou des cartes postales.

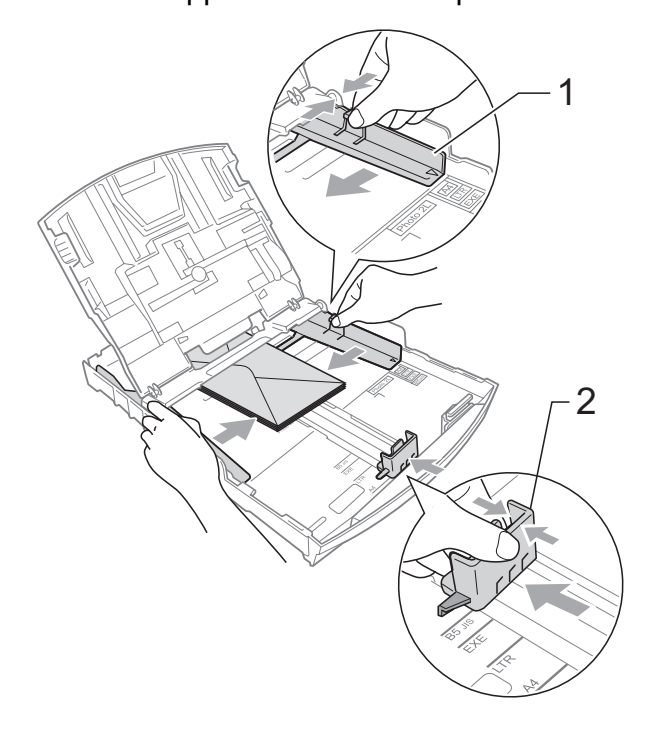

#### **Si vous avez des problèmes lors de l'impression sur des enveloppes dont le rabat est sur le côté court, essayez ce qui suit : <sup>2</sup>**

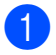

**1** Ouvrez le rabat de l'enveloppe.

2 Insérez l'enveloppe dans le bac à papier, côté adresse vers le bas et le rabat dans la position indiquée sur l'illustration.

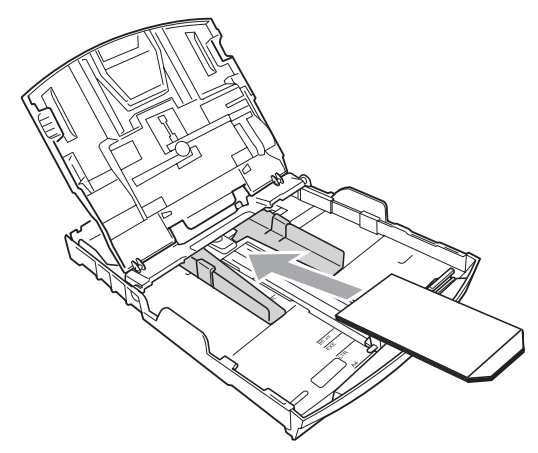

**6** Ajustez le format et la marge dans votre application.

#### <span id="page-22-1"></span><span id="page-22-0"></span>**Chargement de papier photo <sup>2</sup>**

Utilisez le bac à papier photo qui a été monté sur le dessus du capot du bac de sortie pour imprimer sur du papier au format Photo (10  $\times$  15 cm) et Photo L (89  $\times$  127 mm). Lorsque vous utilisez le bac à papier photo, vous n'avez pas besoin d'enlever le papier qui se trouve dans le bac du dessous.

 $\blacksquare$  Appuyez sur le bouton bleu de libération du bac à papier photo (1) avec l'index et le pouce de la main droite et poussez le bac à papier photo vers l'avant jusqu'à ce qu'il vienne s'emboîter en position d'impression des photos (2).

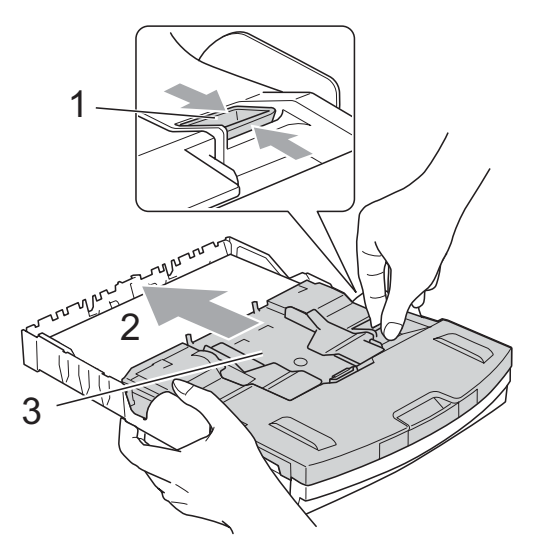

**3 Bac à papier photo**

2 Enfoncez et faites coulisser les guides-papier latéraux (1) et le guide de longueur papier (2) en fonction du format de papier.

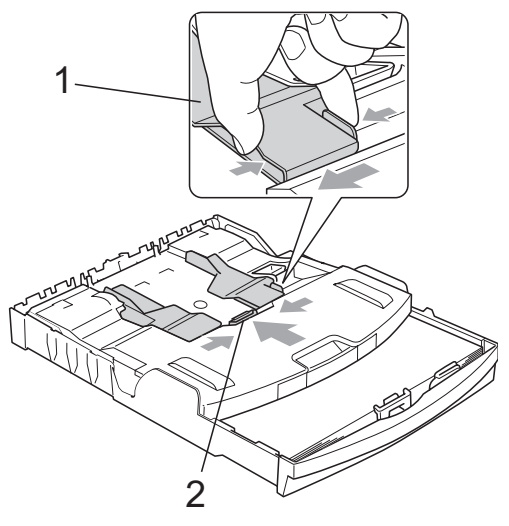

<sup>3</sup> Placez le papier photo dans le bac à papier photo et, sans forcer, ajustez les guides-papier latéraux en fonction du format de papier.

Vérifiez que les guides-papier latéraux touchent les bords du papier. Vérifiez que le papier repose à plat dans le bac.

#### **Remarque**

- Prenez soin de ne pas pousser le papier trop loin ; il pourrait remonter à l'arrière du bac et causer des problèmes d'entraînement du papier.
- Veillez toujours à ne pas utiliser du papier gondolé.
- 4 Lorsque vous avez fini d'imprimer des photos, remettez le bac à papier photo en position d'impression *normale*. Appuyez sur le bouton bleu de libération du bac à papier photo (1) avec l'index et le pouce de la main droite et tirez le bac à papier photo vers l'arrière jusqu'à entendre un déclic (2).

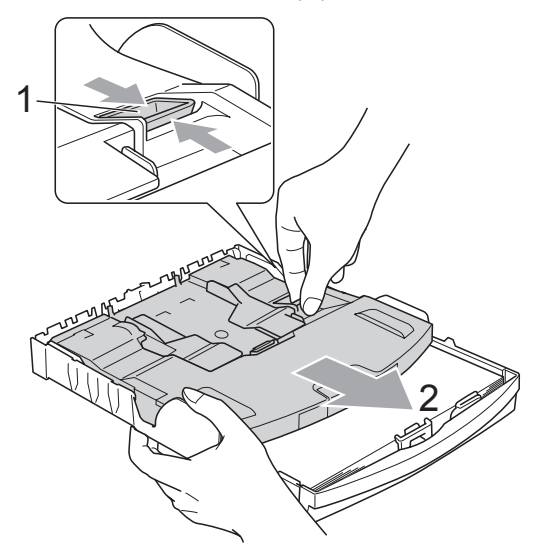

#### <span id="page-23-0"></span>**Pour enlever les imprimés de petit format de l'appareil <sup>2</sup>**

Lorsque l'appareil éjecte du papier de petit format sur le capot du bac de sortie, il se peut que vous ne puissiez pas l'atteindre. Assurez-vous que l'impression est terminée avant de retirer le bac complètement de l'appareil.

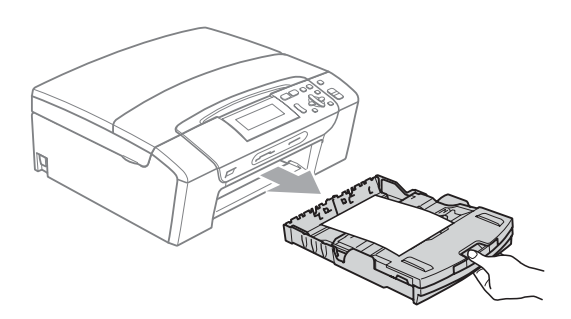

### <span id="page-24-0"></span>**Zone imprimable <sup>2</sup>**

La zone imprimable dépend des réglages dans l'application utilisée. Les figures ci-dessous montrent les zones non imprimables sur les feuilles individuelles et sur les enveloppes. L'appareil peut imprimer dans les parties sombres des feuilles individuelles quand la fonction d'impression Sans bordure est disponible et activée.

(Voir *Impression* pour Windows® ou *Impression et télécopie* pour Macintosh dans le *Guide utilisateur - Logiciel* sur le CD-ROM.)

#### Feuille individuelle **Enveloppes**

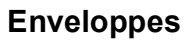

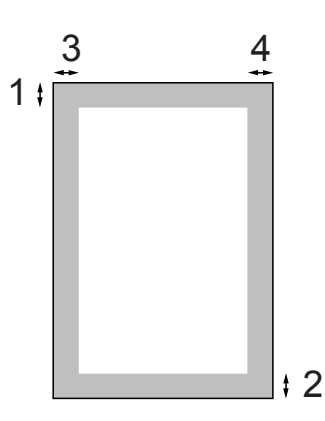

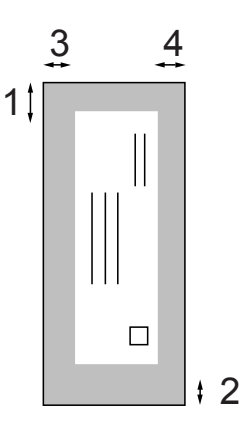

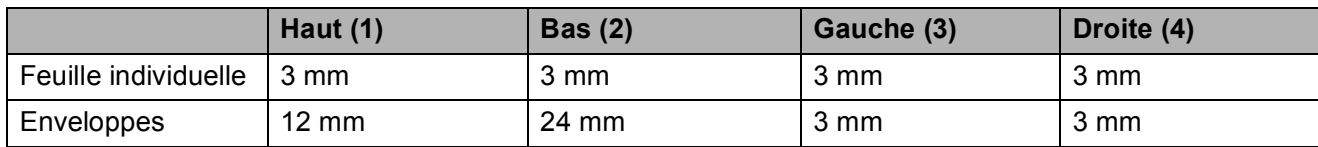

#### **Remarque**

La fonction Sans bordure n'est pas disponible pour les enveloppes.

## <span id="page-25-0"></span>**Papier et autres supports d'impression acceptables <sup>2</sup>**

La qualité d'impression peut dépendre du type de papier utilisé dans l'appareil.

Pour obtenir la meilleure qualité d'impression en fonction des réglages choisis, il est essentiel que l'option Type papier corresponde toujours au papier chargé.

Vous pouvez utiliser du papier ordinaire, du papier jet d'encre (papier couché), du papier glacé, des transparents et des enveloppes.

Nous vous recommandons de tester plusieurs types de papier avant d'en acheter en grandes quantités.

Pour obtenir les meilleurs résultats, utilisez du papier Brother.

- Lorsque vous imprimez sur du papier jet d'encre (papier couché), des transparents et du papier glacé, sélectionnez le support d'impression correct dans l'onglet « **Élémentaire** » du pilote d'imprimante ou dans le paramètre Type papier du menu (Voir *[Type de papier](#page-40-2)* à la page 31).
- Lorsque vous imprimez sur du papier photo Brother, chargez une feuille supplémentaire du même papier photo dans le bac à papier. Une feuille supplémentaire a été inclue dans le paquet de papier à cet effet.
- Lorsque vous utilisez des transparents ou du papier photo, retirez immédiatement chaque feuille pour éviter le maculage ou les bourrages de papier.
- Ne touchez pas le côté imprimé du papier immédiatement après son impression car il se peut que la surface ne soit pas tout à fait sèche et salisse vos doigts.

#### <span id="page-25-1"></span>**Support d'impression recommandé <sup>2</sup>**

Nous recommandons d'utiliser du papier Brother pour obtenir la meilleure qualité d'impression. (Voir le tableau ci-dessous.)

Si le papier Brother n'est pas disponible dans votre pays, nous vous recommandons de tester plusieurs papiers avant d'en acheter de grandes quantités.

Pour l'impression sur transparents, nous recommandons les « 3M Transparency Film ».

#### **Papier Brother**

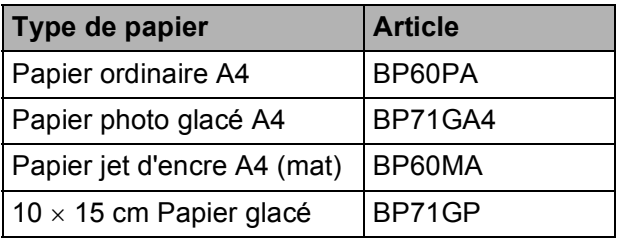

#### <span id="page-26-0"></span>**Manipulation et utilisation des supports d'impression <sup>2</sup>**

- Conservez le papier dans son emballage d'origine et gardez-le fermé. Conservez le papier à plat et à l'abri de l'humidité, de la lumière directe du soleil et de la chaleur.
- Évitez de toucher le côté brillant (couché) du papier photo. Chargez le papier photo côté brillant vers le bas.
- Évitez de toucher les transparents car ils absorbent facilement l'eau et la transpiration et ceci peut amoindrir la qualité de l'impression. Les transparents conçus pour les photocopieuses/imprimantes laser peuvent tacher le document suivant. N'utilisez que les transparents recommandés pour l'impression jet d'encre.

#### **Mauvaise configuration**

N'utilisez PAS les types de papier suivants :

• Papier endommagé, gondolé, froissé ou de forme irrégulière

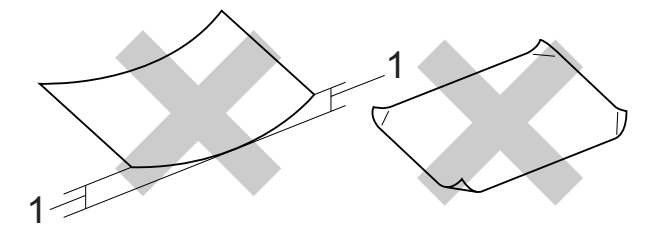

**1 2 mm ou plus**

- Papier extrêmement brillant ou très texturé
- Papier qui ne s'empile pas avec régularité
- Papier au grain court

#### **Volume de papier dans le capot du bac de sortie <sup>2</sup>**

Jusqu'à 50 feuilles de papier au format Letter de 20 lbs ou au format A4 de 80  $q/m^2$ .

**2**

Les transparents et le papier photo doivent être retirés du capot du bac de sortie une feuille à la fois pour éviter les traces de maculage.

### <span id="page-27-0"></span>**Sélection du support d'impression approprié <sup>2</sup>**

#### **Type de papier et format du papier pour chaque opération <sup>2</sup>**

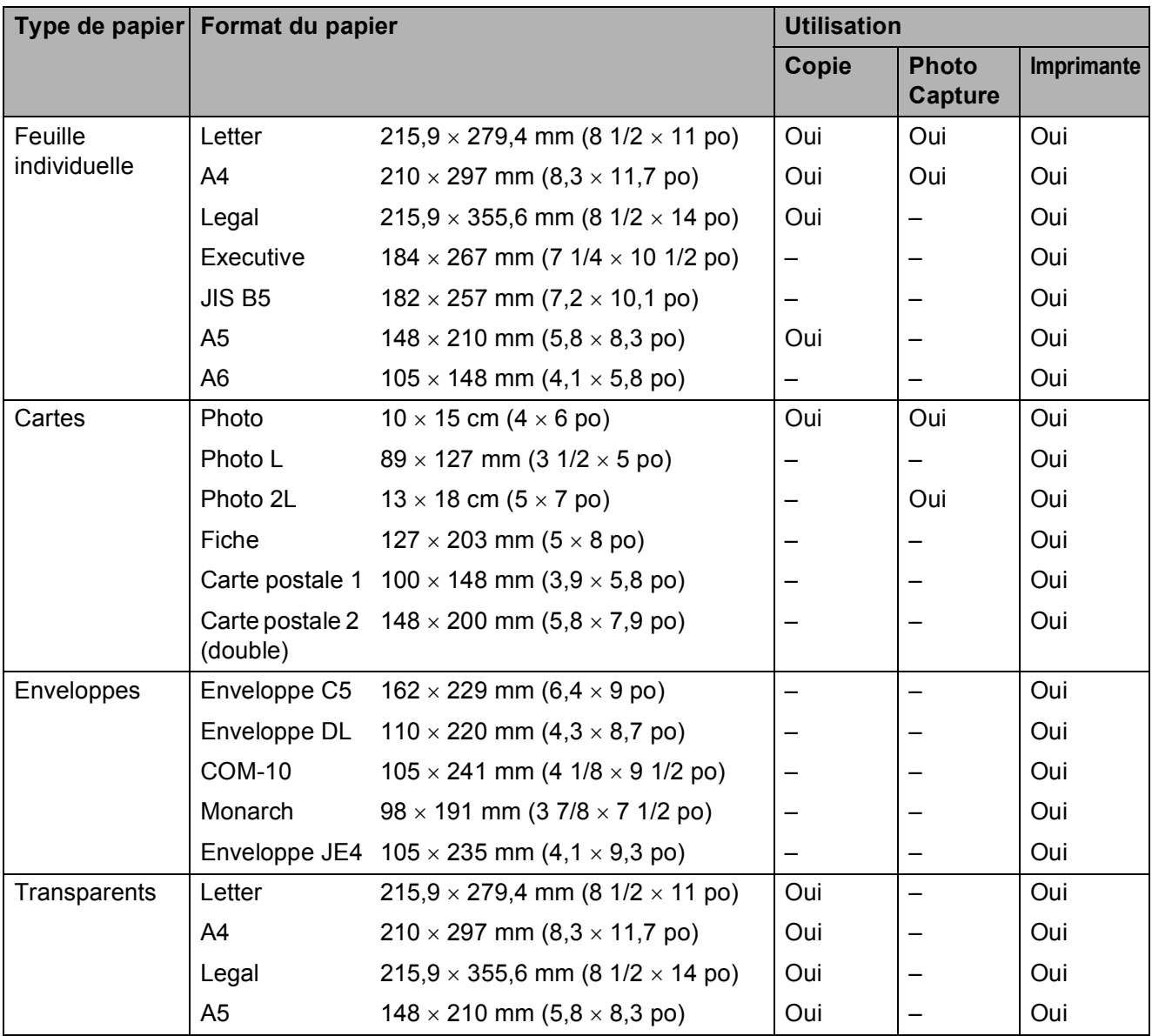

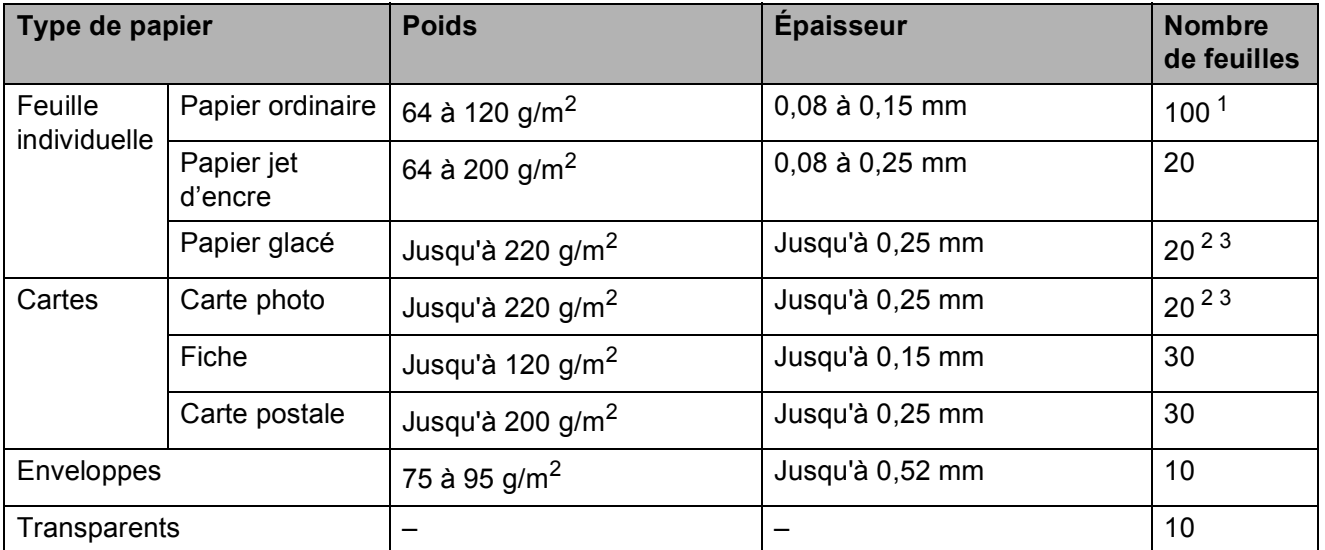

#### **Poids, épaisseur et volume du papier <sup>2</sup>**

<span id="page-28-0"></span><sup>1</sup> Jusqu'à 100 feuilles pour le papier de 80 g/m<sup>2</sup>.

<span id="page-28-1"></span><sup>2</sup> Pour le papier Photo 10 × 15 cm et Photo L, utilisez le bac à papier photo. (Voir *[Chargement de papier photo](#page-22-1)* [à la page 13](#page-22-1).)

<span id="page-28-2"></span><sup>3</sup> Le papier BP71 260 g/m<sup>2</sup> a été spécialement conçu pour les imprimantes à jet d'encre Brother.

## <span id="page-29-0"></span>**Chargement de documents <sup>2</sup>**

#### <span id="page-29-1"></span>**Utilisation de la vitre du scanner <sup>2</sup>**

Vous pouvez utiliser la vitre du scanner pour copier ou numériser des pages d'un livre ou une page à la fois.

#### **Formats de document pris en charge <sup>2</sup>**

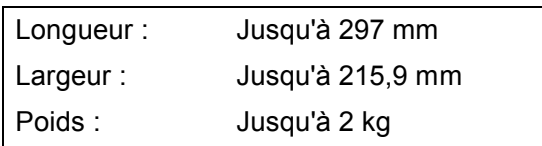

#### **Comment charger des documents <sup>2</sup>**

Soulevez le capot de document.

2 À l'aide des lignes repères pour document situées sur la gauche et le haut, placez le document face en bas, en haut à gauche sur la vitre du scanner.

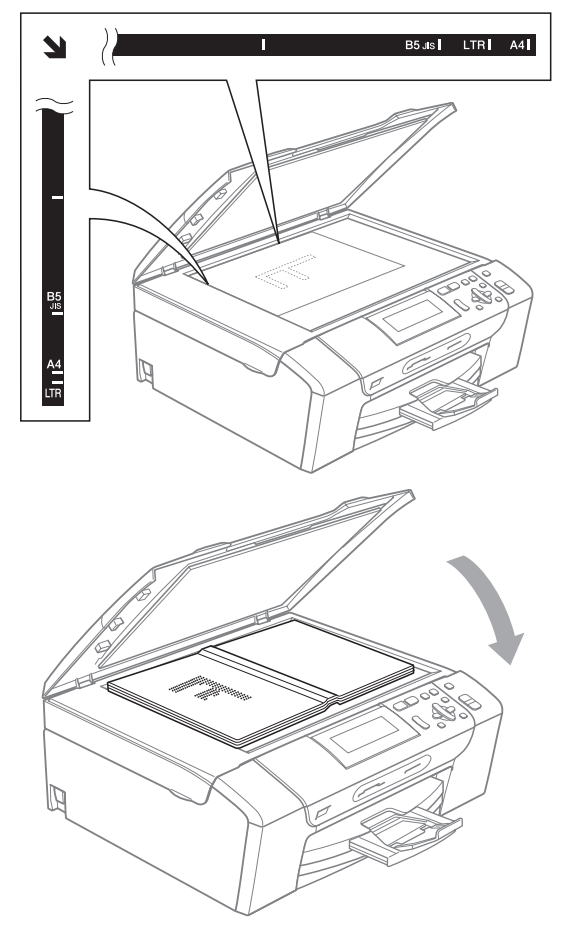

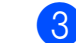

**8** Refermez le capot de document.

#### **IMPORTANT**

Si vous numérisez un livre ou un document épais, NE refermez PAS violemment le capot et n'appuyez pas dessus.

#### <span id="page-29-2"></span>**Zone numérisable <sup>2</sup>**

La zone numérisable dépend des réglages dans l'application utilisée. Les zones non numérisables sont indiquées ci-dessous.

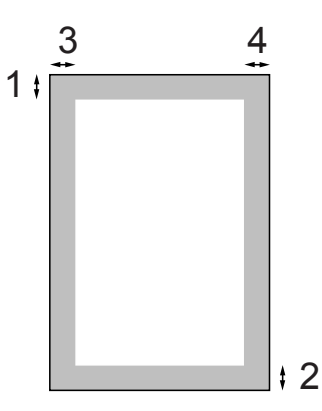

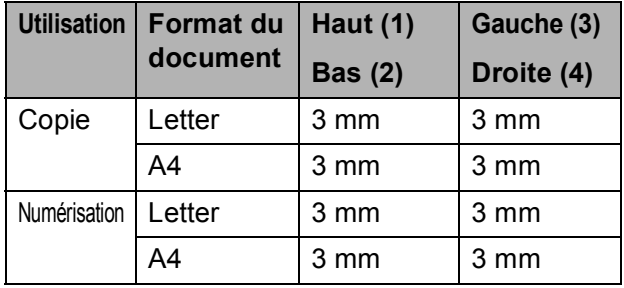

**3**

## <span id="page-30-0"></span>**Configuration générale <sup>3</sup>**

## <span id="page-30-1"></span>**Réglages du papier <sup>3</sup>**

#### <span id="page-30-2"></span>**Type de papier <sup>3</sup>**

Pour obtenir la meilleure qualité d'impression possible, configurez l'appareil pour le type de papier que vous utilisez.

- 
- **4** Appuyez sur **Menu**.
	- b Appuyez sur **a** ou sur **b** pour sélectionner Param. général. Appuyez sur **OK**.
- **6** Appuyez sur **▲** ou sur ▼ pour sélectionner Type papier.
- **4** Appuyez sur ◀ ou sur ▶ pour sélectionner Papier Normal, Pap.jet d'encre, Brother BP71, Autre - Glacé ou Transparent. Appuyez sur **OK**.

e Appuyez sur **Arrêt/Sortie**.

#### **Remarque**

L'appareil éjecte le papier avec sa face imprimée vers le haut sur le bac à papier qui se trouve à l'avant. Lorsque vous utilisez des transparents ou du papier glacé, retirez immédiatement chaque feuille pour éviter le maculage ou les bourrages de papier.

#### <span id="page-30-3"></span>**Format du papier <sup>3</sup>**

Vous pouvez utiliser cinq formats de papier pour imprimer des copies : Letter, Legal, A4, A5, et 10  $\times$  15 cm. Lorsque vous chargez un autre format papier dans l'appareil, vous devez également modifier le réglage de format papier.

- **4** Appuyez sur **Menu**.
	- b Appuyez sur **a** ou sur **b** pour sélectionner Param. général. Appuyez sur **OK**.
- **3** Appuyez sur **▲** ou sur ▼ pour sélectionner Format papier.
- 4 Appuyez sur ◀ ou ▶ pour sélectionner A4, A5, 10x15cm, Letter ou Legal. Appuyez sur **OK**.
- e Appuyez sur **Arrêt/Sortie**.

## <span id="page-31-0"></span>**Mode Veille <sup>3</sup>**

Vous pouvez sélectionner le temps pendant lequel l'appareil reste inactif (entre 1 et 60 minutes) avant de passer en mode Veille. La temporisation redémarrera si une opération est effectuée sur l'appareil.

- **Appuyez sur Menu.**
- **b** Appuyez sur **▲** ou sur ▼ pour sélectionner Param. général. Appuyez sur **OK**.
- **3** Appuyez sur  $\triangle$  ou sur  $\triangledown$  pour sélectionner Mode veille.
- 4 Appuyez sur  $\triangleleft$  ou sur  $\triangleright$  pour sélectionner 1Min, 2Mins, 3Mins, 5Mins, 10Mins, 30Mins ou 60Mins, qui correspond à la durée pendant laquelle l'appareil est inactif avant de passer en mode Veille. Appuyez sur **OK**.

**5** Appuyez sur **Arrêt/Sortie**.

## <span id="page-31-1"></span>**Écran LCD <sup>3</sup>**

#### <span id="page-31-2"></span>**Changement de la langue de l'écran LCD (pas disponible pour la France) <sup>3</sup>**

Vous pouvez changer la langue de l'écran LCD.

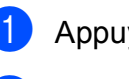

**4** Appuyez sur **Menu**.

Appuyez sur  $\blacktriangle$  ou sur  $\nabla$  pour sélectionner Param. système. Appuyez sur **OK**.

**3** Appuyez sur  $\triangle$  ou sur  $\nabla$  pour sélectionner Langue locale. Appuyez sur **OK**.

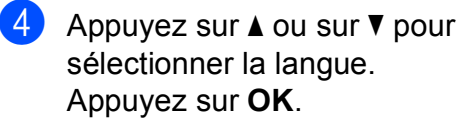

**6** Appuyez sur Arrêt/Sortie.

#### <span id="page-31-3"></span>**Contraste de l'écran LCD <sup>3</sup>**

Vous pouvez ajuster le contraste de l'écran LCD pour obtenir un affichage plus net et plus vif. Si vous avez des difficultés à lire l'écran LCD, essayez de changer les réglages de contraste.

a Appuyez sur **Menu**.

**b** Appuyez sur **▲** ou sur ▼ pour

sélectionner Param. général. Appuyez sur **OK**.

- **3** Appuyez sur **▲** ou sur ▼ pour sélectionner Réglage LCD. Appuyez sur **OK**.
- **4** Appuyez sur **A** ou sur ▼ pour sélectionner Contraste LCD.
- **EXAPPUYEZ SUR ◀ OU SUR ▶ POUT** sélectionner Clair, Moyen ou Foncé. Appuyez sur **OK**.
- **6** Appuyez sur **Arrêt/Sortie**.

#### <span id="page-32-0"></span>**Réglage de la luminosité du rétroéclairage <sup>3</sup>**

Si vous avez des difficultés à lire l'écran LCD, essayez de changer les réglages de luminosité.

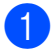

#### **1** Appuyez sur **Menu**.

- **b** Appuyez sur **▲** ou sur ▼ pour sélectionner Param. général. Appuyez sur **OK**.
- **3** Appuyez sur **▲** ou sur ▼ pour sélectionner Réglage LCD. Appuyez sur **OK**.
- d Appuyez sur **a** ou sur **b** pour sélectionner Éclair.arrière.
- **b** Appuyez sur ◀ ou sur ▶ pour sélectionner Clair, Moyen ou Foncé. Appuyez sur **OK**.
- f Appuyez sur **Arrêt/Sortie**.

#### <span id="page-32-1"></span>**Réglage de la temporisation de l'atténuation du rétroéclairage 3**

Vous pouvez régler la durée d'illumination du rétroéclairage de l'écran LCD une fois que vous êtes revenu à l'écran Prêt.

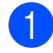

#### a Appuyez sur **Menu**.

- **b** Appuyez sur **▲** ou sur ▼ pour sélectionner Param. général. Appuyez sur **OK**.
- c Appuyez sur **a** ou sur **b** pour sélectionner Réglage LCD. Appuyez sur **OK**.
- **4** Appuyez sur **▲** ou sur ▼ pour sélectionner Tempor. attén.
- **6** Appuyez sur ◀ ou ▶ pour sélectionner 10Secs, 20Secs, 30Secs ou Non. Appuyez sur **OK**.
- **6** Appuyez sur **Arrêt/Sortie**.

## <span id="page-32-2"></span>**Impression de rapports <sup>3</sup>**

Les rapports suivants sont disponibles :

Aide

Une liste d'aide indiquant comment programmer l'appareil.

Config.Util

Dresse la liste de vos réglages.

Config Réseau

Dresse la liste de vos réglages réseau.

#### <span id="page-32-3"></span>**Comment imprimer un rapport <sup>3</sup>**

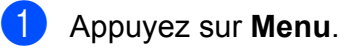

- b Appuyez sur **a** ou sur **b** pour sélectionner Impr. rapports. Appuyez sur **OK**.
- **3** Appuyez sur **▲** ou sur ▼ pour sélectionner le rapport souhaité. Appuyez sur **OK**.

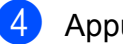

- d Appuyez sur **Marche Mono**.
- e Appuyez sur **Arrêt/Sortie**.

Chapitre 3

## **Section II**

## <span id="page-34-0"></span>**Copie II**

**[Copies de documents](#page-35-0)** 26

**4**

## <span id="page-35-0"></span>**Copies de documents 4**

## <span id="page-35-1"></span>**Comment faire des copies <sup>4</sup>**

#### <span id="page-35-2"></span>**Copie simple de documents <sup>4</sup>**

- **1** Chargez votre document. (Voir *[Chargement de documents](#page-29-0)* [à la page 20](#page-29-0).)
- b Appuyez sur **Marche Mono** ou sur **Marche Couleur**.

#### <span id="page-35-3"></span>**Copies multiples de documents <sup>4</sup>**

Vous pouvez effectuer jusqu'à 99 copies en une seule session d'impression.

- Chargez votre document. (Voir *[Chargement de documents](#page-29-0)* [à la page 20](#page-29-0).)
- b Appuyez sur **+** ou **-** à plusieurs reprises jusqu'à ce que le nombre de copies souhaité s'affiche (jusqu'à 99).
- **3** Appuyez sur Marche Mono ou sur **Marche Couleur**.

#### <span id="page-35-4"></span>Arrêt de la copie

Pour arrêter la copie, appuyez sur **Arrêt/Sortie**.

## <span id="page-35-5"></span>**Options copie**

Vous pouvez modifier les réglages de copie à partir de l'affichage par défaut. L'écran LCD affiche :

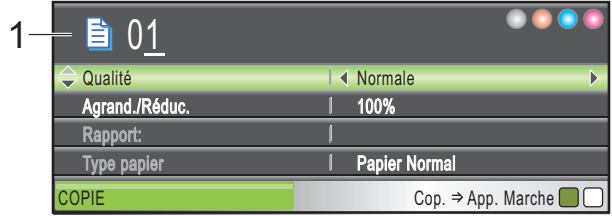

**1 Nombre de copies** Vous pouvez entrer le nombre de copies souhaité en appuyant à plusieurs reprises sur **+** ou **-**.

Appuyez sur **a** ou **b** pour faire défiler le menu des options de copie.

- Qualité (Voir [page 27](#page-36-1).)
- Agrand./Réduc. (Voir [page 28.](#page-37-1))
- Type papier (Voir [page 31](#page-40-3).)
- Format papier (Voir [page 31](#page-40-4).)
- Luminosité (Voir [page 30](#page-39-1).)
- Contraste (Voir [page 30](#page-39-2).)
- Mode éco encre (Voir [page 31.](#page-40-5))
- Mise en page (Voir [page 29](#page-38-1).)
- Copie livre (Voir [page 32](#page-41-2).)
- Cop. filigrane (Voir [page 32.](#page-41-3))
- Régl.nouv.défaut (Voir [page 34.](#page-43-2))
- Réinit usine (Voir [page 34](#page-43-3).)

Lorsque l'option souhaitée est mise en surbrillance, appuyez sur **OK**.

#### **Z** Remarque

Les fonctions Copie livre, Cop. filigrane et Mode éco encre sont prises en charge grâce à la

technologie de Reallusion, Inc.

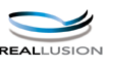
**4**

Vous pouvez modifier provisoirement les réglages de copie pour la copie suivante.

Les réglages par défaut de l'appareil sont rétablis après 1 minute.

Si vous avez terminé de sélectionner les réglages, appuyez sur **Marche Mono** ou **Marche Couleur**.

Pour sélectionner d'autres réglages, appuyez sur **a** ou **b**.

## **Remarque**

Vous pouvez mémoriser certains des réglages les plus utilisés en les définissant comme réglages par défaut. Ces réglages restent opérationnels tant qu'ils ne sont pas modifiés. (Voir *[Configuration de vos](#page-43-0)  [modifications comme nouveaux réglages](#page-43-0)  par défaut* [à la page 34](#page-43-0).)

## **Modification de la vitesse et de la qualité de copie <sup>4</sup>**

Vous pouvez sélectionner la qualité de copie. Le réglage par défaut est Normale.

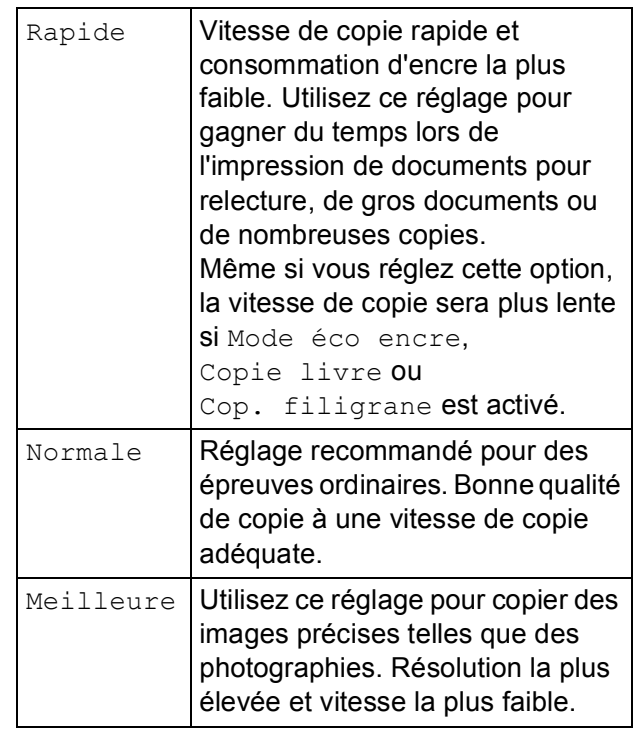

- Chargez votre document.
- Saisissez le nombre de copies souhaité.
- **3** Appuyez sur **▲** ou sur ▼ pour sélectionner Qualité.
- **4** Appuyez sur ◀ ou sur ▶ pour sélectionner Rapide, Normale ou Meilleure. Appuyez sur **OK**.
- $\overline{6}$  Si vous ne souhaitez modifier aucun autre réglage, appuyez sur **Marche Mono** ou **Marche Couleur**.

## **Agrandissement ou réduction de l'image copiée <sup>4</sup>**

Vous pouvez choisir le facteur d'agrandissement ou de réduction. Si vous sélectionnez Ajuster page, votre appareil ajustera automatiquement le format au format du papier défini.

- 
- $\blacksquare$  Chargez votre document.
- Saisissez le nombre de copies souhaité.
- Appuyez sur **▲** ou sur ▼ pour sélectionner Agrand./Réduc.
- Appuyez sur  $\triangleleft$  ou sur  $\triangleright$  pour sélectionner 100%, Agrandir, Réduire, Ajuster page, Manuel(25-400%).
- $\overline{5}$  Effectuez l'une des actions suivantes :
	- Si vous sélectionnez Agrandir ou Réduire, appuyez sur **OK** et appuyez sur **d** ou **c** pour sélectionner le facteur d'agrandissement ou de réduction souhaité. Appuyez sur **OK** et passez à l'étape **®**.
	- Si vous sélectionnez Manuel (25-400%), appuyez sur **OK**. Appuyez sur **+** ou **-** pour saisir un facteur d'agrandissement ou de réduction entre 25% et 400%. Appuyez sur **OK** et passez à l'étape **a**.
	- Si vous sélectionnez 100% ou Ajuster page, appuyez sur **OK**. Passez à l'étape **@**.

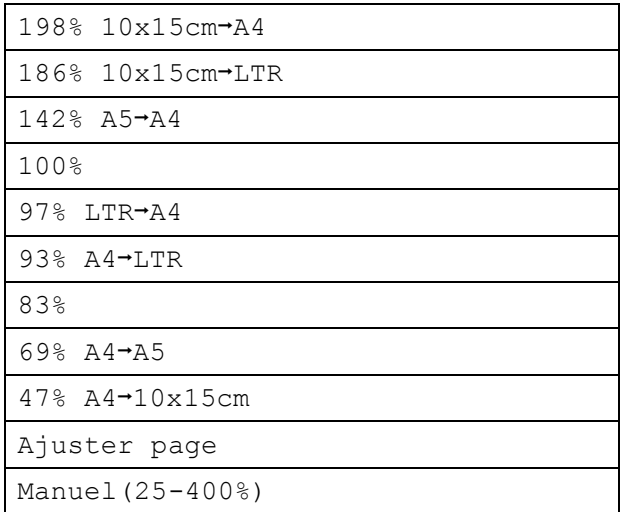

<span id="page-37-0"></span>6 Si vous ne souhaitez modifier aucun autre réglage, appuyez sur **Marche Mono** ou **Marche Couleur**.

## **Remarque**

- Mise en page n'est pas disponible avec Agrand./Réduc.
- Mise en page, Copie livre et Cop. filigrane ne sont pas disponibles avec Ajuster page.
- Ajuster page ne fonctionne pas correctement lorsque le document placé sur la vitre du scanner est incliné de plus de 3 degrés. À l'aide des lignes repères pour document situées sur la gauche et le haut, placez le document en haut à gauche, face vers le bas, sur la vitre du scanner.
- Ajuster page n'est pas disponible pour un document au format Legal.

## **Copie N en 1 ou poster (Mise en page) <sup>4</sup>**

La fonction Copie N en 1 permet d'économiser du papier en copiant deux ou quatre pages sur une seule feuille.

Vous pouvez également créer un poster. Quand vous utilisez la fonction Poster, l'appareil divise le document en plusieurs sections, puis agrandit celles-ci pour que vous puissiez les assembler pour former un poster.

## **IMPORTANT**

- Assurez-vous que le format de papier est réglé sur Letter ou sur A4.
- Vous ne pouvez pas utiliser le paramètre Agrand./Réduc. avec les fonctions N en 1 et Poster.
- Si vous faites des copies couleur multiples, l'option N en 1 n'est pas disponible.
- (P) signifie Portrait et  $(L)$  signifie Paysage.
- Vous ne pouvez réaliser qu'une seule copie poster à la fois.

### **Remarque**

Cop. filigrane, Copie livre, Mode éco encre et Agrand. / Réduc. ne sont pas disponibles avec Mise en page.

- **1** Chargez votre document.
- Saisissez le nombre de copies souhaité.
- **Appuyez sur ▲ ou sur ▼ pour** sélectionner Mise en page.
- Appuyez sur **4** ou sur **c** pour sélectionner Non (1 en 1), 2 en 1 (P), 2 en 1 (L), 4 en 1 (P), 4 en 1 (L)ou Poster(3 x 3). Appuyez sur **OK**.
- Si vous ne souhaitez modifier aucun autre réglage, appuyez sur **Marche Mono** ou **Marche Couleur** pour numériser la page. Si vous réalisez un poster, l'appareil numérise les pages et commence l'impression. Passez à l'étape **®**.
- <span id="page-38-0"></span>Une fois que l'appareil a numérisé la page, appuyez sur **+** (Oui) pour numériser la page suivante.
- <span id="page-38-1"></span>Placez la page suivante sur la vitre du scanner. Appuyez sur **OK**. Répétez les étapes @ et @ pour chaque page de la mise en page.
	-

8 Une fois toutes les pages numérisées, appuyez sur **-** (Non) pour terminer.

**Placez votre document face en bas dans le sens illustré ci-dessous.**

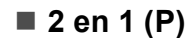

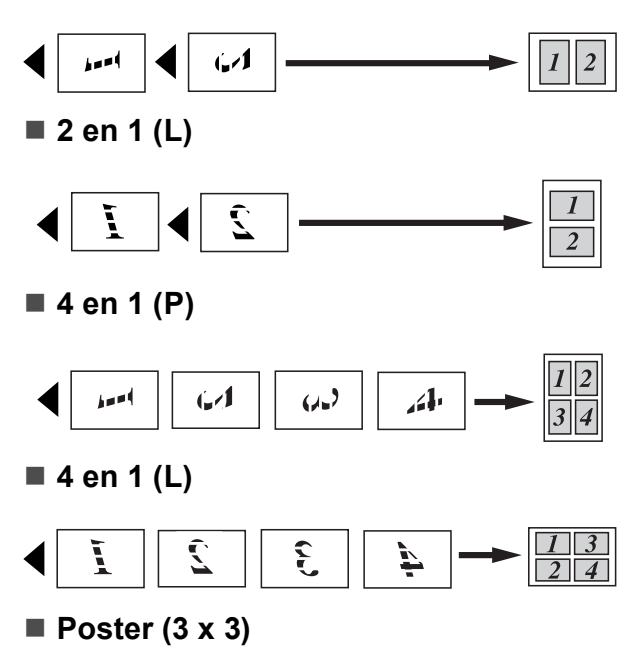

Vous pouvez faire une copie d'une photo au format poster.

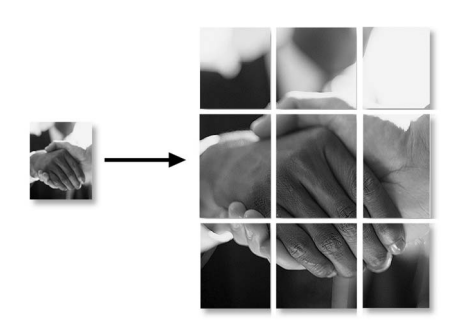

## **Remarque**

Si du papier photo a été sélectionné dans le réglage Type papier pour les copies N en 1, l'appareil imprimera les images comme si Papier ordinaire avait été sélectionné.

## **Réglage de la luminosité et du contraste 4**

#### **Luminosité <sup>4</sup>**

Vous pouvez régler la luminosité de la copie pour assombrir ou éclaircir les copies.

- **1** Chargez votre document.
- Saisissez le nombre de copies souhaité.
- **3** Appuyez sur **▲** ou sur ▼ pour sélectionner Luminosité.
- **4** Appuyez sur ◀ ou ▶ pour faire une copie plus claire ou plus foncée. Appuyez sur **OK**.
- 5 Si vous ne souhaitez modifier aucun autre réglage, appuyez sur **Marche Mono** ou **Marche Couleur**.

#### **Contraste <sup>4</sup>**

Vous pouvez régler le contraste de la copie pour rendre l'image plus nette et plus vive.

- **1** Chargez votre document.
- Saisissez le nombre de copies souhaité.
- c Appuyez sur **a** ou sur **b** pour sélectionner Contraste.
- **4** Appuyez sur  $\triangleleft$  ou  $\triangleright$  pour augmenter ou diminuer le contraste. Appuyez sur **OK**.
- **6** Si vous ne souhaitez modifier aucun autre réglage, appuyez sur **Marche Mono** ou **Marche Couleur**.

**4**

## **Mode d'économie de l'encre <sup>4</sup>**

Le mode d'économie de l'encre peut vous aider à économiser de l'encre. L'appareil imprime des couleurs plus claires et accentue les contours des images tel qu'illustré ci-dessous.

La quantité d'encre économisée variera en fonction du document.

#### **Mode éco encre: Non <sup>4</sup>**

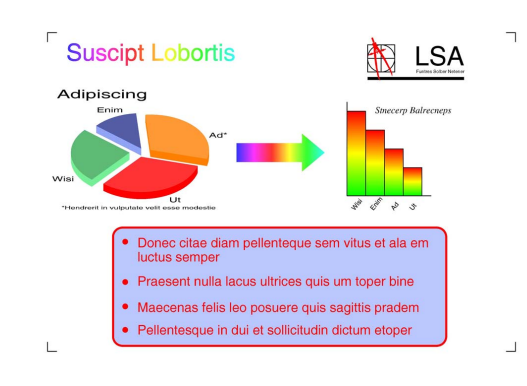

#### **Mode éco encre: Oui <sup>4</sup>**

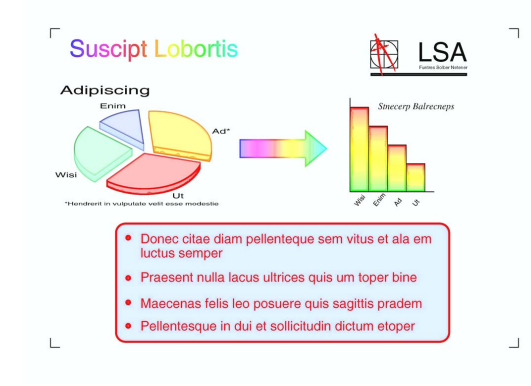

**Chargez votre document.** 

- b Saisissez le nombre de copies souhaité.
- Appuyez sur **▲** ou sur ▼ pour sélectionner Mode éco encre.
- Appuyez sur ◀ ou ▶ pour sélectionner Oui (ou Non). Appuyez sur **OK**.
- $\overline{6}$  Si vous ne souhaitez modifier aucun autre réglage, appuyez sur **Marche Mono** ou **Marche Couleur**.
- *A* Remarque
- Cop. filigrane, Copie livre et Mise en page ne sont pas disponibles avec Mode éco encre.
- Mode éco encre peut donner aux pages imprimées une apparence différente de celle du document d'origine.

## **Options de papier <sup>4</sup>**

#### **Type de papier <sup>4</sup>**

Si vous faites une copie sur du papier spécial, réglez l'appareil sur le type de papier que vous utilisez pour obtenir la meilleure qualité d'impression.

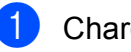

- Chargez votre document.
- Saisissez le nombre de copies souhaité.
- c Appuyez sur **a** ou sur **b** pour sélectionner Type papier.
- Appuyez sur  $\triangleleft$  ou sur  $\triangleright$  pour sélectionner Papier Normal, Pap.jet d'encre, Brother BP71, Autre - Glacé ou Transparent. Appuyez sur **OK**.
- Si vous ne souhaitez modifier aucun autre réglage, appuyez sur **Marche Mono** ou **Marche Couleur**.

#### **Format du papier**

Si vous copiez sur du papier d'un format différent du format A4, vous devrez changer le réglage du format de papier.

Vous pouvez faire des copies sur du papier au format Letter, Legal, A4, A5 ou Photo  $10 \times 15$  cm.

- Chargez votre document.
- 

Saisissez le nombre de copies souhaité.

- Appuyez sur **▲** ou sur ▼ pour sélectionner Format papier.
- Appuyez sur **◀** ou sur ▶ pour sélectionner Letter, Legal, A4, A5 ou 10x15cm. Appuyez sur **OK**.
- Si vous ne souhaitez modifier aucun autre réglage, appuyez sur **Marche Mono** ou **Marche Couleur**.

## **Copie de livre <sup>4</sup>**

La copie de livre permet de corriger les bordures foncées et l'inclinaison. Votre appareil peut corriger automatiquement les données ou vous pouvez apporter des corrections spécifiques.

- Chargez votre document.
- b Saisissez le nombre de copies souhaité.
- **Appuyez sur ▲ ou sur ▼ pour** sélectionner Copie livre.
- Effectuez l'une des actions suivantes :
	- Si vous souhaitez corriger les données vous-même, appuyez sur **d** ou **c** pour sélectionner Oui (Aperçu).

Appuyez sur **OK**.

Appuyez sur **Marche Mono** ou **Marche Couleur** et passez à l'étap[e](#page-41-0)  $\bigcirc$ .

- Si vous souhaitez que l'appareil corrige les données automatiquement, appuyez sur **∢ou ▶ pour sélectionner Oui et** appuyez sur **OK**. Passez à l'étape **®**.
- <span id="page-41-0"></span>**6** Ajustez les données inclinées à l'aide de **d** ou **c**. Supprimez les ombres à l'aide de **a** ou **b**.
- <span id="page-41-1"></span>Si vous avez terminé d'effectuer des corrections, appuyez sur **Marche Mono** ou **Marche Couleur**.

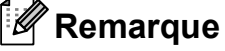

Mise en page, Mode éco encre, Ajuster page et Cop. filigrane ne sont pas disponibles avec Copie livre.

## **Copie de filigrane <sup>4</sup>**

Vous pouvez insérer un logo ou un texte dans votre document sous la forme d'un filigrane. Vous pouvez sélectionner l'un des modèles de filigrane (CONFIDENTIEL, BROUILLON ou COPIE), des données de vos cartes média ou de votre lecteur Flash USB, ou des données numérisées.

## **Remarque**

Ajuster page, Mise en page, Mode éco encre et Copie livre ne sont pas disponibles avec Cop. filigrane.

#### **Utilisation des données d'un modèle <sup>4</sup>**

- Chargez votre document.
- Saisissez le nombre de copies souhaité.
- **6** Appuyez sur  $\triangle$  ou sur  $\nabla$  pour sélectionner Cop. filigrane. Appuyez sur **OK**.
- Appuyez sur  $\triangleleft$  ou sur  $\triangleright$  pour sélectionner Oui.
- **E** Appuyez sur **▲** ou sur ▼ pour sélectionner Paramètre actuel. Appuyez sur **OK**.
- 6 Appuyez sur  $\blacktriangle$  ou sur  $\nabla$  pour sélectionner Modèle. Appuyez sur **OK**.
- Modifiez les réglages à partir des options affichées sur l'écran LCD si nécessaire.
- 8 Si vous ne souhaitez modifier aucun autre réglage, appuyez sur **Marche Mono** ou **Marche Couleur**.

#### **Utilisation de données de cartes média ou d'un lecteur Flash USB <sup>4</sup>**

- **Chargez votre document.**
- - Saisissez le nombre de copies souhaité.
- **3** Appuyez sur  $\triangle$  ou sur  $\nabla$  pour sélectionner Cop. filigrane. Appuyez sur **OK**.
- **4** Appuyez sur ◀ ou sur ▶ pour sélectionner Oui.
- **Appuyez sur ▲ ou sur ▼ pour** sélectionner Paramètre actuel. Appuyez sur **OK**.
- **6** Appuyez sur **▲** ou sur ▼ pour sélectionner Support. Insérez une carte média ou un lecteur Flash USB.
- **Z** Appuyez sur **OK** et **4** ou **c** pour sélectionner les données à utiliser pour le filigrane.

#### **Remarque**

Vous pouvez utiliser votre propre image de 1 280  $\times$  1 280 pixels maximum comme filigrane.

- **8** Appuyez sur OK et modifiez tout autre réglage à partir des options affichées sur l'écran LCD.
- **9** Si vous ne souhaitez modifier aucun autre réglage, appuyez sur **Marche Mono** ou **Marche Couleur**.

#### **IMPORTANT**  $\bullet$

NE retirez PAS la carte mémoire ou le lecteur Flash USB alors que **Photo Capture** clignote pour éviter d'endommager la carte, le lecteur Flash USB ou les données enregistrées dessus.

#### **Utilisation d'un document papier numérisé comme filigrane <sup>4</sup>**

- Saisissez le nombre de copies souhaité.
- b Appuyez sur **a** ou sur **b** pour sélectionner Cop. filigrane. Appuyez sur **OK**.
- **3** Appuyez sur ◀ ou sur ▶ pour sélectionner Oui.
- Appuyez sur **▲** ou sur ▼ pour sélectionner Paramètre actuel. Appuyez sur **OK**.
- e Appuyez sur **a** ou sur **b** pour sélectionner Numériser. Appuyez sur **OK** et placez la page que vous souhaitez utiliser comme filigrane sur la vitre du scanner.
- f Appuyez sur **Marche Mono** ou sur **Marche Couleur**.
- 7 Enlevez le document filigrane que vous avez numérisé et chargez le document à copier.
- **8** Appuyez sur ◀ ou ▶ pour modifier le Transparent du filigrane. Appuyez sur **OK**.
- Si vous ne souhaitez modifier aucun autre réglage, appuyez sur **Marche Mono** ou **Marche Couleur**.

### **Remarque**

Vous ne pouvez pas agrandir ni réduire les filigranes numérisés.

**4**

## <span id="page-43-0"></span>**Configuration de vos modifications comme nouveaux réglages par défaut4**

Vous pouvez sauvegarder en tant que réglages par défaut les réglages de copie les plus utilisés pour Qualité, Agrand./Réduc., Luminosité, Contraste, Mode éco encre et Mise en page. Ces réglages restent opérationnels tant qu'ils ne sont pas modifiés.

- **1** Appuyez sur **▲** ou ▼ pour sélectionner votre nouveau réglage. Appuyez sur **OK**. Répétez cette étape pour chaque réglage que vous souhaitez modifier.
- 2 Une fois le dernier réglage modifié, appuyez sur **a** ou **b** pour sélectionner Régl.nouv.défaut. Appuyez sur **OK**.
- **8** Appuyez sur + pour sélectionner Oui.
- d Appuyez sur **Arrêt/Sortie**.

## **Restauration de tous les réglages à leurs valeurs par défaut <sup>4</sup>**

Vous pouvez rétablir les réglages par défaut de tous les réglages que vous avez modifiés. Ces réglages restent opérationnels tant qu'ils ne sont pas modifiés.

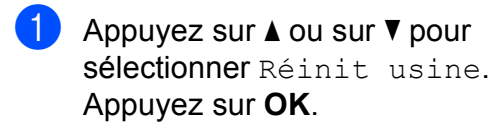

**2** Appuyez sur **+** pour sélectionner Oui.

**8** Appuyez sur **Arrêt/Sortie**.

## **Section III**

**Impression directe** 

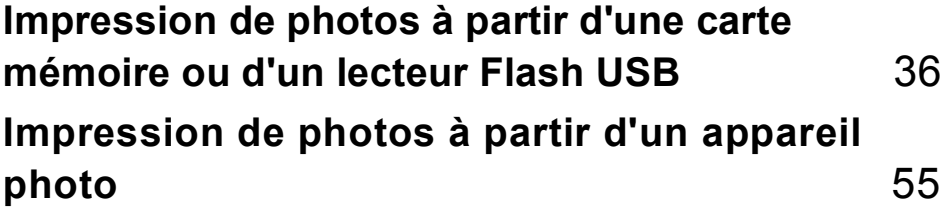

<span id="page-45-0"></span>**Impression de photos à partir d'une carte mémoire ou d'un lecteur Flash USB** 

## **Opérations de PhotoCapture Center™5**

**5**

## **Impression à partir d'une carte mémoire ou d'un lecteur Flash USB sans ordinateur <sup>5</sup>**

Même si l'appareil n'est pas raccordé à un ordinateur, vous pouvez imprimer des photos directement à partir du support de l'appareil photo numérique ou d'un lecteur Flash USB. (Voir *[Impression d'images](#page-48-0)* à la page 39.)

## **Numérisation vers une carte mémoire ou un lecteur Flash USB sans ordinateur <sup>5</sup>**

Vous pouvez numériser des documents et les enregistrer directement sur une carte mémoire ou sur un lecteur Flash USB. (Voir *[Numérisation vers une carte mémoire ou un](#page-60-0)  [lecteur Flash USB](#page-60-0)* à la page 51.)

## **Utilisation de PhotoCapture Center™ à partir de votre ordinateur <sup>5</sup>**

Vous pouvez accéder à une carte mémoire ou à un lecteur Flash USB inséré à l'avant de l'appareil depuis votre ordinateur.

(Voir *PhotoCapture Center*™ pour Windows® ou *Configuration à distance et PhotoCapture Center*™ pour Macintosh dans le *Guide utilisateur - Logiciel* du CD-ROM.)

## **Utilisation d'une carte mémoire ou d'un lecteur Flash USB**

Votre appareil Brother possède des lecteurs de supports (fentes) à utiliser avec les supports pour appareils photo numériques les plus courants suivants : CompactFlash®, Memory Stick™, Memory Stick PRO™, SD, SDHC, xD-Picture Card™ et des lecteurs Flash USB .

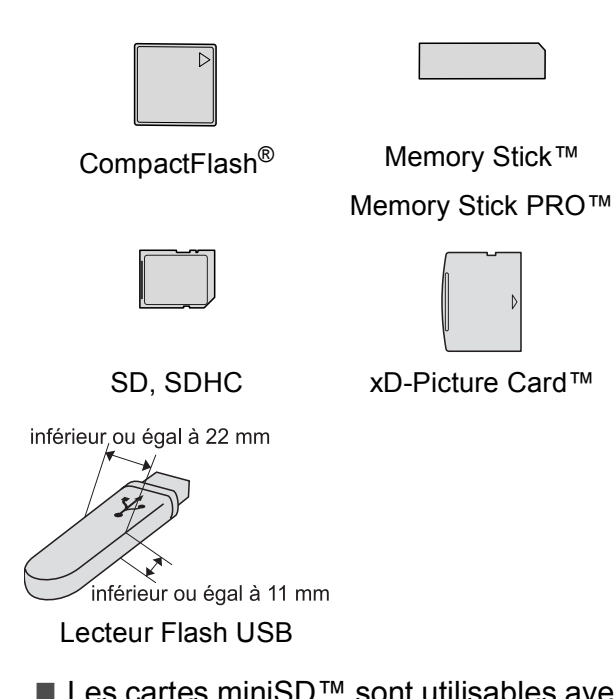

- Les cartes miniSD™ sont utilisables avec un adaptateur pour miniSD.
- **Les cartes microSD™ sont utilisables** avec un adaptateur microSD.
- La carte Memory Stick Duo<sup>™</sup> est utilisable avec un adaptateur Memory Stick Duo™.
- La carte Memory Stick PRO Duo<sup>™</sup> est utilisable avec un adaptateur Memory Stick PRO Duo™.
- La carte Memory Stick Micro™ (M2™) est utilisable avec un adaptateur Memory Stick Micro™ (M2™).
- Les adaptateurs ne sont pas fournis avec l'appareil. Prenez contact avec un fournisseur d'adaptateurs.
- Cet appareil prend en charge la carte  $xD$ -Picture Card™ Type M/Type M<sup>+</sup>/ Type H (grande capacité).
- IBM Microdrive™ n'est pas compatible avec l'appareil.
- CompactFlash<sup>®</sup> Type II n'est pas pris en charge.

La fonction PhotoCapture Center™ permet d'imprimer des photos numériques à partir d'un appareil photo numérique à haute résolution pour une impression de qualité photo.

## **Cartes mémoires ou structure des dossiers d'un lecteur Flash USB**

L'appareil est conçu pour être compatible avec les fichiers images des appareils photo numériques modernes, un lecteur Flash USB et des cartes mémoire. Veuillez toutefois prendre en compte les points ci-dessous pour éviter les erreurs :

- L'extension du fichier d'image doit être .JPG (Les autres extensions de fichier d'image comme .JPEG, .TIF, .GIF, etc., ne sont pas reconnues).
- L'impression directe avec PhotoCapture Center™ doit être effectuée séparément des opérations PhotoCapture Center™ effectuées au moyen de l'ordinateur. (Un fonctionnement simultané n'est pas possible.)
- L'appareil peut lire jusqu'à 999 fichiers sur une carte mémoire ou sur un lecteur Flash USB.
- Le fichier DPOF des cartes mémoire doit être d'un format DPOF valide. (Voir *[Impression DPOF](#page-55-0)* à la page 46.)

Veuillez prendre en compte les points suivants :

- Pendant l'impression de l'index ou des images d'impression, le PhotoCapture Center™ imprimera toutes les images valides, même si une (ou plus) a été altérée. Les images altérées ne seront pas imprimées.
- (Utilisateurs d'une carte mémoire)

L'appareil a été conçu pour lire des cartes mémoire qui ont été formatées par un appareil photo numérique.

Lorsqu'un appareil photo numérique formate une carte mémoire, il crée un dossier spécial dans lequel il copie les données d'image. Si vous devez modifier avec votre ordinateur les données d'image enregistrées sur une carte mémoire, nous vous conseillons de ne pas modifier la structure du dossier créée par l'appareil photo numérique. Lorsque vous enregistrez des fichiers d'image nouveaux ou modifiés sur la carte mémoire, nous vous conseillons également d'utiliser le même dossier que celui qui est utilisé par votre appareil photo numérique. Si les données ne sont pas enregistrées dans le même dossier, il se peut que l'appareil ne puisse pas lire le fichier ou imprimer l'image.

(Utilisateurs d'un lecteur Flash USB)

Cet appareil prend en charge les lecteurs Flash USB qui ont été formatés par Windows<sup>®</sup>.

## **Pour commencer <sup>5</sup>**

Insérez fermement une carte mémoire ou un lecteur Flash USB dans la fente correcte.

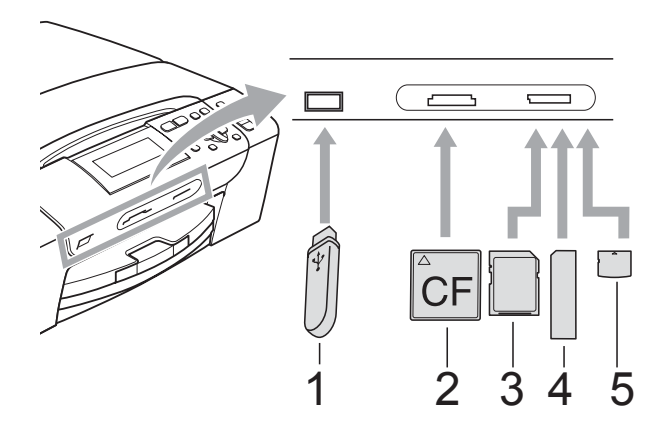

- **1 Lecteur Flash USB**
- **2 CompactFlash®**
- **3 SD, SDHC**
- **4 Memory Stick™, Memory Stick PRO™**
- **5 xD-Picture Card™**

#### **IMPORTANT**  $\bullet$

L'interface directe USB prend uniquement en charge un lecteur Flash USB, un appareil photo compatible a PictBridge ou un appareil photo numérique qui utilise la norme de stockage de masse USB. Aucun autre dispositif USB ne peut être pris en charge.

Indications de la touche **Photo Capture** :

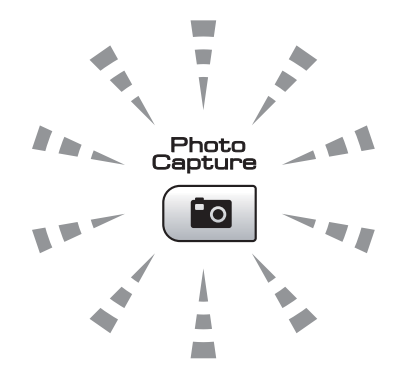

- Le voyant **Photo Capture** est allumé, la carte mémoire ou le lecteur Flash USB est inséré correctement.
- Le voyant **Photo Capture** est éteint, la carte mémoire ou le lecteur Flash USB n'est pas inséré correctement.
- Le voyant **Photo Capture** clignote, la carte mémoire ou le lecteur Flash USB est en cours d'utilisation (lecture ou écriture).

#### **IMPORTANT**  $\mathbf \Omega$

Veillez à NE PAS débrancher le cordon d'alimentation ni retirer la carte mémoire ou le lecteur Flash USB du lecteur de support (fente) ou de l'interface directe USB pendant que l'appareil est en cours de lecture ou d'écriture sur la carte mémoire ou le lecteur Flash USB (quand la touche **Photo Capture** clignote). **Vous risquez de perdre vos données ou d'endommager la carte.**

L'appareil ne peut lire qu'un seul périphérique à la fois.

## **Passage en mode PhotoCapture <sup>5</sup>**

Après avoir inséré la carte mémoire ou le lecteur Flash USB, appuyez sur la touche

(**Photo Capture**) pour qu'elle s'allume en bleu et pour afficher les options PhotoCapture sur l'écran LCD.

#### L'écran LCD affiche :

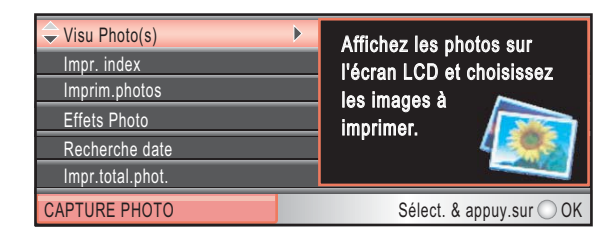

#### Appuyez sur **a** ou **b** pour faire défiler les options de la touche **Photo Capture**.

- Visu Photo(s) (Voir [page 39](#page-48-1).)
- Impr. index (Voir [page 40](#page-49-0).)
- Imprim.photos (Voir [page 41](#page-50-0).)
- Effets Photo (Voir [page 41](#page-50-1).)
- Recherche date (Voir [page 44](#page-53-0).)
- Impr.total.phot. (Voir [page 45.](#page-54-0))
- Diaporama (Voir [page 45](#page-54-1).)
- Centrage (Voir [page 46](#page-55-1).)

#### **Remarque**

Si votre appareil photo numérique prend en charge l'impression DPOF, reportezvous à *[Impression DPOF](#page-55-0)* à la page 46.

Lorsque l'option souhaitée est mise en surbrillance, appuyez sur **OK**.

## <span id="page-48-4"></span><span id="page-48-0"></span>**Impression d'images <sup>5</sup>**

### <span id="page-48-1"></span>**Affichage des photos <sup>5</sup>**

Vous pouvez afficher vos photos en aperçu sur l'écran LCD avant de les imprimer. Si vos photos sont de gros fichiers, chaque photo peut mettre un certain temps à s'afficher sur l'écran LCD.

- Vérifiez que vous avez bien inséré la carte mémoire ou le lecteur Flash USB dans la fente correcte. Appuyez sur (**Photo Capture**).
- **a** Appuyez sur **▲** ou sur ▼ pour sélectionner Visu Photo(s). Appuyez sur **OK**.
- <span id="page-48-2"></span>**6** Appuyez sur ◀ ou sur ▶ pour sélectionner votre photo.
- <span id="page-48-3"></span>d Appuyez sur **+** ou **-** à plusieurs reprises pour saisir le nombre de copies souhaité.
- Répétez les étapes <sup>e</sup> et @ jusqu'à la sélection de toutes les photos.

#### **Remarque**

Appuyez sur **Effacer/Retour** pour revenir au niveau précédent.

- Après avoir sélectionné toutes les photos, effectuez l'une des actions suivantes :
	- Appuyez sur **OK** et modifiez les réglages d'impression. (Voir [page 47.](#page-56-0))
	- Si vous ne souhaitez modifier aucun réglage, appuyez sur **Marche Couleur** pour imprimer.

## <span id="page-49-0"></span>**Imprimer l'index (miniatures) <sup>5</sup>**

PhotoCapture Center™ numérote les images (Nº1, Nº2, Nº3 et ainsi de suite).

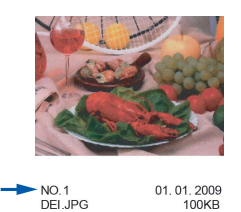

PhotoCapture Center™ utilise ces numéros pour identifier chaque image. Vous pouvez imprimer une page de miniatures. Ceci permet de visualiser toutes les images présentes sur la carte mémoire.

## **Z** Remarque

Seuls les noms de fichier comprenant au maximum 8 caractères seront correctement imprimés sur l'index.

Vérifiez que vous avez bien inséré la carte mémoire ou le lecteur Flash USB dans la fente correcte.

Appuyez sur (**Photo Capture**).

- **2** Appuyez sur **▲** ou sur ▼ pour sélectionner Impr. index. Appuyez sur **OK**.
- **3** Appuyez sur **▲** ou sur ▼ pour sélectionner Frmt mise pge. Appuyez sur  $\triangleleft$  ou sur  $\triangleright$  pour sélectionner 6 Images/Ligne ou 5 Images/Ligne. Appuyez sur **OK**.

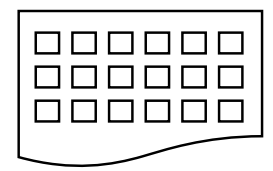

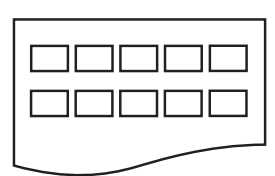

6 Images/Ligne 5 Images/Ligne

#### Le temps d'impression de

5 Images/Ligne est plus long que pour 6 Images/Ligne, mais la qualité est meilleure.

Appuyez sur **▲** ou ▼ pour sélectionner les réglages du papier, Type papier et Format papier. Effectuez l'une des actions suivantes :

Si vous avez sélectionné Type papier, appuyez sur **d** ou **c** pour sélectionner le type de papier utilisé, Papier Normal, Pap.jet d'encre, Brother BP71 ou Autre - Glacé.

Appuyez sur **OK**.

Si vous avez sélectionné Format papier, appuyez sur **∢** ou ▶ pour sélectionner le format de papier utilisé, A4 ou Letter.

Appuyez sur **OK**.

- Si vous ne souhaitez pas modifier les réglages de papier, passez à l'étap[e](#page-49-1)  $\bigcirc$ .
- <span id="page-49-1"></span>e Appuyez sur **Marche Couleur** pour imprimer.

## <span id="page-50-0"></span>**Impression de photos**

Avant de pouvoir imprimer une image donnée, vous devez connaître son numéro.

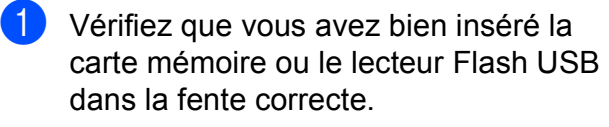

Appuyez sur (**Photo Capture**).

- b Imprimez l'Index. (Voir *[Imprimer l'index](#page-49-0)  (miniatures)* [à la page 40.](#page-49-0))
- **3** Appuyez sur **▲** ou sur ▼ pour sélectionner Imprim.photos. Appuyez sur **OK**.
- <span id="page-50-2"></span>4 Appuyez sur **A** à plusieurs reprises pour sélectionner le numéro de l'image à imprimer à partir de la page d'Index (Miniatures).

Si vous souhaitez sélectionner un numéro à deux chiffres, appuyez sur ▶ pour déplacer le curseur vers le chiffre suivant.

(Par exemple, entrez  $1, \blacktriangleright, 6$  pour imprimer l'image N° 16.) Appuyez sur **OK**.

#### **Remarque**

Appuyez sur **b** pour passer au numéro d'image inférieur.

**6** Répétez l'étape @ jusqu'à avoir saisi tous les numéros d'images à imprimer. (Par exemple, saisissez **1**, **OK**, **3**, **OK**, **6**, **OK** pour imprimer les images N° 1,  $N^{\circ}$  3 et  $N^{\circ}$  6.)

### **Remarque**

Vous pouvez saisir jusqu'à 12 caractères (y compris les virgules) pour les numéros d'image que vous souhaitez imprimer.

6 Une fois les numéros d'image sélectionnés, appuyez de nouveau sur **OK**.

g Appuyez sur **+** ou **-** à plusieurs reprises pour saisir le nombre de copies souhaité.

- Effectuez l'une des actions suivantes :
	- Modifiez les réglages d'impression. (Voir [page 47.](#page-56-0))
	- Si vous ne souhaitez modifier aucun réglage, appuyez sur **Marche Couleur** pour imprimer.

## <span id="page-50-1"></span>**Effets Photo <sup>5</sup>**

Vous pouvez éditer vos photos et y ajouter des effets, puis les visualiser sur l'écran LCD avant de les imprimer.

#### : U **Remarque**

- Après avoir ajouté chaque effet, vous pouvez agrandir l'aperçu de l'image en appuyant sur **Gestion Encre**. Pour revenir au format d'origine, appuyez de nouveau sur **Gestion Encre**.
- La fonction Effets Photo est prise en charge grâce à la technologie de

Reallusion, Inc.

#### **Correction autom. <sup>5</sup>**

La fonction Correction autom. est disponible pour la plupart des photos. C'est l'appareil qui décide des effets à appliquer à votre photo.

Vérifiez que vous avez bien inséré la carte mémoire ou le lecteur Flash USB dans la fente correcte.

Appuyez sur (**Photo Capture**).

- b Appuyez sur **a** ou sur **b** pour sélectionner Effets Photo. Appuyez sur **OK**.
- **3** Appuyez sur ◀ ou sur ▶ pour sélectionner votre photo. Appuyez sur **OK**.
- d Appuyez sur **a** ou sur **b** pour sélectionner Correction autom. Appuyez sur **OK**.

*A* Remarque

Si Elim. œil rouge apparaît sur l'écran LCD, appuyez sur ▲ pour essayer de supprimer l'effet yeux rouges de votre photo.

**41**

#### Chapitre 5

- e Appuyez sur **OK**. Appuyez ensuite sur **<sup>+</sup>** ou **-** à plusieurs reprises pour entrer le nombre de copies souhaité.
- $\delta$  Effectuez l'une des actions suivantes :
	- Appuyez sur **OK** et modifiez les réglages d'impression. (Voir [page 47.](#page-56-0))
	- Si vous ne souhaitez modifier aucun réglage, appuyez sur **Marche Couleur** pour imprimer.

#### **Amél. coul. de peau <sup>5</sup>**

La fonction Amél. coul. de peau fonctionne le mieux sur les photos de type portrait. Elle permet de détecter la couleur de peau humaine sur les photos et d'ajuster l'image.

**1** Vérifiez que vous avez bien inséré la carte mémoire ou le lecteur Flash USB dans la fente correcte.

Appuyez sur (**Photo Capture**).

- **2** Appuyez sur **▲** ou sur ▼ pour sélectionner Effets Photo. Appuyez sur **OK**.
- **3** Appuyez sur ◀ ou ▶ pour sélectionner votre photo. Appuyez sur **OK**.
- 4 Appuyez sur **A** ou sur ▼ pour sélectionner Amél.coul.de peau. Appuyez sur **OK**.
- $\overline{5}$  Effectuez l'une des actions suivantes :
	- Si vous ne souhaitez modifier aucun réglage, appuyez sur **OK**.
	- Appuyez sur **A** ou **V** pour régler manuellement le niveau d'effet. Appuyez sur **OK** quand vous avez terminé.
- f Appuyez sur **+** ou **-** à plusieurs reprises pour saisir le nombre de copies souhaité.
- Effectuez l'une des actions suivantes :
	- Appuyez sur **OK** et modifiez les réglages d'impression. (Voir [page 47.](#page-56-0))
	- Si vous ne souhaitez modifier aucun réglage, appuyez sur **Marche Couleur** pour imprimer.

#### **Améliorer paysage <sup>5</sup>**

La fonction Améliorer paysage fonctionne le mieux sur les photos de type paysage. Elle permet d'approfondir les zones vertes et bleues de votre photo, ce qui rend le paysage plus net et plus vif.

**1** Vérifiez que vous avez bien inséré la carte mémoire ou le lecteur Flash USB dans la fente correcte.

Appuyez sur (**Photo Capture**).

- b Appuyez sur **a** ou sur **b** pour sélectionner Effets Photo. Appuyez sur **OK**.
- **3** Appuyez sur ◀ ou ▶ pour sélectionner votre photo. Appuyez sur **OK**.
- d Appuyez sur **a** ou sur **b** pour sélectionner Améliorer paysage. Appuyez sur **OK**.
- $\overline{6}$  Effectuez l'une des actions suivantes :
	- Si vous ne souhaitez modifier aucun réglage, appuyez sur **OK**.
	- Appuyez sur **A** ou **V** pour régler manuellement le niveau d'effet. Appuyez sur **OK** quand vous avez terminé.
- f Appuyez sur **+** ou **-** à plusieurs reprises pour saisir le nombre de copies souhaité.
- Effectuez l'une des actions suivantes :
	- Appuyez sur **OK** et modifiez les réglages d'impression. (Voir [page 47.](#page-56-0))
	- Si vous ne souhaitez modifier aucun réglage, appuyez sur **Marche Couleur** pour imprimer.

#### **Elimin. œil rouge <sup>5</sup>**

L'appareil détecte les yeux sur vos photos et élimine les yeux rouges.

#### **Remarque**

Il existe certains cas où les yeux rouges peuvent ne pas être éliminés.

- Quand le visage est trop petit dans l'image.
- Quand le visage est trop orienté vers le haut, vers le bas, vers la gauche ou vers la droite.
- **1** Vérifiez que vous avez bien inséré la carte mémoire ou le lecteur Flash USB dans la fente correcte.

Appuyez sur (**Photo Capture**).

- **a** Appuyez sur **▲** ou sur ▼ pour sélectionner Effets Photo. Appuyez sur **OK**.
- Appuyez sur **4** ou **b** pour sélectionner votre photo. Appuyez sur **OK**.
- 4 Appuyez sur **▲** ou sur ▼ pour sélectionner Elimin. œil rouge. Appuyez sur **OK**.
	- Quand l'application de la fonction Elimin. œil rouge réussit, l'appareil montre la photo obtenue après application de l'effet. La partie qui a été ajustée apparaît dans un cadre rouge. Appuyez sur **OK**.
	- Quand l'application de la fonction Elimin. œil rouge échoue, Détection impossible s'affiche.

Appuyez sur **OK** pour revenir au niveau précédent.

#### **Remarque**

Appuyez sur **a** pour essayer de nouveau d'appliquer la fonction

Elimin. œil rouge.

- e Appuyez sur **+** ou **-** à plusieurs reprises pour saisir le nombre de copies souhaité.
- Effectuez l'une des actions suivantes :
	- Appuyez sur **OK** et modifiez les réglages d'impression. (Voir [page 47](#page-56-0).)
	- Si vous ne souhaitez modifier aucun réglage, appuyez sur **Marche Couleur** pour imprimer.

#### **Monochrome <sup>5</sup>**

Vous pouvez convertir votre photo en une photo monochrome.

Vérifiez que vous avez bien inséré la carte mémoire ou le lecteur Flash USB dans la fente correcte.

Appuyez sur (**Photo Capture**).

- b Appuyez sur **a** ou sur **b** pour sélectionner Effets Photo. Appuyez sur **OK**.
- Appuyez sur ◀ ou ▶ pour sélectionner votre photo. Appuyez sur **OK**.
- 4 Appuyez sur **A** ou sur ▼ pour sélectionner Noir & blanc. Appuyez sur **OK**.
- e Appuyez sur **OK**. Appuyez ensuite sur **<sup>+</sup>** ou **-** à plusieurs reprises pour entrer le nombre de copies souhaité.
- Effectuez l'une des actions suivantes :
	- Appuyez sur **OK** et modifiez les réglages d'impression. (Voir [page 47](#page-56-0).)
	- Si vous ne souhaitez modifier aucun réglage, appuyez sur **Marche Couleur** pour imprimer.

#### **Sépia <sup>5</sup>**

Vous pouvez convertir la couleur de votre photo en teinte sépia.

**1** Vérifiez que vous avez bien inséré la carte mémoire ou le lecteur Flash USB dans la fente correcte.

Appuyez sur (**Photo Capture**).

- **b** Appuyez sur **▲** ou sur ▼ pour sélectionner Effets Photo. Appuyez sur **OK**.
- **3** Appuyez sur ◀ ou ▶ pour sélectionner votre photo. Appuyez sur **OK**.
- **4** Appuyez sur **▲** ou sur ▼ pour sélectionner Sépia. Appuyez sur **OK**.
- e Appuyez sur **OK**. Appuyez ensuite sur **<sup>+</sup>** ou **-** à plusieurs reprises pour entrer le nombre de copies souhaité.
- **6** Effectuez l'une des actions suivantes :
	- Appuyez sur **OK** et modifiez les réglages d'impression. (Voir [page 47.](#page-56-0))
	- Si vous ne souhaitez modifier aucun réglage, appuyez sur **Marche Couleur** pour imprimer.

## <span id="page-53-0"></span>**Recherche date <sup>5</sup>**

Vous pouvez trouver vos photos en vous basant sur leur date.

**1** Vérifiez que vous avez bien inséré la carte mémoire ou le lecteur Flash USB dans la fente correcte.

Appuyez sur (**Photo Capture**).

- b Appuyez sur **a** ou sur **b** pour sélectionner Recherche date. Appuyez sur **OK**.
- **3** Appuyez sur **▲** ou ▼ pour sélectionner la date à partir de laquelle vous voulez effectuer votre recherche. Appuyez sur **OK**.
- <span id="page-53-1"></span>Appuyez sur ◀ ou ▶ pour sélectionner votre photo.

### **Remarque**

Vous pouvez visualiser des photos avec d'autres dates en appuyant sur **d** ou **c** de façon continue. Appuyez sur **d** pour visualiser une photo plus ancienne et sur

- **P** pour visualiser une photo plus récente.
- <span id="page-53-2"></span>e Appuyez sur **+** ou **-** à plusieurs reprises pour saisir le nombre de copies souhaité.
- Répét[e](#page-53-2)z les étapes  $\bullet$  et  $\bullet$  jusqu'à la sélection de toutes vos photos.
- Après avoir sélectionné toutes vos photos, effectuez l'une des actions suivantes :
	- Appuyez sur **OK** et modifiez les réglages d'impression. (Voir [page 47.](#page-56-0))
	- Si vous ne souhaitez modifier aucun réglage, appuyez sur **Marche Couleur** pour imprimer.

## <span id="page-54-0"></span>**Impr.total.phot <sup>5</sup>**

Vous pouvez imprimer toutes les photos contenues dans votre carte mémoire ou votre lecteur Flash USB.

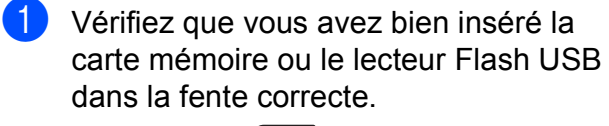

Appuyez sur (**Photo Capture**).

- **2** Appuyez sur **▲** ou sur ▼ pour sélectionner Impr.total.phot. Appuyez sur **OK**.
- **(3)** Appuyez sur **+** ou à plusieurs reprises pour saisir le nombre de copies souhaité.
- $\bullet$  Effectuez l'une des actions suivantes :
	- Modifiez les réglages d'impression. (Voir [page 47.](#page-56-0))
	- Si vous ne souhaitez modifier aucun réglage, appuyez sur **Marche Couleur** pour imprimer.

#### <span id="page-54-1"></span>**Diaporama <sup>5</sup>**

Vous pouvez visualiser toutes vos photos sur l'écran LCD grâce à la fonction Diaporama. Vous pouvez également sélectionner une photo au cours de l'opération.

**4 Vérifiez que vous avez bien inséré la** carte mémoire ou le lecteur Flash USB dans la fente correcte.

Appuyez sur (**Photo Capture**).

- **2** Appuyez sur **▲** ou sur ▼ pour sélectionner Diaporama. Appuyez sur **OK**.
- **63** Appuyez sur **Arrêt/Sortie** pour arrêter le diaporama.

#### **Impression d'une photo pendant un diaporama <sup>5</sup>**

- a Appuyez sur **OK** pour vous arrêter sur une image pendant le diaporama.
- b Appuyez sur **+** ou **-** à plusieurs reprises pour saisir le nombre de copies souhaité.
	- Effectuez l'une des actions suivantes :
		- Appuyez sur **OK** et modifiez les réglages d'impression. (Voir [page 47](#page-56-0).)
		- Si vous ne souhaitez modifier aucun réglage, appuyez sur **Marche Couleur** pour imprimer.

## <span id="page-55-1"></span>**Centrage <sup>5</sup>**

Vous pouvez centrer votre photo et imprimer une partie de l'image.

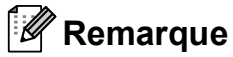

Si votre photo est très petite ou a des proportions irrégulières, il est possible que vous ne puissiez pas centrer la photo. L'écran LCD affiche

Image trop petite ou Image trop longue.

**1** Vérifiez que vous avez bien inséré la carte mémoire ou le lecteur Flash USB dans la fente correcte.

Appuyez sur (**Photo Capture**).

- **a** Appuyez sur **▲** ou sur ▼ pour sélectionner Centrage. Appuyez sur **OK**.
- **3** Appuyez sur ◀ ou ▶ pour sélectionner votre photo. Appuyez sur **OK**.
- $\overline{4}$  Ajustez le cadre rouge qui entoure votre photo.

C'est la partie se trouvant à l'intérieur du cadre rouge qui sera imprimée.

- Appuyez sur **+** ou **-** pour agrandir ou réduire la taille du cadre.
- Appuyez sur chaque touche fléchée pour déplacer le cadre.
- Appuyez sur Gestion Encre pour faire tourner le cadre.
- Appuyez sur OK quand vous avez terminé d'ajuster le cadre.
- e Appuyez sur **+** ou **-** à plusieurs reprises pour saisir le nombre de copies souhaité.
- 

 $\boxed{6}$  Effectuez l'une des actions suivantes :

- Appuyez sur **OK** et modifiez les réglages d'impression. (Voir [page 47.](#page-56-0))
- Si vous ne souhaitez modifier aucun réglage, appuyez sur **Marche Couleur** pour imprimer.

## <span id="page-55-0"></span>**Impression DPOF <sup>5</sup>**

DPOF est l'acronyme de Digital Print Order Format (format de commande d'impression numérique).

Les grands fabricants d'appareils photo numériques (Canon Inc., Eastman Kodak Company, FUJIFILM Corporation, Panasonic Corporation et Sony Corporation) ont créé cette norme pour faciliter l'impression des images provenant d'un appareil photo numérique.

Si votre appareil photo numérique prend en charge l'impression DPOF, vous pourrez sélectionner les images sur l'écran de l'appareil photo ainsi que le nombre de copies que vous voulez imprimer.

Lorsqu'une carte mémoire contenant des informations DPOF est introduite dans l'appareil, vous pouvez imprimer l'image sélectionnée facilement.

a Assurez-vous que la carte mémoire est insérée dans la fente appropriée. Appuyez sur (**Photo Capture**).

L'appareil vous demande si vous souhaitez utiliser le réglage DPOF.

- **2** Appuyez sur **+** pour sélectionner Oui.
- Effectuez l'une des actions suivantes :
	- Modifiez les réglages d'impression. (Voir [page 47.](#page-56-0))
	- Si vous ne souhaitez modifier aucun réglage, appuyez sur **Marche Couleur** pour imprimer.

## **Remarque**

Une erreur liée à un fichier DPOF invalide peut se produire si l'ordre d'impression programmé sur l'appareil photo a été altéré. Supprimez et rétablissez l'ordre d'impression par le biais de votre appareil photo pour corriger ce problème. Consultez le site Web d'assistance du fabricant de votre appareil photo ou la documentation jointe pour obtenir des instructions sur la suppression ou le rétablissement de l'ordre d'impression.

## <span id="page-56-0"></span>**Réglages d'impression de PhotoCapture Center™5**

Vous pouvez modifier provisoirement les réglages d'impression pour la copie suivante.

Les réglages par défaut de l'appareil sont rétablis après 3 minutes.

### *A* Remarque

Vous pouvez mémoriser les réglages d'impression les plus utilisés en les définissant comme réglages par défaut.

(Voir *[Configuration de vos modifications comme nouveaux réglages par défaut](#page-60-1)* à la page 51.)

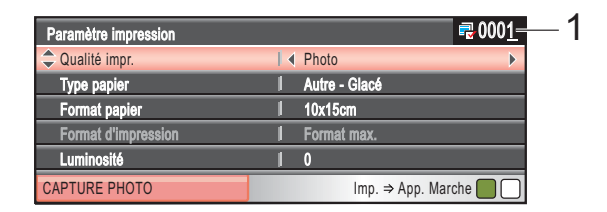

#### **1 Nombre d'impressions**

(Pour les fonctions Visu Photo(s), Recherche date, Diaporama) Vous pouvez voir le nombre total de photos qui seront imprimées. (Pour les fonctions Impr.total.phot., Imprim.Photos, Effets Photo, Centrage) Vous pouvez voir le nombre de copies de chaque photo qui sera imprimée. (Pour l'impression DPOF) Ceci n'apparaît pas.

## **Vitesse et qualité d'impression <sup>5</sup>**

- a Appuyez sur **a** ou sur **b** pour sélectionner Qualité impr.
- **b** Appuyez sur ◀ ou sur ▶ pour sélectionner Normale ou Photo. Appuyez sur **OK**.
- **3** Si vous ne souhaitez modifier aucun autre réglage, appuyez sur **Marche Couleur** pour imprimer.

## **Options de papier <sup>5</sup>**

#### **Type de papier <sup>5</sup>**

- **4** Appuyez sur **▲** ou sur ▼ pour sélectionner Type papier.
- **b** Appuyez sur ◀ ou sur ▶ pour sélectionner le type de papier que vous utilisez, Papier Normal, Pap.jet d'encre, Brother BP71 ou Autre - Glacé. Appuyez sur **OK**.
- **8** Si vous ne souhaitez modifier aucun autre réglage, appuyez sur **Marche Couleur** pour imprimer.

#### **Format de papier et d'impression <sup>5</sup>**

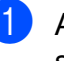

a Appuyez sur **a** ou sur **b** pour sélectionner Format papier.

**b** Appuyez sur ◀ ou sur ▶ pour sélectionner le format de papier que vous utilisez, 10x15cm, 13x18cm, A4  $OUI~I.A.t.A.r.$ Appuyez sur **OK**.

 $\overline{3}$  Si vous sélectionnez Letter ou A4, appuyez sur **b**. Appuyez ensuite sur **d** ou ▶ pour sélectionner le format d'impression. Appuyez sur **OK**.

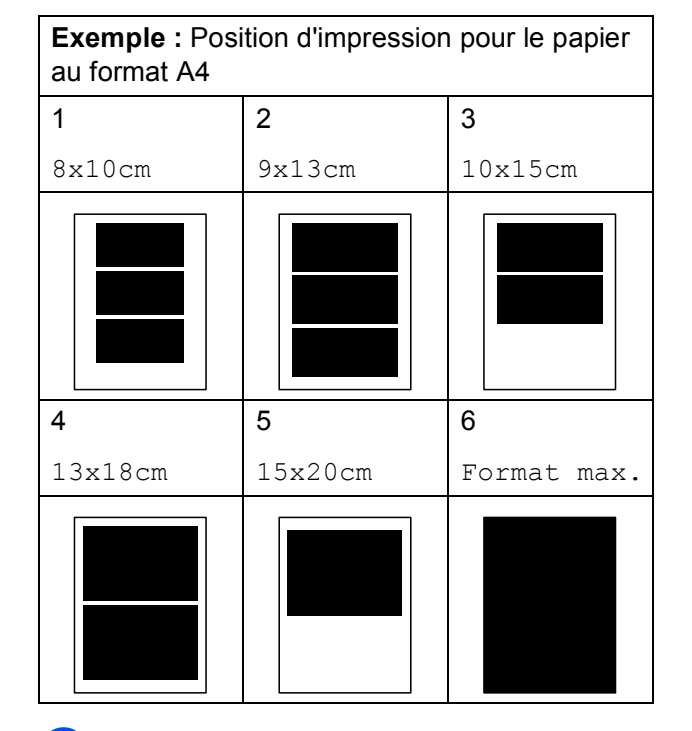

 $\left(4\right)$  Si vous ne souhaitez modifier aucun autre réglage, appuyez sur **Marche Couleur** pour imprimer.

## **Réglage de la luminosité, du contraste et de la Couleur <sup>5</sup>**

#### **Luminosité <sup>5</sup>**

- **4** Appuyez sur **▲** ou sur ▼ pour sélectionner Luminosité.
- Appuyez sur  $\triangleleft$  ou sur  $\triangleright$  pour éclaircir ou foncer l'impression. Appuyez sur **OK**.
- **3** Si vous ne souhaitez modifier aucun autre réglage, appuyez sur **Marche Couleur** pour imprimer.

#### **Contraste <sup>5</sup>**

Vous pouvez sélectionner le réglage du contraste. Un contraste plus important rend l'image plus nette et plus vive.

- a Appuyez sur **a** ou sur **b** pour sélectionner Contraste.
- Appuyez sur **4** ou sur **b** pour modifier le contraste. Appuyez sur **OK**.
- Si vous ne souhaitez modifier aucun autre réglage, appuyez sur **Marche Couleur** pour imprimer.

#### **Couleur Amélioration <sup>5</sup>**

Vous pouvez activer la fonction Amélioration des couleurs pour imprimer des images plus vives. Le temps d'impression sera plus long.

a Appuyez sur **a** ou sur **b** pour sélectionner Rehaus. coul. Appuyez sur **OK**.

b Effectuez l'une des actions suivantes :

- Si vous souhaitez personnaliser la Balance blancs, la Netteté ou la Densité coul., appuyez sur **d** ou **c** pour sélectionner Oui, puis passez à l'étape  $\bigcirc$  $\bigcirc$  $\bigcirc$ .
- $\blacksquare$  Si vous ne souhaitez pas personnaliser, appuyez sur **d** ou **c** pour sélectionner Non.

Appuyez sur **OK**, puis passez à l'étape **®**.

- <span id="page-58-0"></span>Appuyez sur **▲** ou ▼ pour sélectionner Balance blancs, Netteté ou Densité coul.
- Appuyez sur ◀ ou ▶ pour régler le niveau de réglage. Appuyez sur **OK**.
- Effectuez l'une des actions suivantes :
	- Si vous souhaitez personnaliser une autre option de l'amélioration des couleurs, appuyez sur **a** ou **b** pour sélectionner une autre option.
	- Si vous souhaitez modifier d'autres réglages, appuyez sur **a** ou **b** pour sélectionner Quitter, puis appuyez sur **OK**.

**5**

<span id="page-58-1"></span>**6** Si vous ne souhaitez modifier aucun autre réglage, appuyez sur **Marche Couleur** pour imprimer.

#### **Remarque**

#### • **Balance des blancs**

Ce réglage permet d'ajuster la tonalité des zones blanches d'une image. L'éclairage, les réglages de l'appareil photo et d'autres facteurs affectent l'aspect du blanc. Les zones blanches d'une photo peuvent être légèrement roses, jaunes ou d'une autre couleur. Grâce à ce réglage, vous pouvez corriger cet effet et rétablir un blanc pur pour les zones blanches.

• **Netteté**

Ce réglage permet de préciser le détail d'une image, de façon similaire à une mise au point minutieuse sur un appareil photo. Si la mise au point n'a pas été bien faite et si vous ne parvenez pas à discerner les détails les plus fins de la photo, réglez alors la netteté.

#### • **Couleur Densité**

Ce réglage permet d'ajuster la quantité totale de couleur dans l'image. Vous pouvez augmenter ou diminuer la quantité de couleur dans une image pour améliorer son aspect délavé ou terne.

## **Recadrage <sup>5</sup>**

Si la photo est trop longue ou trop large pour tenir dans la mise en page sélectionnée, une partie de l'image sera automatiquement recadrée.

Le réglage par défaut est Oui. Si vous voulez imprimer toute l'image, paramétrez ce réglage sur Non. Si vous utilisez également le réglage Sans bordure, réglez Sans bordure sur Non. (Voir *[Impression](#page-59-0)  [sans bordure](#page-59-0)* à la page 50.)

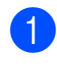

**b** Appuyez sur **A** ou sur ▼ pour sélectionner Recadrer.

- **b** Appuyez sur ◀ ou sur ▶ pour sélectionner Non (ou Oui). Appuyez sur **OK**.
- **3** Si vous ne souhaitez modifier aucun autre réglage, appuyez sur **Marche Couleur** pour imprimer.

## **Recadrer: Oui <sup>5</sup>**

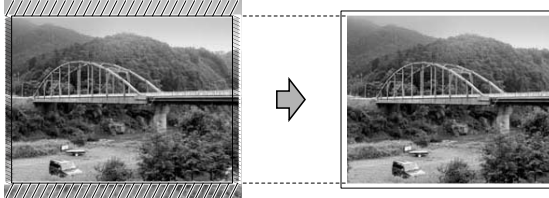

#### **Recadrer: Non <sup>5</sup>**

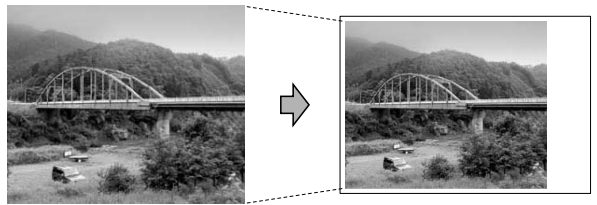

## <span id="page-59-0"></span>**Impression sans bordure <sup>5</sup>**

Cette fonction permet d'agrandir la zone imprimable jusqu'aux bords du papier. Le temps d'impression sera légèrement plus long.

**a** Appuyez sur **A** ou sur **v** pour sélectionner Sans bordure.

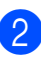

b Appuyez sur **d** ou sur **c** pour sélectionner Non (ou Oui). Appuyez sur **OK**.

Si vous ne souhaitez modifier aucun autre réglage, appuyez sur **Marche Couleur** pour imprimer.

## **Impression de date <sup>5</sup>**

Vous pouvez imprimer la date si elle est déjà incluse dans les données apparaissant sur votre photo. La date sera imprimée en bas à droite. Si la date ne figure pas dans les données, vous ne pourrez pas utiliser cette fonction.

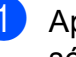

a Appuyez sur **a** ou sur **b** pour sélectionner Impress. date.

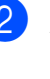

Appuyez sur **4** ou sur  $\triangleright$  pour sélectionner Oui (ou Non). Appuyez sur **OK**.

 $\overline{3}$  Si vous ne souhaitez modifier aucun autre réglage, appuyez sur **Marche Couleur** pour imprimer.

#### **Remarque**

Le réglage DPOF sur votre appareil photo doit être désactivé pour pouvoir utiliser la fonction Impress. date.

## <span id="page-60-1"></span>**Configuration de vos modifications comme nouveaux réglages par défaut5**

Vous pouvez mémoriser les réglages d'impression les plus utilisés en les définissant comme réglages par défaut. Ces réglages restent opérationnels tant qu'ils ne sont pas modifiés.

- a Appuyez sur **a** ou **b** pour sélectionner votre nouveau réglage. Appuyez sur **OK**. Répétez cette étape pour chaque réglage que vous souhaitez modifier.
- 2 Une fois le dernier réglage modifié, appuyez sur **a** ou **b** pour sélectionner Régl.nouv.défaut. Appuyez sur **OK**.
- **8** Appuyez sur **+** pour sélectionner Oui.
- d Appuyez sur **Arrêt/Sortie**.

## **Restauration de tous les réglages à leurs valeurs par défaut <sup>5</sup>**

Vous pouvez rétablir tous les réglages par défaut que vous avez modifiés. Ces réglages restent opérationnels tant qu'ils ne sont pas modifiés.

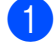

**a** Appuyez sur **A** ou sur ▼ pour sélectionner Réinit usine. Appuyez sur **OK**.

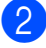

**2** Appuyez sur **+** pour sélectionner Oui.

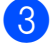

**3** Appuyez sur **Arrêt/Sortie**.

## <span id="page-60-0"></span>**Numérisation vers une carte mémoire ou un lecteur Flash USB <sup>5</sup>**

## **Passage en mode Scan**

Si vous souhaitez numériser vers une carte mémoire ou un lecteur Flash USB, appuyez sur (**Scan**).

L'écran LCD affiche :

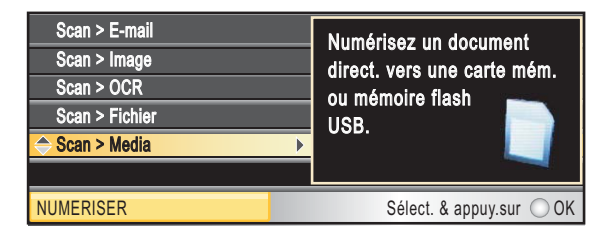

Appuyez sur **a** ou sur **b** pour sélectionner Scan > Media.

#### Appuyez sur **OK**.

Si vous n'êtes pas connecté à votre ordinateur, seule la sélection Scan > Media s'affiche sur l'écran LCD.

(Voir *Utilisation de la touche Scan* dans le *Guide utilisateur - Logiciel* du CD-ROM pour plus de détails concernant les autres options de menu.)

**5**

## **Comment numériser vers une carte mémoire ou un lecteur Flash USB**

Vous pouvez numériser des documents en monochrome et en couleur sur une carte mémoire ou un lecteur Flash USB. Les documents monochromes seront enregistrés au format de fichier PDF (\*.PDF) ou TIFF (\*.TIF). Les documents en couleur peuvent être enregistrés au format de fichier PDF (\*.PDF) ou JPEG (\*.JPG). Le réglage par défaut est Couleur 150 ppp et le format de fichier par défaut est PDF. L'appareil crée automatiquement des noms de fichier en fonction de la date actuelle. (Pour plus de détails, consultez le Guide d'installation rapide.) Par exemple, la cinquième image numérisée le 1er juillet 2009 sera nommée 01070905.PDF. Vous pouvez changer la couleur et la qualité.

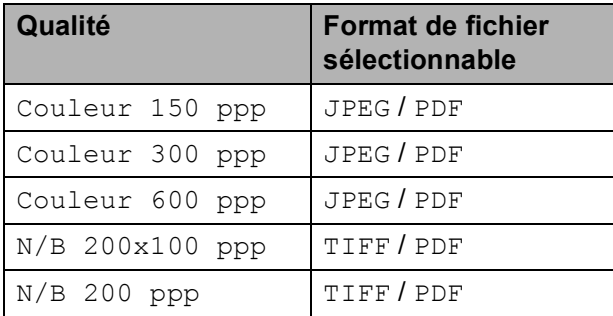

**1** Vérifiez que vous avez bien inséré la carte mémoire ou le lecteur Flash USB dans la fente correcte.

## **IMPORTANT**

NE retirez PAS la carte mémoire ou la carte mémoire Flash USB alors que **Photo Capture** clignote pour éviter d'endommager la carte, le lecteur Flash USB ou les données enregistrées dessus.

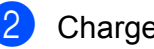

Chargez votre document.

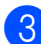

c Appuyez sur (**Scan**).

d Appuyez sur **a** ou sur **b** pour sélectionner Scan > Media. Appuyez sur **OK**.

- Effectuez l'une des actions suivantes :
	- Pour modifier la qualité, appuyez sur ▲ ou ▼ pour sélectionner Qualité. Passez à l'étape **@**.
	- Appuyez sur **Marche Mono** ou **Marche Couleur** pour lancer la numérisation sans modifier d'autres réglages.
- <span id="page-61-0"></span>f Appuyez sur **d** ou sur **c** pour sélectionner Couleur 150 ppp, Couleur 300 ppp, Couleur 600 ppp, N/B 200x100 ppp ou N/B 200 ppp. Appuyez sur **OK**.
- $\overline{z}$  Effectuez l'une des actions suivantes :
	- $\blacksquare$  Pour changer le type de fichier, passez à l'étape  $\mathbf{\odot}$  $\mathbf{\odot}$  $\mathbf{\odot}$ .
	- Appuyez sur **Marche Mono** ou **Marche Couleur** pour lancer la numérisation sans modifier d'autres réglages.
- <span id="page-61-1"></span>Appuyez sur  $\triangle$  ou sur  $\nabla$  pour sélectionner Type fichier. Appuyez sur < ou sur  $\triangleright$  pour sélectionner JPEG, PDF ou TIFF. Appuyez sur **OK**.

### **Z** Remarque

- Si vous avez sélectionné couleur dans le réglage Qualité, vous ne pouvez pas sélectionner TIFF.
- Si vous avez sélectionné Noir & blanc dans le réglage Qualité, vous ne pouvez pas sélectionner JPEG.
- **9** Appuyez sur Marche Mono ou sur **Marche Couleur**.

## **Rognage automatique <sup>5</sup>**

Vous pouvez numériser plusieurs documents placés sur la vitre du scanner. Un document individuel peut être affiché en aperçu sur l'écran LCD avant de le sauvegarder. Lorsque vous sélectionnez Rognage auto. l'appareil numérise chaque document et crée des fichiers séparés. Par exemple, si vous placez trois documents sur la vitre du scanner, l'appareil numérise et crée trois fichiers séparés. Si vous souhaitez créer un fichier de trois pages, sélectionnez PDF ou TIFF pour Type fichier.

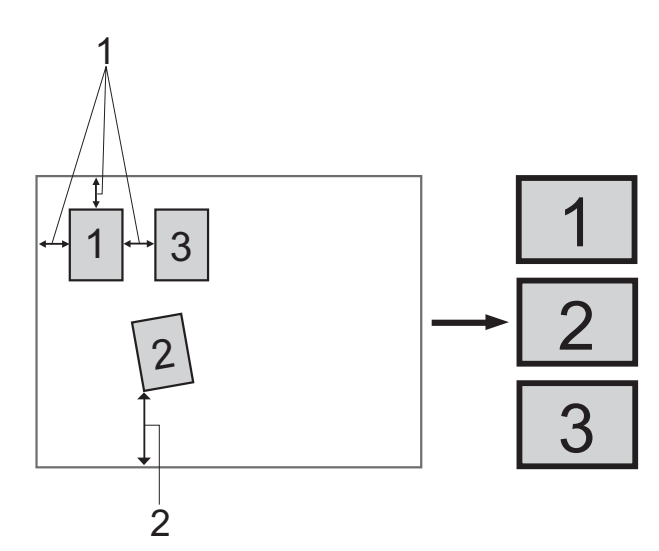

- **1 10 mm ou plus (haut, gauche, droite)**
- **2 20 mm ou plus (bas)**

### **Remarque**

Rognage auto est pris en charge grâce à la technologie de Reallusion, Inc.

REALLUSION

**1** Vérifiez que vous avez bien inséré la carte mémoire ou le lecteur Flash USB dans la fente correcte.

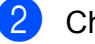

Chargez votre document.

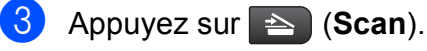

**4** Appuyez sur **▲** ou sur ▼ pour sélectionner Scan > Media. Appuyez sur **OK**.

- e Appuyez sur **a** ou sur **b** pour sélectionner Rognage auto.
- f Appuyez sur **d** ou sur **c** pour sélectionner Oui. Appuyez sur **OK**.
- Si vous ne souhaitez modifier aucun autre réglage, appuyez sur **Marche Mono** ou **Marche Couleur** pour lancer la numérisation.

**8** Le nombre de documents numérisés s'affiche sur l'écran LCD. Appuyez sur **OK**.

- **9** Appuyez sur **I** ou **b** pour afficher en aperçu les données de chaque document.
- **10** Appuyez sur **OK** pour enregistrer les données.

#### : Ki **Remarque**

- La fonction Rognage auto est disponible pour du papier dont les quatre coins ont des angles droits de 90 degrés. Si l'un des angles n'est pas carré, la fonction Rognage auto ne peut pas détecter le document.
- Si votre document est trop long ou trop large, ce réglage ne fonctionne pas correctement.
- Vous devez placer les documents à distance des bords de la vitre du scanner comme illustré sur le schéma.
- Vous devez placer les documents à au moins 10 mm de distance l'un de l'autre.
- La fonction Rognage auto permet d'ajuster l'inclinaison du document sur la vitre du scanner, mais si votre document est incliné de plus de 10 degrés, ce réglage ne fonctionne pas.
- La fonction Rognage auto est disponible jusqu'à un maximum de 16 documents en fonction de la taille de vos documents.

## **IMPORTANT**

NE retirez PAS la carte mémoire ou le lecteur Flash USB alors que **Photo Capture** clignote pour éviter d'endommager la carte, le lecteur Flash USB ou les données enregistrées dessus. **5**

## **Comment paramétrer un nouveau réglage par défaut <sup>5</sup>**

Vous pouvez paramétrer vos propres réglages par défaut.

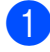

- **1** Appuyez sur  $\rightarrow$  (**Scan**).
- **b** Appuyez sur **▲** ou sur ▼ pour sélectionner Scan > Media. Appuyez sur **OK**.
- **3** Appuyez sur **▲** ou sur ▼ pour sélectionner Régl.nouv.défaut. Appuyez sur **OK**.
- **4** Appuyez sur **+** pour sélectionner Oui.
- **5** Appuyez sur Arrêt/Sortie.

## **Comment rétablir tous les réglages par défaut <sup>5</sup>**

Vous pouvez rétablir les réglages par défaut de l'appareil.

**1** Appuyez sur  $\rightarrow$  (**Scan**).

- **2** Appuyez sur **▲** ou sur ▼ pour sélectionner Scan > Media. Appuyez sur **OK**.
- **3** Appuyez sur **▲** ou sur ▼ pour sélectionner Réinit usine. Appuyez sur **OK**.
- 4 Appuyez sur **+** pour sélectionner Oui.
- **b** Appuyez sur **Arrêt/Sortie**.

## **Compréhension des messages d'erreur <sup>5</sup>**

Une fois que vous serez familiarisé avec les types d'erreurs qui peuvent se produire avec PhotoCapture Center™, vous pourrez facilement identifier les problèmes et y remédier.

Concentrateur inutil.

Ce message s'affiche si un concentrateur ou un lecteur Flash USB avec un concentrateur a été inséré dans l'interface directe USB.

Erreur média

Ce message s'affiche si vous insérez une carte mémoire soit mauvaise soit non formatée, ou en cas de problème au niveau du lecteur de supports. Pour supprimer cette erreur, retirez la carte mémoire.

Pas de fichier

Ce message s'affiche si vous essayez d'accéder à une carte mémoire ou un lecteur Flash USB, inséré(e) dans le lecteur (fente), qui ne contient aucun fichier .JPG.

Mémoire saturée

Ce message s'affiche si vous travaillez avec des images trop volumineuses pour la mémoire de l'appareil. Ce message s'affiche également lorsqu'une carte mémoire ou un lecteur Flash USB que vous utilisez ne dispose pas de l'espace suffisant pour accueillir le document numérisé.

Support saturé.

Ce message s'affiche si vous essayez d'enregistrer plus de 999 fichiers sur une carte mémoire ou sur un lecteur Flash USB.

Périph inutilis.

Ce message s'affiche si un périphérique USB ou un lecteur Flash USB qui n'est pas pris en charge a été inséré dans l'interface directe USB. (Pour de plus amples informations, visitez notre site à l'adresse<http://solutions.brother.com.>)

Ce message s'affiche également si vous connectez un périphérique défectueux à l'interface directe USB.

## <span id="page-64-0"></span>**6 Impression de photos à partir d'un appareil photo <sup>6</sup>**

## <span id="page-64-3"></span>**Impression de photos directement à partir d'un appareil photo PictBridge <sup>6</sup>**

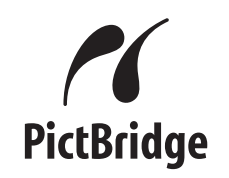

Votre appareil Brother prend en charge la norme PictBridge, ce qui vous permet de vous connecter à n'importe quel appareil photo numérique compatible PictBridge et d'imprimer directement des photos.

Si votre appareil photo utilise la norme de stockage de masse USB, vous pouvez également imprimer des photos à partir d'un appareil photo numérique sans PictBridge. Voir *[Impression de photos directement à](#page-66-0)  [partir d'un appareil photo \(sans PictBridge\)](#page-66-0)* [à la page 57](#page-66-0).

## **Exigences PictBridge <sup>6</sup>**

Pour éviter les erreurs, gardez les points suivants à l'esprit :

- L'appareil Brother et l'appareil photo numérique doivent être raccordés à l'aide du câble USB adéquat.
- L'extension du fichier d'image doit être .JPG (les autres extensions de fichier d'image comme .JPEG, .TIF, .GIF, etc., ne sont pas reconnues).
- Les opérations PhotoCapture Center™ ne sont pas disponibles quand vous utilisez la fonction PictBridge.

## **Réglage de votre appareil photo numérique <sup>6</sup>**

Vérifier que votre appareil photo est bien en mode PictBridge. Les réglages PictBridge suivants peuvent être accessibles depuis l'écran LCD de votre appareil photo compatible PictBridge.

Selon l'appareil photo que vous avez, certains de ces réglages peuvent ne pas être disponibles.

| <b>Sélections</b><br>possibles du<br>menu de<br>l'appareil photo | <b>Options</b>                                                                                                    |
|------------------------------------------------------------------|----------------------------------------------------------------------------------------------------|
| Format du papier                                                 | Letter, A4, $10 \times 15$ cm,<br>Paramètres imprimante<br>(réglage par défaut) <sup>2</sup>                         |
| Type de papier                                                   | Papier ordinaire, Papier<br>glacé, Papier jet d'encre,<br>Paramètres imprimante<br>(réglage par défaut) <sup>2</sup> |
| Mise en page                                                     | Sans bordure : Activé, Sans<br>bordure : Désactivé,<br>Paramètres imprimante<br>(réglage par défaut) <sup>2</sup>    |
| Réglage DPOF <sup>1</sup>                                        |                                                                                                    |
| Qualité<br>d'impression                                          | Normal, Fin, Paramètres<br>imprimante                                                                                |
|                                                                  | (réglage par défaut) <sup>2</sup>                                                                                    |
| Amélioration des<br>couleurs                                     | Activé, Désactivé,<br>Paramètres imprimante<br>(réglage par défaut) <sup>2</sup>                                     |
| Impression de date                                               | Activé, Désactivé,<br>Paramètres imprimante<br>(réglage par défaut) <sup>2</sup>                                     |

<span id="page-64-2"></span><sup>1</sup> Voir *[Impression DPOF](#page-66-1)* à la page 57 pour plus de détails.

<span id="page-64-1"></span><sup>2</sup> Si votre appareil photo est configuré pour utiliser les paramètres de l'imprimante (réglage par défaut), l'appareil imprimera votre photo en utilisant les réglages suivants.

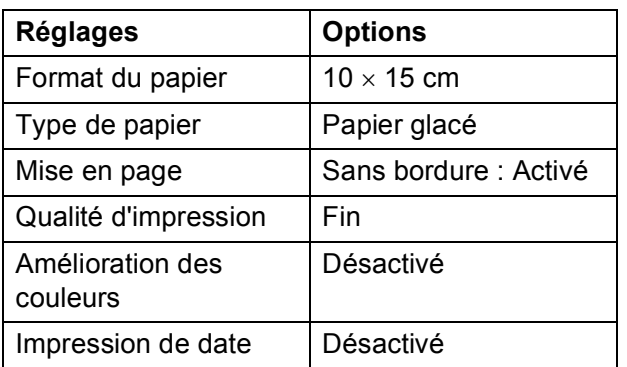

- Quand votre appareil photo n'offre pas de sélections de menu, ce sont ces réglages qui sont également utilisés.
- Le nom et la disponibilité de chaque paramètre dépendra de votre appareil photo.

Veuillez vous reporter à la documentation fournie avec votre appareil photo pour des informations plus détaillées sur la modification des réglages PictBridge.

## **Impression d'images <sup>6</sup>**

### **Remarque**

Enlevez toute carte mémoire ou tout lecteur Flash USB de l'appareil avant de raccorder un appareil photo numérique.

 $\blacksquare$  Veillez à ce que votre appareil photo soit éteint. Branchez votre appareil photo à l'interface directe USB (1) de l'appareil à l'aide du câble USB.

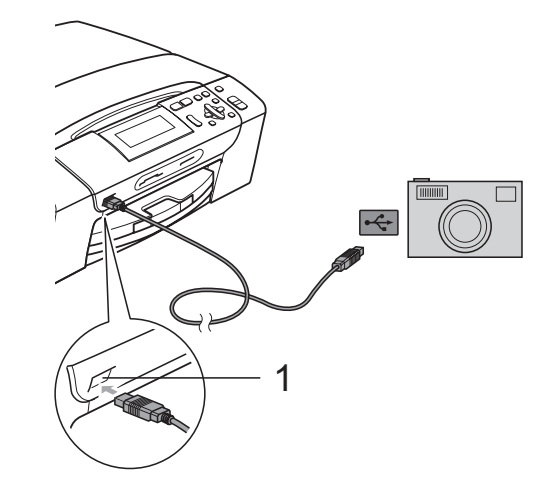

**1 Interface directe USB**

- Allumez votre appareil photo. Une fois que l'appareil reconnaît l'appareil photo, l'écran LCD affiche A.photo branché.
- $\overline{3}$  Sélectionnez la photo que vous souhaitez imprimer en suivant les instructions de votre appareil photo. Lorsque l'appareil commence à imprimer une photo, l'écran LCD affiche Imprime.

## **IMPORTANT**

Pour éviter d'endommager votre appareil, ne raccordez aucun périphérique autre qu'un appareil photo numérique ou qu'un lecteur Flash USB à l'interface directe USB.

## <span id="page-66-1"></span>**Impression DPOF <sup>6</sup>**

DPOF est l'acronyme de Digital Print Order Format (format de commande d'impression numérique).

Les grands fabricants d'appareils photo numériques (Canon Inc., Eastman Kodak Company, FUJIFILM Corporation, Panasonic Corporation et Sony Corporation) ont créé cette norme pour faciliter l'impression des images provenant d'un appareil photo numérique.

Si votre appareil photo numérique prend en charge l'impression DPOF, vous pourrez sélectionner les images sur l'écran de l'appareil photo ainsi que le nombre de copies que vous voulez imprimer.

### **Remarque**

Une erreur liée à un fichier DPOF invalide peut se produire si l'ordre d'impression programmé sur l'appareil photo a été altéré. Supprimez et rétablissez l'ordre d'impression par le biais de votre appareil photo pour corriger ce problème. Consultez le site Web d'assistance du fabricant de votre appareil photo ou la documentation jointe pour obtenir des instructions sur la suppression ou le rétablissement de l'ordre d'impression.

## <span id="page-66-0"></span>**Impression de photos directement à partir d'un appareil photo (sans PictBridge) <sup>6</sup>**

Si votre appareil photo prend en charge la norme de stockage de masse USB, vous pouvez raccorder votre appareil photo en mode stockage. Ceci vous permet d'imprimer des photos à partir de votre appareil photo.

Si vous souhaitez imprimer des photos en mode PictBridge, voir *[Impression de photos](#page-64-3)  [directement à partir d'un appareil photo](#page-64-3)  PictBridge* [à la page 55](#page-64-3).

## **Remarque**

Les noms, la disponibilité et les opérations varient selon le type d'appareil photo. Veuillez vous reporter à la documentation fournie avec votre appareil photo pour des informations plus détaillées, comme par exemple comment passer du mode PictBridge au mode de stockage de masse.

**6**

## **Impression d'images <sup>6</sup>**

## **Remarque**

Enlevez toute carte mémoire ou tout lecteur Flash USB de l'appareil avant de raccorder un appareil photo numérique.

**1** Veillez à ce que votre appareil photo soit éteint. Branchez votre appareil photo à l'interface directe USB (1) de l'appareil à l'aide du câble USB.

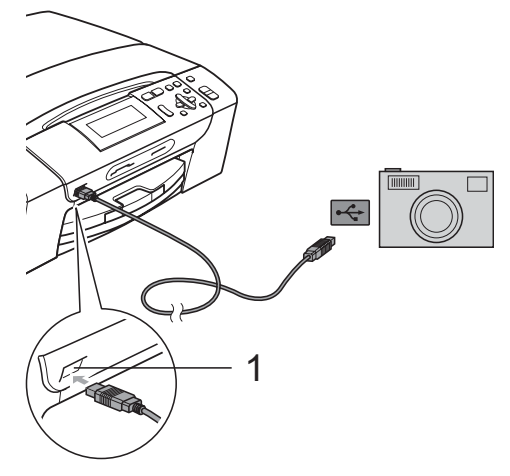

**1 Interface directe USB**

2 Allumez votre appareil photo.

**3** Suivez les étapes décrites à la section *[Impression d'images](#page-48-4)* à la page 39.

#### **IMPORTANT**  $\bullet$

Pour éviter d'endommager votre appareil, ne raccordez aucun périphérique autre qu'un appareil photo numérique ou qu'un lecteur Flash USB à l'interface directe USB.

## **Compréhension des messages d'erreur <sup>6</sup>**

Une fois que vous serez familiarisé avec les types d'erreurs qui peuvent se produire en cas d'impression à partir d'un appareil photo, vous pourrez facilement identifier les problèmes et y remédier.

Mémoire saturée

Ce message s'affiche si vous travaillez avec des images trop volumineuses pour la mémoire de l'appareil.

Périph inutilis.

Ce message s'affiche si vous branchez un appareil photo qui n'utilise pas la norme de stockage de masse USB. Ce message s'affiche également si vous insérez un périphérique défectueux à l'interface directe USB.

(Pour des solutions plus détaillées, voir *[Messages d'erreur et d'entretien](#page-87-0)* [à la page 78](#page-87-0).)

## **Section IV**

# **Logiciel**

**[Fonctions des logiciels et fonctions réseau](#page-69-0)** 60

## <span id="page-69-0"></span>**Fonctions des logiciels et fonctions réseau <sup>7</sup>**

Le CD-ROM comprend le Guide utilisateur - Logiciel et le Guide utilisateur - Réseau pour les fonctions disponibles lors du raccordement à un ordinateur (par exemple, impression et numérisation). Ce quide comportent des liens faciles à utiliser qui vous amèneront directement à une section particulière lorsque vous cliquez dessus.

Vous y trouverez des informations sur les fonctions suivantes :

Impression

**7**

- Numérisation
- ControlCenter3 (Windows<sup>®</sup>)
- ControlCenter2 (Macintosh)
- PhotoCapture Center™
- **Impression en réseau**
- Numérisation en réseau
- Réseau câblé

#### **Comment afficher le Guide de l'utilisateur au format HTML**

Référence rapide pour le guide de l'utilisateur au format HTML.

#### **(Windows®)**

### **Remarque**

Si vous n'avez pas installé le logiciel, consultez la section *[Comment consulter la](#page-12-0)  [documentation](#page-12-0)* à la page 3.

**1** Dans le menu démarrer, pointez sur **Brother**, **DCP-XXXX** (XXXX désigne le numéro de votre modèle) à partir du groupe des programmes, puis cliquez sur **Guide de l'utilisateur au format HTML**.

b Cliquez sur **GUIDE UTILISATEUR - LOGICIEL** (ou sur **GUIDE UTILISATEUR - RÉSEAU**) dans le Menu principal.

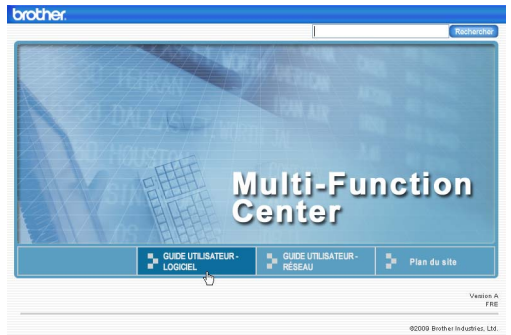

**3** Cliquez sur l'en-tête que vous voulez lire dans la liste du côté gauche de la fenêtre.

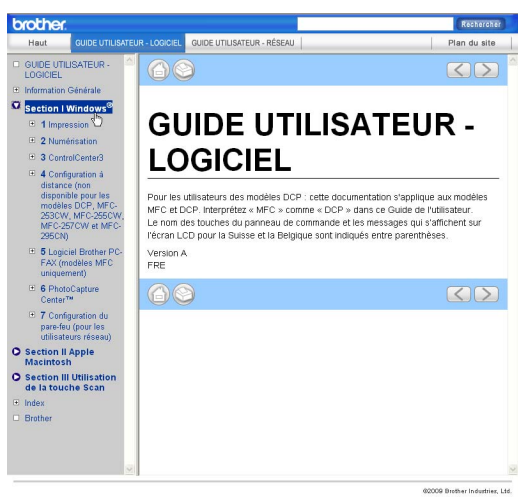

#### **(Macintosh)**

- Vérifiez que votre Macintosh est sous tension. Insérez le CD-ROM Brother dans votre lecteur de CD-ROM.
- b Double-cliquez sur l'icône **Documentation**.
- **3** Double-cliquez sur le dossier correspondant à votre langue, puis double-cliquez sur le fichier top.html.
- 4 Cliquez sur **GUIDE UTILISATEUR -LOGICIEL** (ou sur **GUIDE UTILISATEUR - RÉSEAU**) dans le menu principal, puis cliquez sur l'en-tête que vous souhaitez lire dans la liste de la partie gauche de la fenêtre.

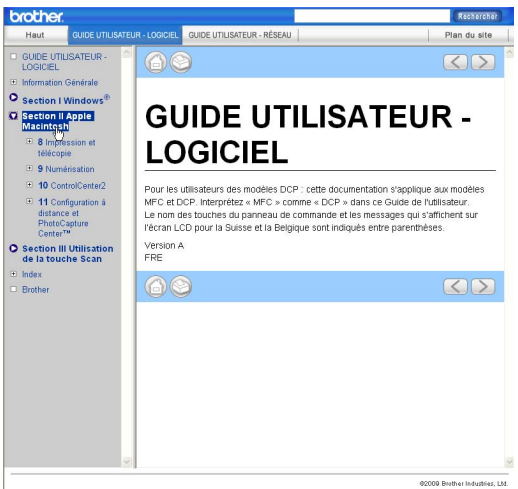

## **Section V**

# $A$ ppendices

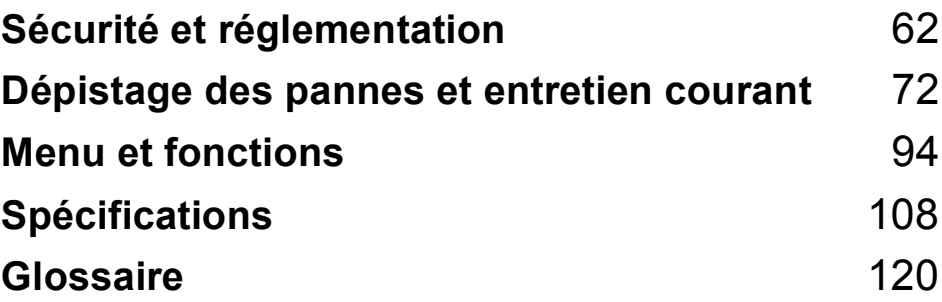

**A**

## <span id="page-71-0"></span>**Sécurité et réglementation**

## **Choix d'un emplacement <sup>A</sup>**

Placez l'appareil sur une surface plane et stable, à l'abri des vibrations et des chocs, un bureau par exemple. Placez l'appareil près d'une prise de courant standard reliée à la terre. Choisissez un endroit où la température sera toujours comprise entre 10 °C et 35 °C.

## **AVERTISSEMENT**

Veillez à NE PAS installer l'appareil à proximité d'appareils de chauffage, de climatiseurs, de réfrigérateurs, d'appareils médicaux, de produits chimiques ou d'une arrivée d'eau.

NE branchez PAS l'appareil sur une prise de courant appartenant au même circuit que des appareils de forte puissance ou d'autres équipements susceptibles de perturber l'alimentation électrique.

## **ATTENTION**

- Évitez de placer l'appareil dans un endroit où le passage est important.
- Évitez de placer l'appareil sur un tapis.
- Veillez à NE PAS choisir un endroit où l'appareil serait exposé à un ensoleillement direct, à une chaleur excessive, à l'humidité ou à la poussière.
- Veillez à NE PAS brancher l'appareil sur une prise de courant contrôlée par des interrupteurs muraux ou des minuteries automatiques.
- Toute interruption du courant peut effacer les informations présentes dans la mémoire de l'appareil.
- N'inclinez PAS l'appareil, ou ne le placez pas sur une surface inclinée. Ceci pourrait provoquer un écoulement d'encre et provoquer des dommages internes dans l'appareil.

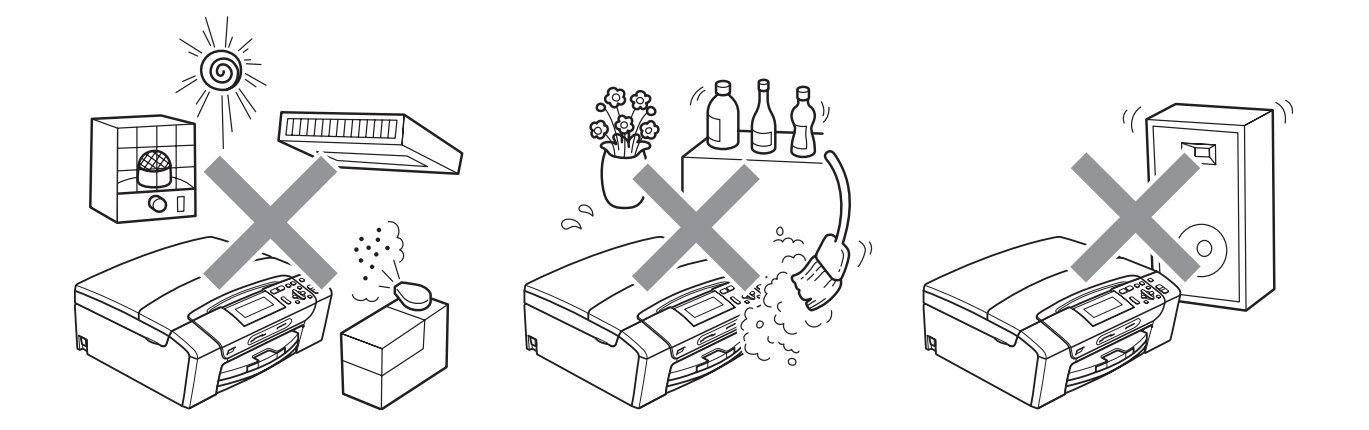
# **Utilisation de l'appareil en toute sécurité**

Veuillez lire ces instructions avant de tenter toute opération de maintenance et les conserver pour pouvoir vous y reporter en cas de besoin.

## **A AVERTISSEMENT**

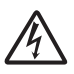

Des électrodes haute tension se trouvent à l'intérieur de l'appareil. Avant de nettoyer les parties internes de l'appareil, ne manquez pas de débrancher le cordon d'alimentation de la prise de courant. Vous éviterez ainsi le risque d'une électrocution.

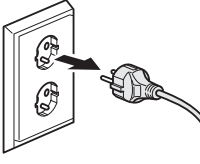

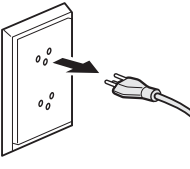

France et Belgique

**Suisse** 

NE manipulez PAS la prise avec les mains mouillées. Vous pourriez vous électrocuter.

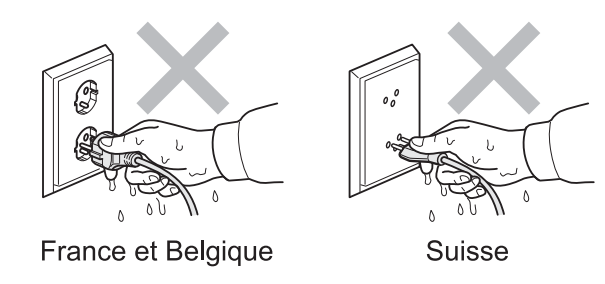

NE tirez PAS le cordon d'alimentation C.A. par le milieu. Vous pourriez vous électrocuter.

N'utilisez PAS de substances inflammables ni aucun type de produit nettoyant en vaporisateur ou en aérosol pour nettoyer l'intérieur ou l'extérieur de l'appareil. Vous pourriez provoquer un incendie ou vous électrocuter.

Débranchez cet appareil de la prise murale avant d'en nettoyer l'intérieur.

Si l'appareil surchauffe ou produit de la fumée ou une odeur suspecte, mettez-le immédiatement hors tension et débranchez-le de la prise de courant. Contactez votre revendeur Brother ou le service clientèle Brother.

Si des objets métalliques, de l'eau ou d'autres liquides pénètrent à l'intérieur de l'appareil, débranchez-le immédiatement de la prise de courant. Contactez votre revendeur Brother ou le service clientèle Brother.

Cet appareil doit être installé près d'une prise de courant facilement accessible. En cas d'urgence, débranchez le cordon d'alimentation de la prise de courant afin de mettre l'appareil complètement hors tension.

# U

Cet appareil doit être branché à une source d'alimentation CA dans la plage indiquée sur l'étiquette de puissance nominale. NE le connectez PAS à une source d'alimentation CC ou à un inverseur. En cas de doute, contactez un électricien qualifié.

Vérifiez toujours que la prise est insérée complètement.

Veillez à NE PAS utiliser l'appareil si le cordon d'alimentation est effiloché ou abîmé afin de ne pas provoquer d'incendie.

## **A ATTENTION**

Prenez soin de NE PAS placer vos mains sur le bord de l'appareil sous le capot du scanner. Vous risqueriez de vous blesser.

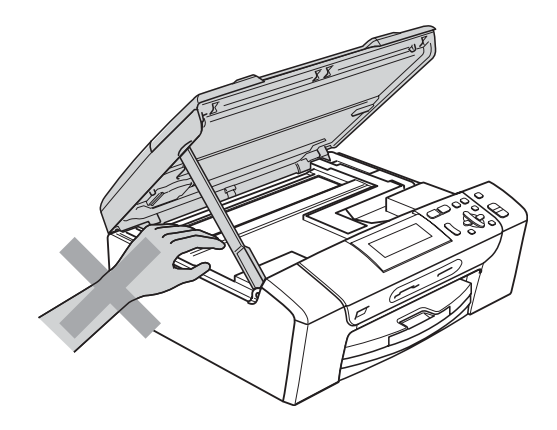

Prenez soin de NE PAS placer vos mains sur le bord du bac à papier sous le capot. Vous risqueriez de vous blesser.

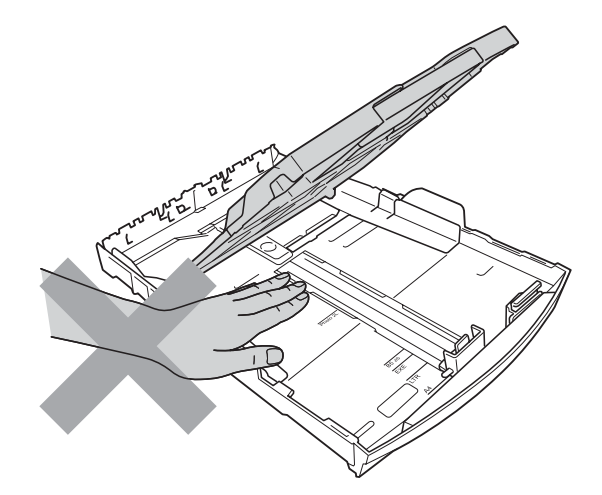

**A**

Veillez à NE PAS toucher la zone sombre sur l'illustration. Vous risqueriez de vous blesser.

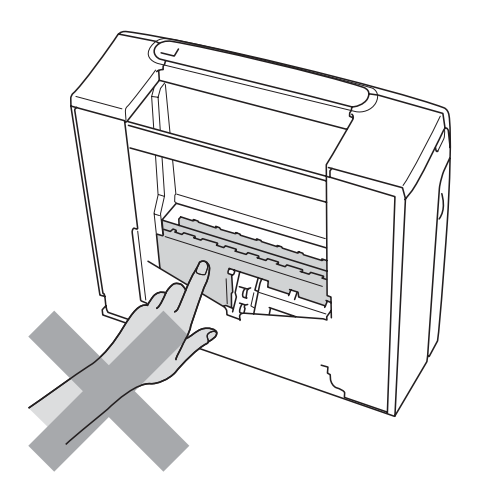

# 0

Lorsque vous déplacez l'appareil, vous devez le soulever par la base, en plaçant une main de chaque côté, comme sur l'illustration. NE portez PAS l'appareil en tenant le capot du scanner ou le couvercle d'élimination du bourrage.

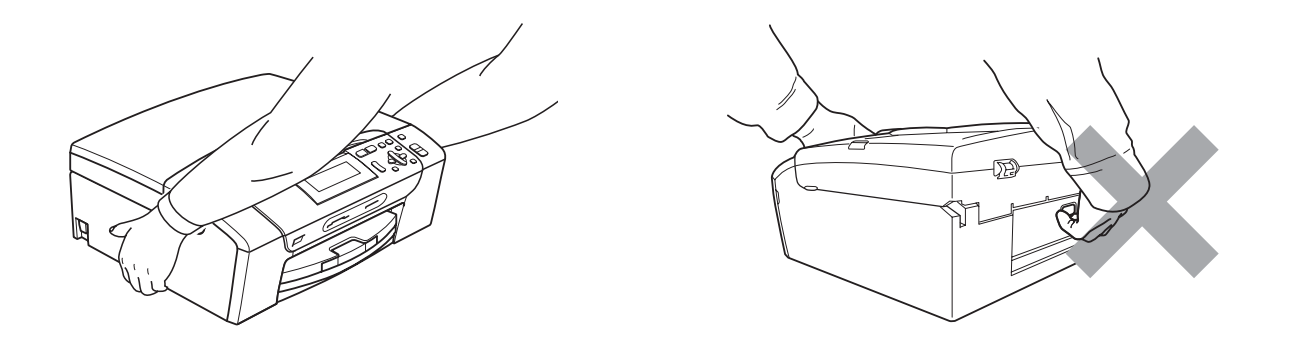

La foudre et les surtensions peuvent endommager cet appareil ! Nous vous recommandons d'utiliser un parasurtenseur de qualité sur la ligne d'alimentation en CA ou de débrancher le cordon pendant un orage avec des éclairs.

### **Instructions de sécurité importantes**

- 1 Lisez toutes ces instructions.
- 2 Conservez-les pour référence ultérieure.
- 3 Respectez tous les avertissements et instructions figurant sur l'appareil.
- 4 N'utilisez PAS cet appareil à proximité de l'eau.
- 5 NE placez PAS cet appareil sur un chariot, un support ou une table instable. L'appareil pourrait tomber et sérieusement s'endommager.
- 6 Les fentes et les ouvertures du boîtier et l'arrière ou le fond sont destinés à la ventilation. Pour garantir un fonctionnement fiable du produit et le protéger des risques de surchauffe, ces ouvertures ne doivent pas être obstruées ni recouvertes. Pour éviter toute obturation de ces ouvertures, ne placez jamais l'appareil sur un lit, un canapé, un tapis ou toute autre surface similaire. Ne le placez jamais sur ou près d'un radiateur ou d'un autre appareil de chauffage. N'encastrez jamais ce produit dans un endroit sans prévoir tout d'abord une aération suffisante.
- 7 N'utilisez que le cordon d'alimentation fourni avec cet appareil.
- 8 Cet appareil est équipé d'une fiche de mise à la terre à 3 fils, c'est-à-dire pourvue d'une troisième broche (mise à la terre). Cette fiche ne peut être insérée que dans une prise secteur reliée à la terre. Il s'agit là d'un dispositif de sécurité. Si vous ne pouvez pas insérer la fiche dans la prise de courant, appelez votre électricien pour qu'il remplace votre prise obsolète. N'interférez PAS avec la prise de terre de l'appareil.
- 9 Veillez à ne RIEN placer sur le cordon d'alimentation. NE placez PAS cet appareil dans un endroit où l'on risque de marcher/trébucher sur le cordon d'alimentation.
- 10 NE placez RIEN devant l'appareil qui puisse gêner l'impression. NE placez RIEN sur le chemin d'impression.
- 11 Attendez que les pages soient sorties de l'appareil avant de les prendre.
- 12 Débranchez ce produit de la prise de courant et faites appel à un centre d'entretien agréé Brother dans les conditions suivantes :
	- Du liquide s'est répandu dans l'appareil.
	- L'appareil a été exposé à la pluie ou à l'eau.
	- Si l'appareil ne fonctionne pas normalement lorsque vous suivez les instructions de fonctionnement, réglez uniquement les commandes décrites dans les instructions d'utilisation. Un mauvais réglage d'autres commandes peut endommager l'appareil et requiert souvent un travail de réparation considérable par un technicien qualifié pour que le produit puisse à nouveau fonctionner normalement.
	- Le produit est tombé ou le boîtier est endommagé.
	- Le comportement de l'appareil est sensiblement modifié, ce qui indique la nécessité d'une révision.
- 13 Pour protéger l'appareil contre les surtensions, nous recommandons l'utilisation d'un dispositif de protection de l'alimentation (parasurtenseur).
- 14 Pour réduire les risques d'incendie, d'électrocution et de blessure, prenez note des points suivants :
	- N'utilisez PAS ce produit à proximité d'appareils utilisant de l'eau, d'une piscine ou dans un sous-sol humide.
	- N'essayez PAS d'utiliser l'appareil pendant un orage électrique ou une fuite de gaz.

### **IMPORTANT - Pour votre sécurité**

Pour garantir une utilisation en toute sécurité, branchez la fiche à trois broches fournie uniquement dans une prise de courant à trois broches standard correctement mise à la terre par l'intermédiaire du circuit électrique domestique.

Le fait que l'équipement fonctionne correctement ne signifie pas que le circuit soit relié à la terre et ne prouve pas la sécurité de l'installation. Pour votre sécurité, en cas de doute concernant la mise à la terre de votre circuit électrique, consultez un électricien qualifié.

#### **Connexion au réseau local**

## **A ATTENTION**

Veillez à NE PAS raccorder cet appareil à une connexion au réseau local exposée à des surtensions.

#### **Interférence radio**

Ce produit est conforme à la norme EN55022 (CISPR Publication 22)/classe B. Lorsque vous raccordez l'appareil à un ordinateur, veillez à utiliser un câble USB d'une longueur maximale de 2,0 mètres.

## **Directive 2002/96/CE de l'UE et norme EN50419 <sup>A</sup>**

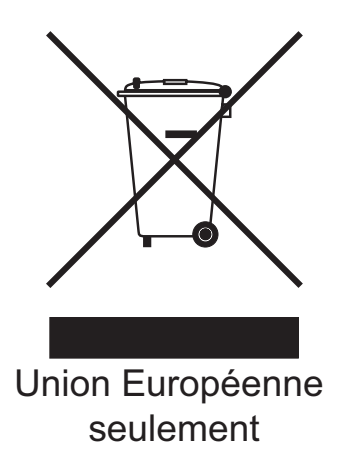

Cet équipement est marqué du symbole de recyclage représenté ci-dessus. Cela signifie qu'en fin de vie, cet équipement ne doit pas être mélangé à vos ordures ménagères non triées, mais doit être éliminé dans un point de collecte approprié. Votre geste préservera l'environnement. (Union Européenne seulement)

## **Déclaration internationale de conformité ENERGY STAR® <sup>A</sup>**

Le programme international ENERGY STAR® a pour but de promouvoir le développement et la diffusion d'un équipement de bureau écoénergétique.

En tant que partenaire ENERGY STAR®, Brother Industries, Ltd. a déterminé que cet appareil répond aux spécifications ENERGY STAR® en matière d'économie d'énergie.

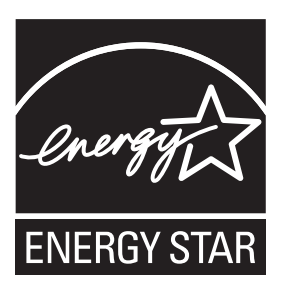

## **Restrictions légales concernant la copie**

Il est illégal de faire des reproductions de certains articles ou documents si l'intention est de caractère frauduleux. Le présent avertissement tient lieu de guide et ne représente aucunement une liste complète. En cas d'incertitude quant à certains articles ou documents, nous vous suggérons de consulter les autorités juridiques compétentes.

Voici une liste d'exemples de documents qui ne doivent pas être copiés :

- Billets de banque
- Obligations et autres certificats d'endettement
- Certificats de dépôt
- Documents militaires et des forces armées
- Passeports
- Timbres-poste (oblitérés ou non oblitérés)
- Documents d'immigration
- Documents d'aide sociale
- Chèques ou traites tirés par des organismes gouvernementaux
- Documents d'identification, badges ou insignes

Les œuvres protégées par le droit d'auteur ne peuvent pas être copiées. Des parties d'une œuvre protégée par droit d'auteur peuvent être reproduites pour une « utilisation raisonnable ». Des copies multiples représentent un usage abusif.

Les œuvres d'art doivent être considérées comme l'équivalent des œuvres protégées par le droit d'auteur.

Dans certains états et provinces, la réglementation interdit la reproduction des permis et des cartes grises des véhicules motorisés.

## **Marques commerciales**

Le logo Brother est une marque déposée de Brother Industries, Ltd.

Brother est une marque déposée de Brother Industries, Ltd.

Multi-Function Link est une marque déposée de Brother International Corporation.

Windows Vista est une marque déposée ou une marque commerciale de Microsoft Corporation aux États-Unis et dans d'autres pays.

Microsoft, Windows et Windows Server sont des marques déposées de Microsoft Corporation aux États-Unis et/ou dans d'autres pays.

Macintosh et TrueType sont des marques déposées de Apple Inc.

Nuance, le logo Nuance, PaperPort et ScanSoft sont des marques commerciales ou des marques déposées de Nuance Communications, Inc. ou de ses filiales aux États-Unis et/ou dans d'autres pays.

Microdrive est une marque commerciale de International Business Machines Corporation.

CompactFlash est une marque déposée de SanDisk Corporation.

Memory Stick est une marque commerciale de Sony Corporation.

MultiMediaCard est une marque commerciale de Infineon Technologies, sa licence étant accordée à la MultiMediaCard Association.

xD-Picture Card est une marque commerciale de FUJIFILM Corporation, Toshiba Corporation et Olympus Optical Co. Ltd.

PictBridge est une marque commerciale.

Memory Stick PRO, Memory Stick PRO Duo, Memory Stick Duo, MagicGate Memory Stick, Memory Stick Micro et M2 sont des marques commerciales de Sony Corporation.

FaceFilter Studio est une marque commerciale de Reallusion, Inc.

**Toutes les autres marques commerciales sont la propriété de leurs propriétaires respectifs.**

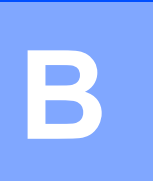

# **Dépistage des pannes et entretien courant <sup>B</sup>**

# **Dépistage des pannes**

Si vous pensez que votre appareil rencontre un problème, utilisez le tableau ci-dessous et suivez les conseils de dépistage des pannes.

Vous pouvez corriger la plupart des problèmes par vous-même. Si vous avez besoin d'une aide supplémentaire, le Brother Solutions Center vous propose de consulter les questions fréquemment posées (FAQ) et les conseils de dépistage des pannes les plus récents. Visitez notre site à l'adresse<http://solutions.brother.com>.

## **En cas de difficultés avec l'appareil <sup>B</sup>**

#### **Impression**

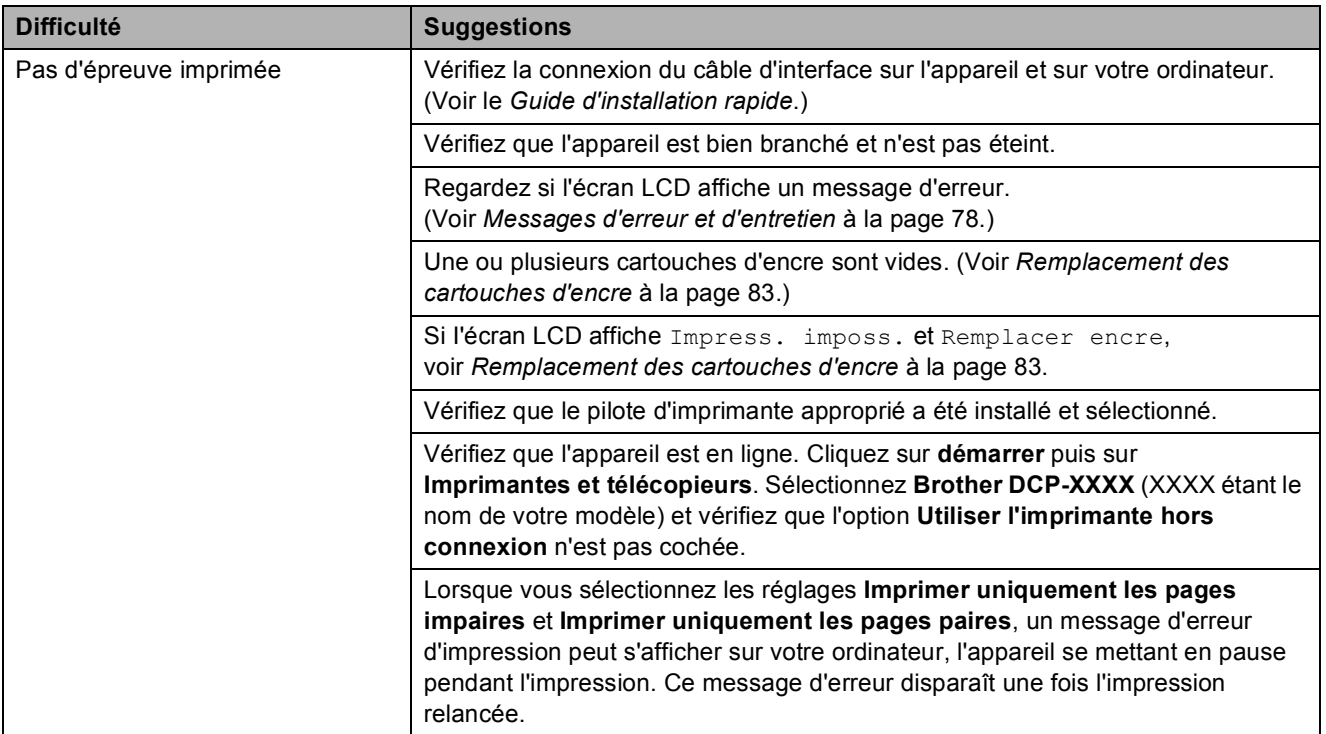

### **Impression (Suite)**

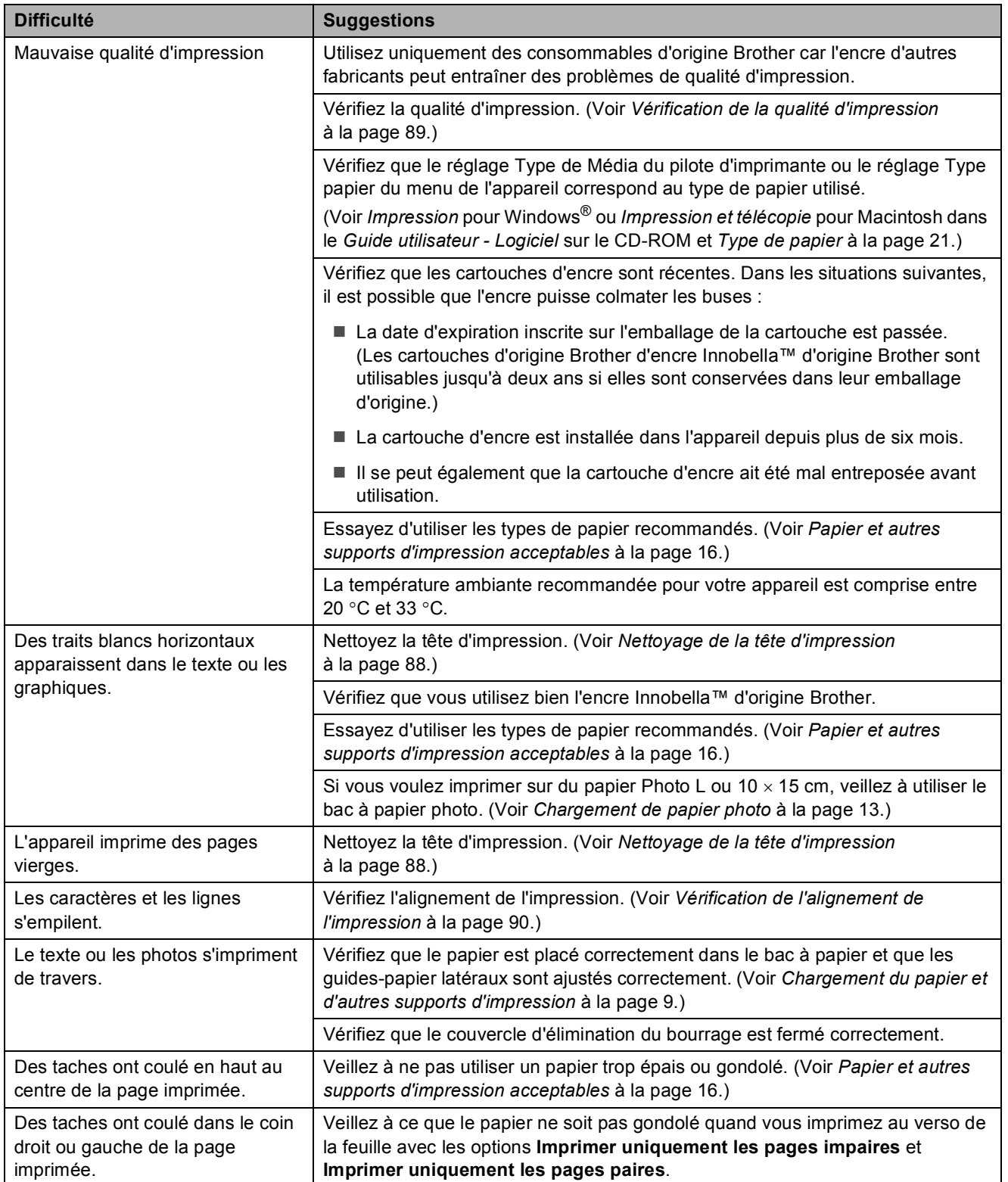

### **Impression (Suite)**

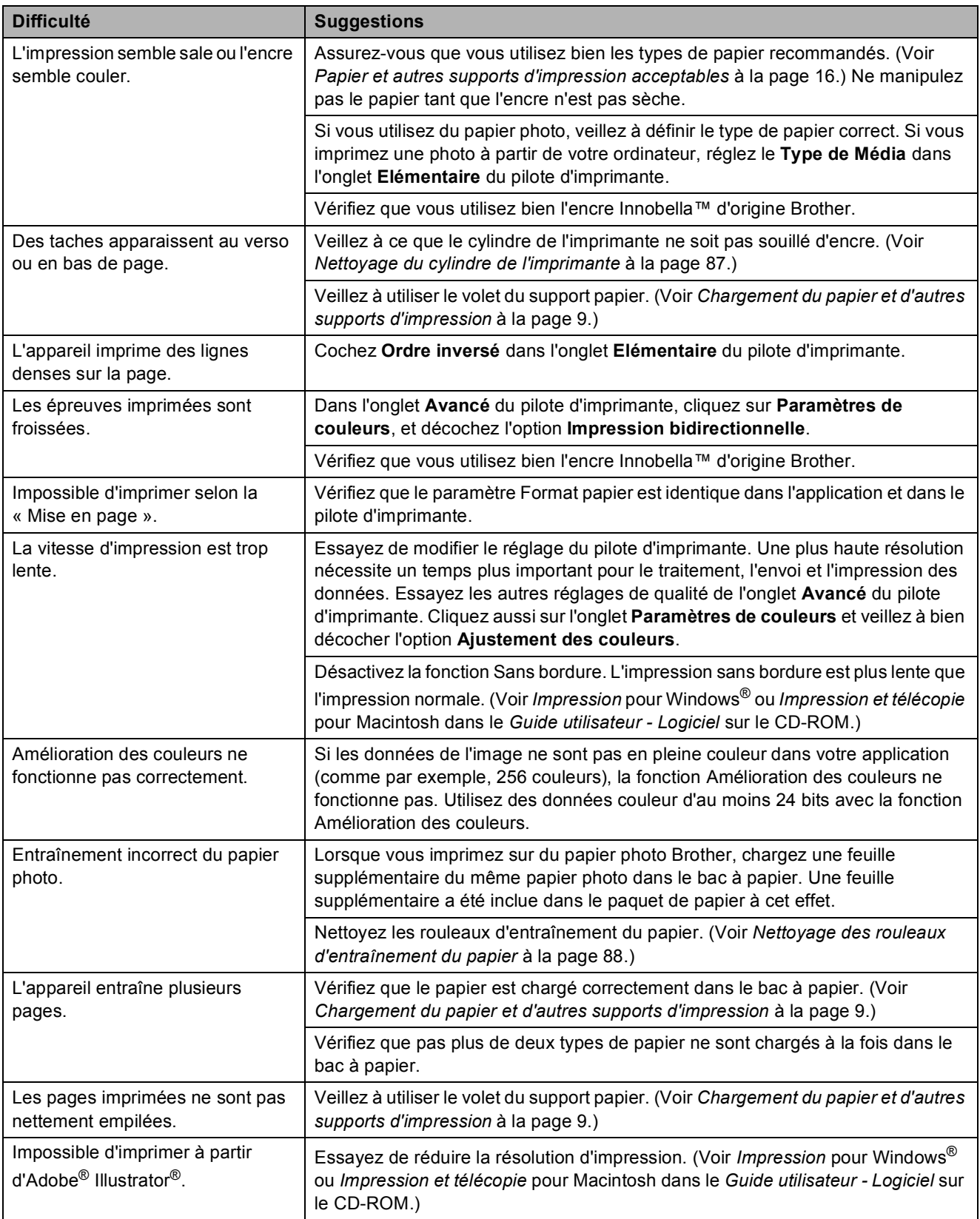

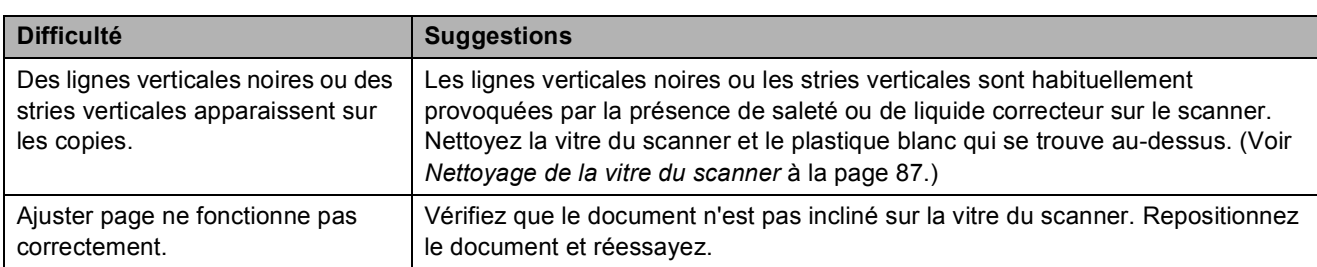

#### **Difficultés de copie**

#### **Difficultés de numérisation**

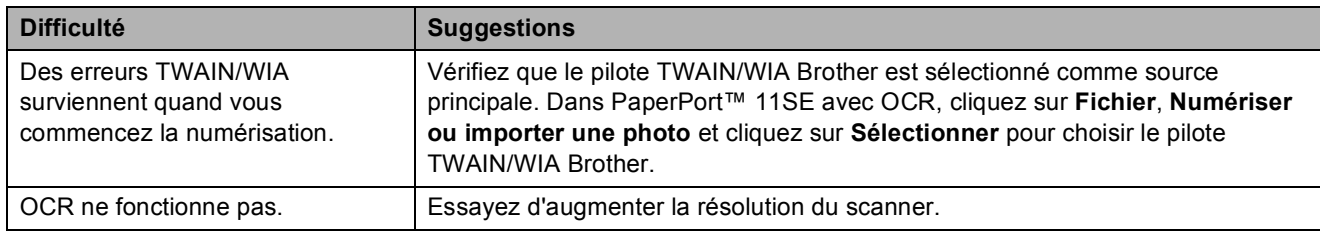

#### **Difficultés de logiciel**

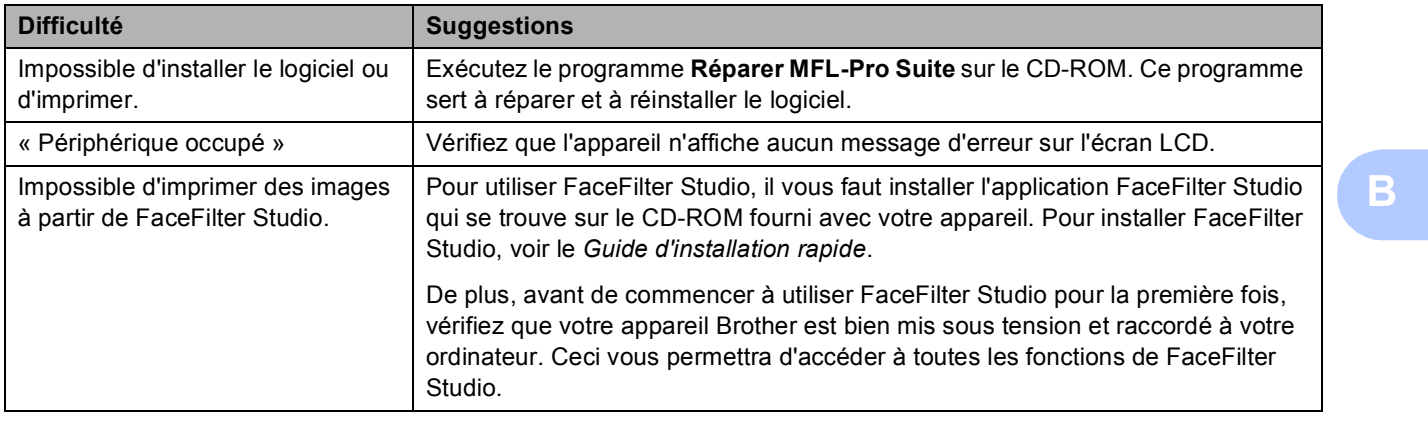

#### **Difficultés avec PhotoCapture Center™**

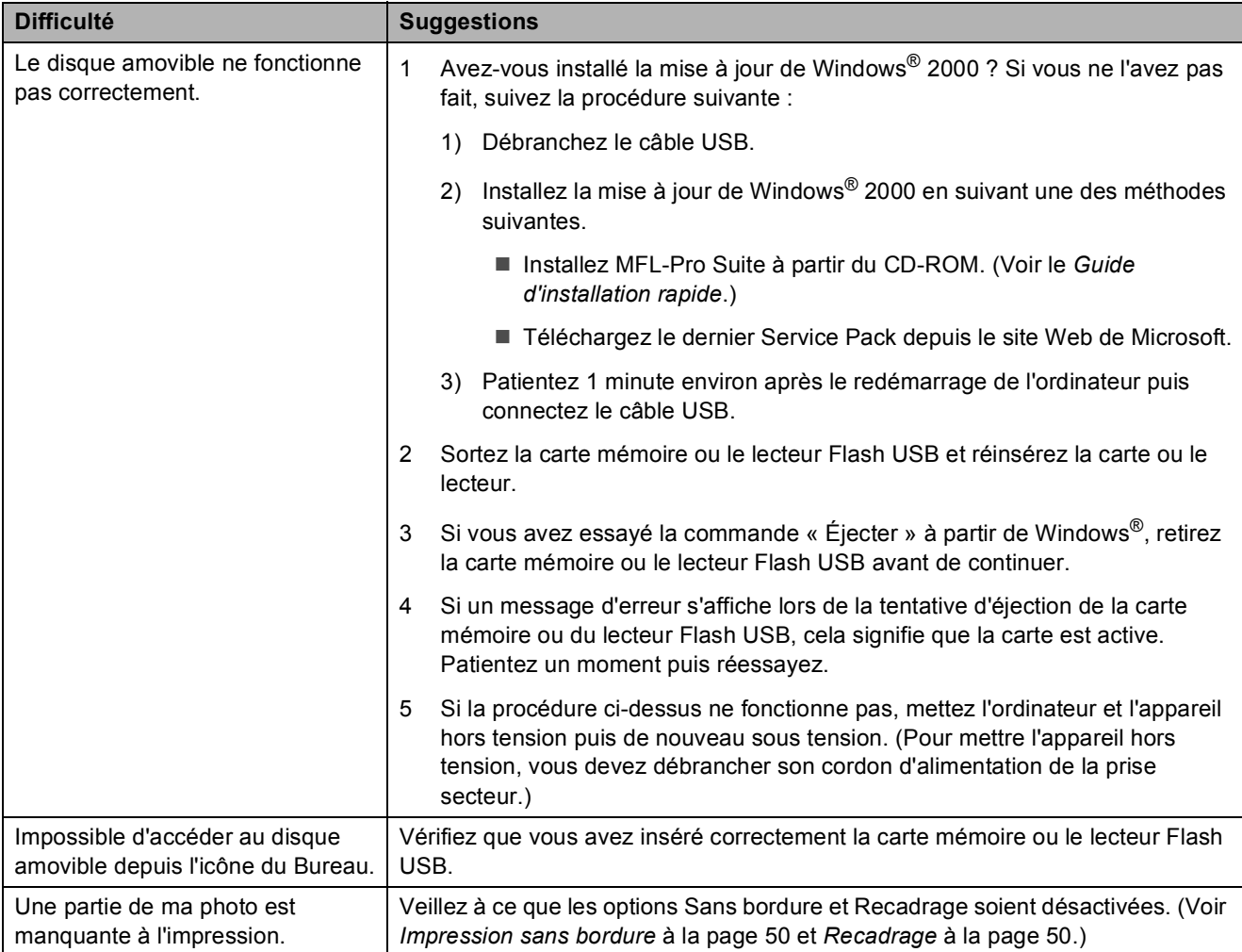

#### **Difficultés de réseau**

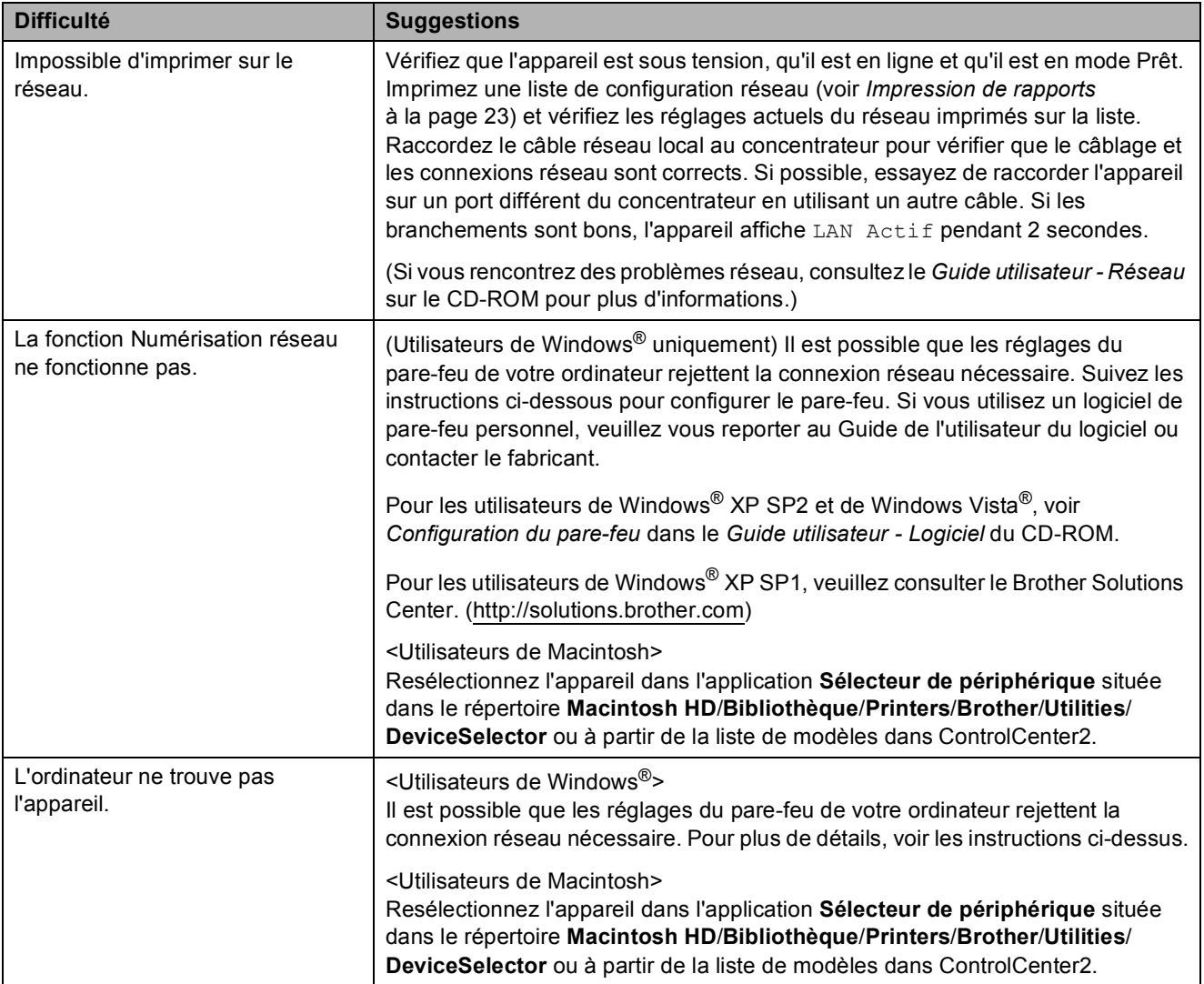

## <span id="page-87-0"></span>**Messages d'erreur et d'entretien <sup>B</sup>**

Comme pour tout équipement de bureau sophistiqué, des erreurs peuvent survenir et les consommables peuvent avoir besoin d'être remplacés. Si tel est le cas, votre appareil identifie l'erreur et affiche un message d'erreur. La liste ci-dessous explique les messages d'erreur et d'entretien les plus fréquents.

Vous pouvez corriger la plupart des erreurs et effectuer l'entretien courant par vous-même. Si vous avez besoin d'une aide supplémentaire, le Brother Solutions Center vous propose de consulter les questions fréquemment posées (FAQ) et les conseils de dépistage des pannes les plus récents.

Visitez notre site à l'adresse <http://solutions.brother.com>.

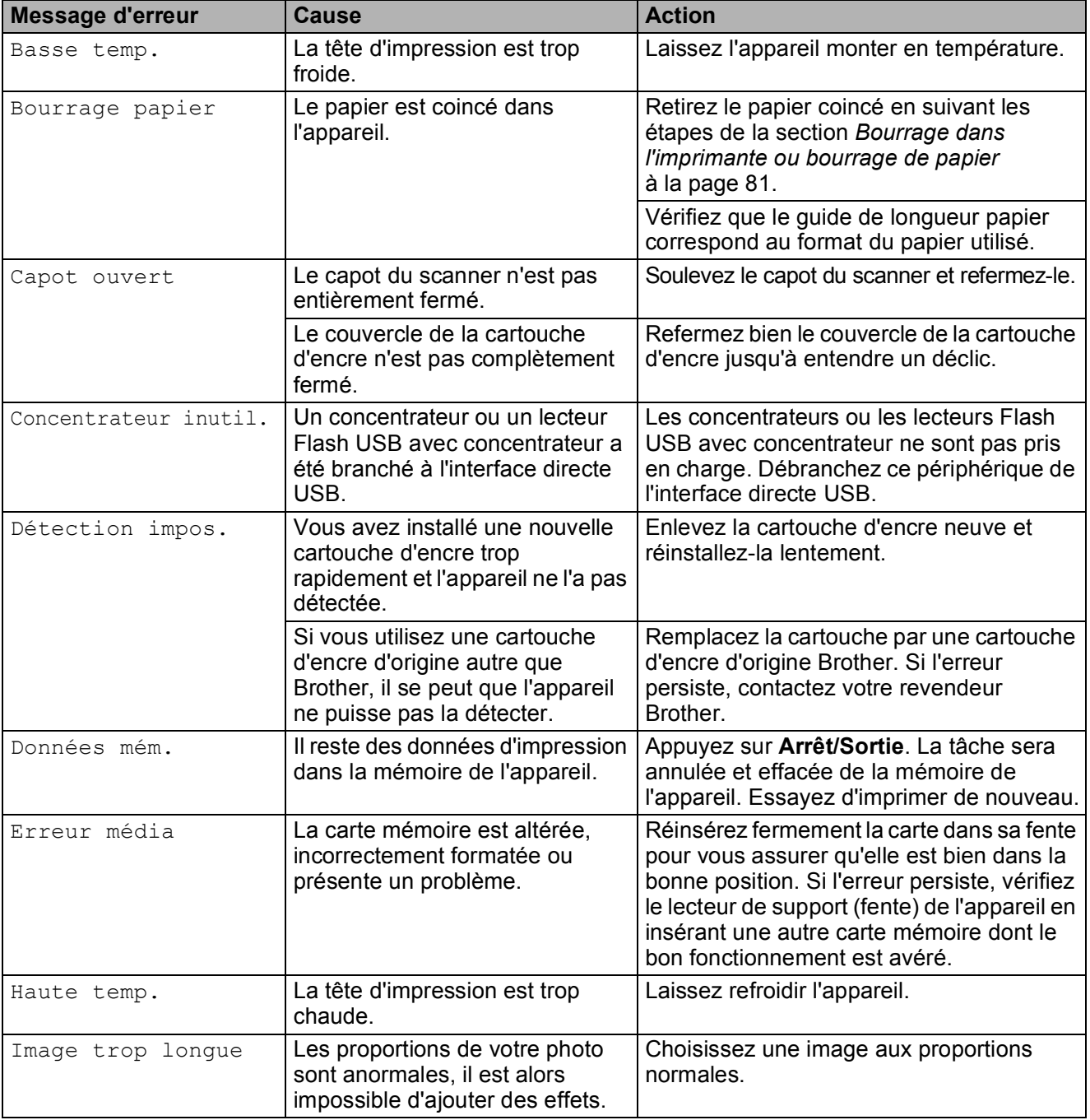

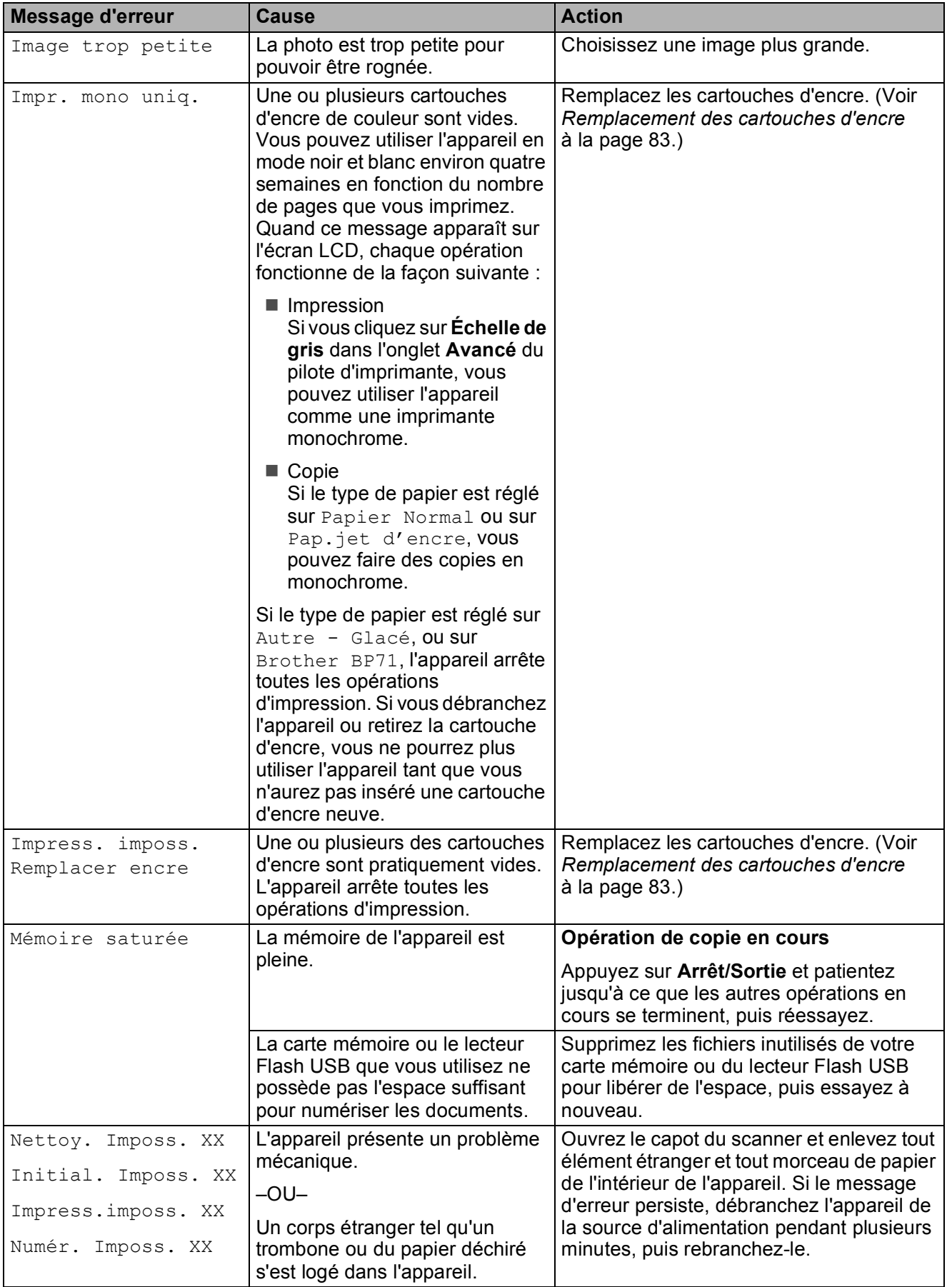

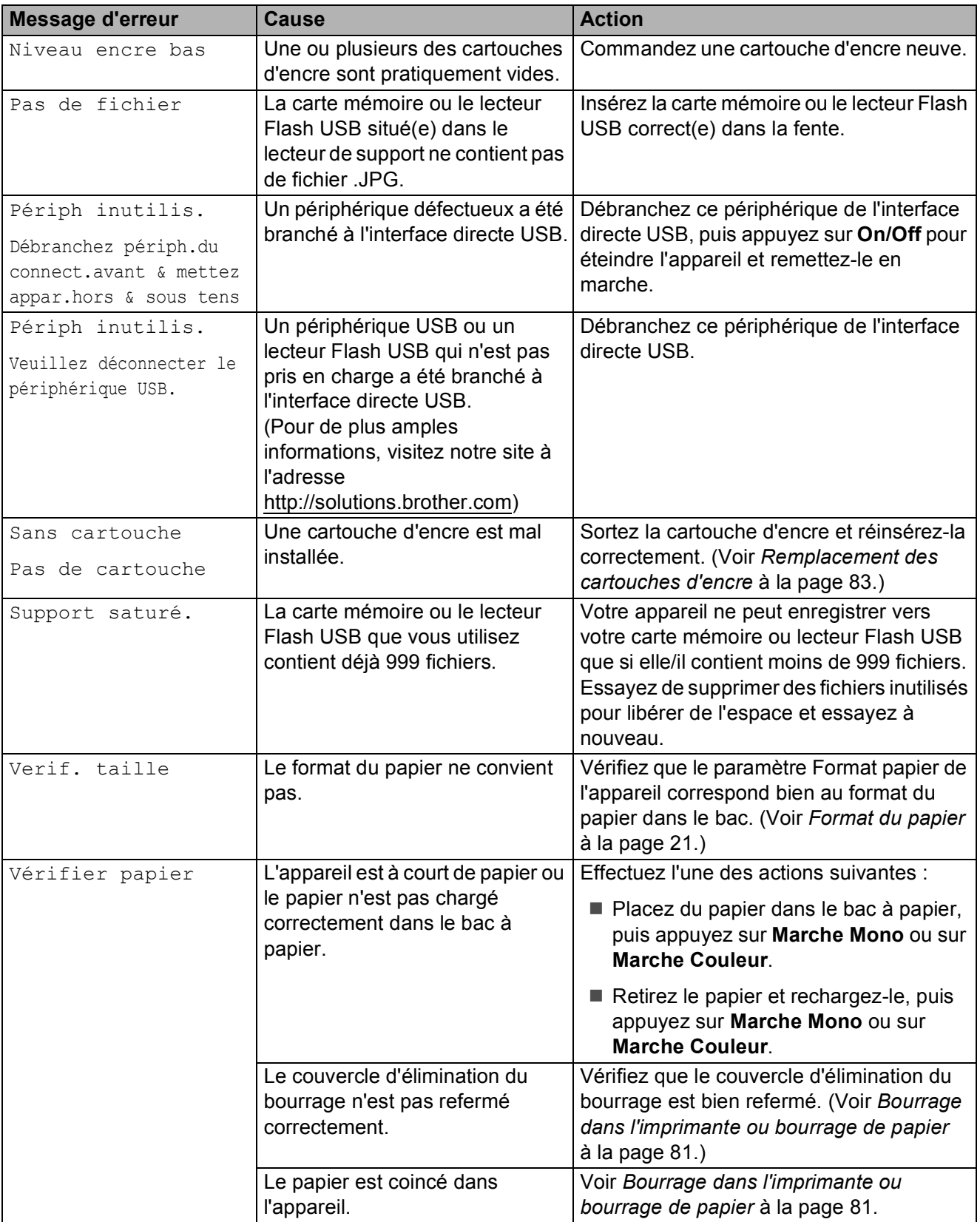

#### **Animations relatives aux**   $P$ **erreurs**

Les animations relatives aux erreurs affichent des instructions étape par étape lorsque du papier reste coincé. Vous pouvez lire les différentes étapes à votre rythme en appuyant sur  $\blacktriangleright$  pour passer à l'étape suivante et sur < pour revenir à l'étape précédente. Si vous n'appuyez sur aucune touche, au bout d'une minute, l'animation recommence automatiquement.

## **Remarque**

Vous pouvez appuyer sur  $\triangleleft$ ,  $\triangleright$  ou **OK** pour effectuer une pause dans l'animation automatique et revenir au mode étape par étape.

#### <span id="page-90-0"></span>**Bourrage dans l'imprimante ou bourrage de papier <sup>B</sup>**

Retirez le papier coincé en fonction de la position du bourrage dans l'appareil.

Si le volet du support papier est ouvert, fermez-le puis refermez le support papier. Retirez complètement le bac à papier de l'appareil.

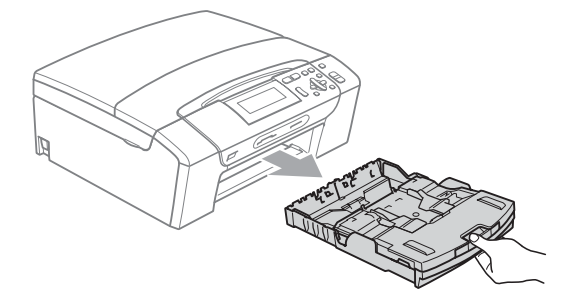

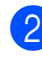

Tirez sur le papier coincé (1) et appuyez sur **Arrêt/Sortie**.

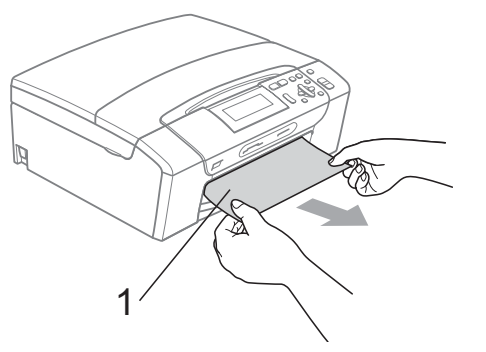

- Réinitialisez l'appareil en soulevant puis en refermant le capot du scanner depuis l'avant de l'appareil.
	- Si vous ne pouvez pas retirer le papier coincé depuis l'avant ou si le message d'erreur s'affiche encore sur l'écran LCD même après avoir retiré le papier coincé, allez à l'étape suivante.

4. Ouvrez le couvercle d'élimination du bourrage (1) à l'arrière de l'appareil. Retirez le papier coincé de l'appareil.

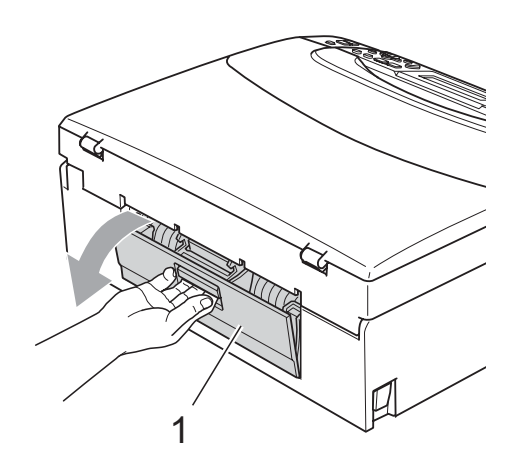

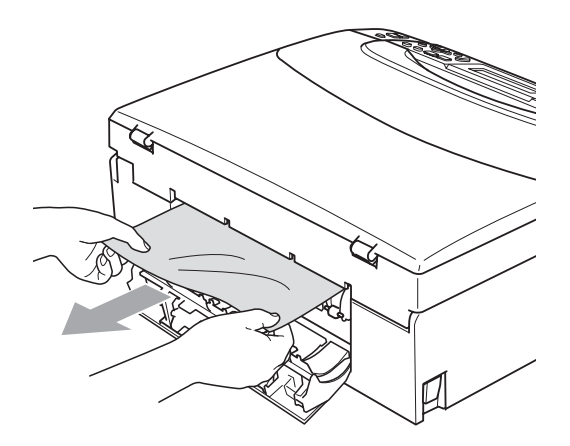

**6** Fermez le couvercle d'élimination du bourrage.

Vérifiez que le couvercle est correctement fermé.

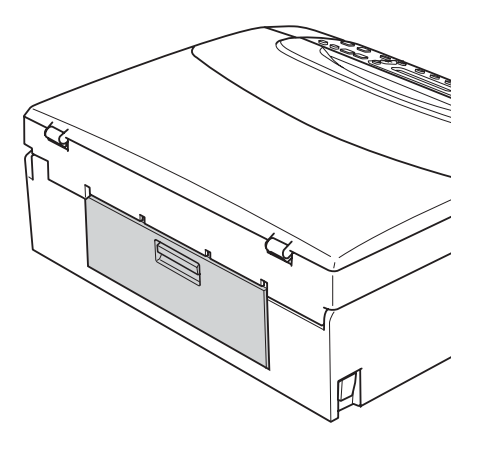

**6** Des deux mains, utilisez les languettes en plastique des deux côtés de l'appareil pour soulever le capot du scanner (1) jusqu'à ce qu'il soit bloqué en position ouverte. Assurez-vous qu'il ne reste plus de

papier coincé à l'intérieur de l'appareil. Vérifiez les *deux* extrémités du chariot d'impression.

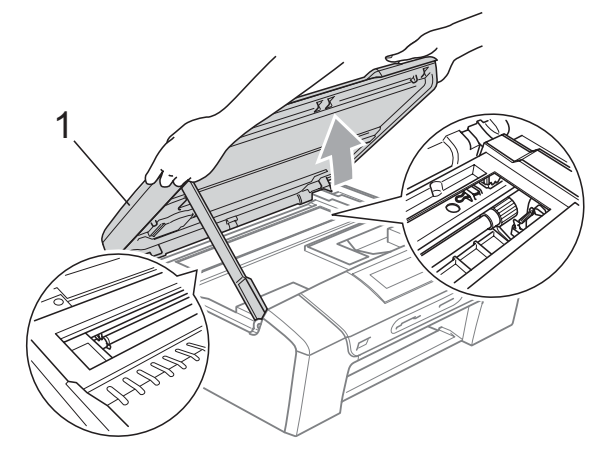

## **IMPORTANT**

- Si le papier s'est bloqué sous la tête d'impression, débranchez l'appareil de la source d'alimentation, puis déplacez la tête d'impression pour retirer le papier.
- Si la tête d'impression s'est arrêtée dans le coin droit, comme sur l'illustration, vous ne pourrez pas la déplacer. Appuyez sur **Arrêt/Sortie** jusqu'à ce que la tête d'impression se déplace vers le milieu. Débranchez ensuite l'appareil de la source d'alimentation, puis retirez le papier.

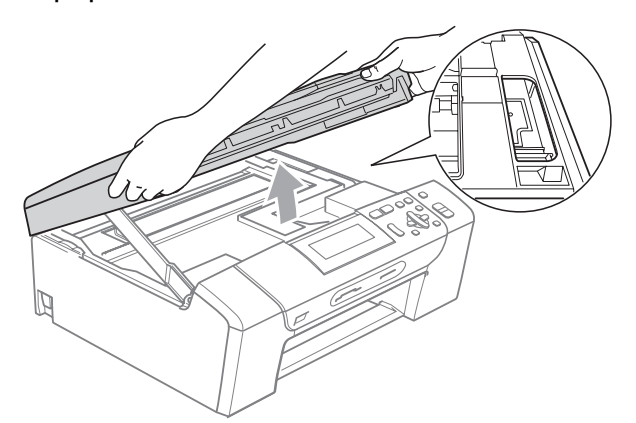

• Si de l'encre tache votre peau ou vos vêtements, enlevez-la immédiatement en lavant au savon ou au détergent.

Soulevez le capot du scanner pour débloquer le verrou (1). Sans forcer, poussez le support de capot du scanner vers le bas  $(2)$ ) et refermez le capot du scanner  $(3)$  des deux mains.

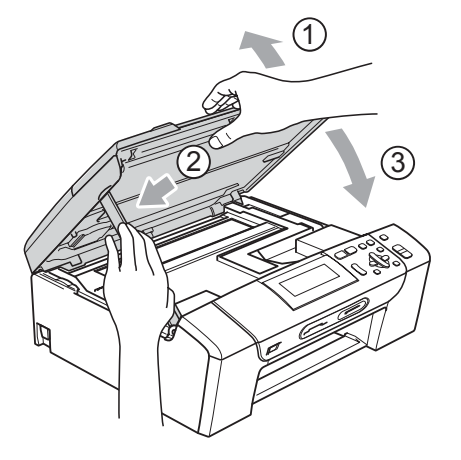

8 Enfoncez le bac à papier fermement dans l'appareil. Tout en retenant le bac à papier, retirez le support papier jusqu'à entendre le déclic et dépliez le volet du support papier .

### **IMPORTANT**

Veillez à bien tirer le support papier jusqu'à entendre le déclic.

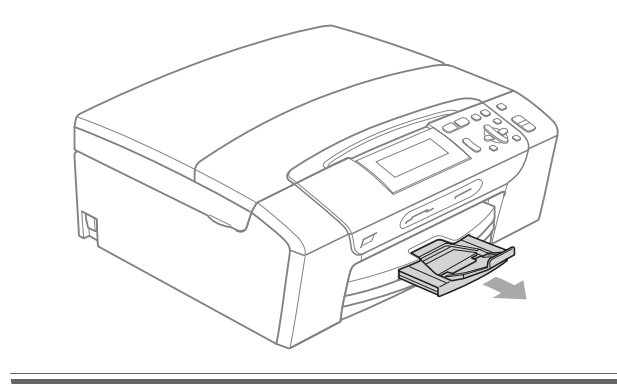

## **Maintenance courante**

#### <span id="page-92-0"></span>**Remplacement des**   $c$ artouches d'encre

L'appareil est équipé d'un compteur de points d'encre. Le compteur de points d'encre contrôle automatiquement le niveau d'encre dans chacune des 4 cartouches. Lorsque l'appareil détecte qu'une cartouche d'encre est vide, un message s'affiche sur l'écran LCD.

Un message affiché sur l'écran LCD vous indique quelle cartouche d'encre est presque vide ou doit être remplacée. Prenez soin de suivre les invites affichées sur l'écran LCD pour remplacer les cartouches d'encre dans le bon ordre.

Bien que le message vous demande de remplacer une cartouche d'encre, celle-ci contient toujours une petite quantité d'encre. Il est nécessaire de laisser un peu d'encre dans la cartouche d'encre pour empêcher que l'air ne dessèche et n'endommage l'ensemble de la tête d'impression.

## **IMPORTANT**

Les appareils multifonction Brother sont conçus pour fonctionner avec une encre dont les spécifications sont particulières. En outre, ils offrent un niveau optimal de performance et de fiabilité lorsqu'ils sont utilisés avec des cartouches d'encre d'origine estampillées Brother. Brother ne peut pas garantir ces performances et cette fiabilité optimales si de l'encre ou des cartouches d'encre de spécifications différentes sont utilisées. Par conséquent, Brother déconseille l'utilisation de cartouches autres que les cartouches d'origine estampillées Brother, ainsi que le remplissage de cartouches vides avec de l'encre provenant d'autres sources. Si la tête d'impression ou d'autres pièces de cet appareil sont endommagées par suite de l'utilisation d'encre ou de cartouches d'encre d'une autre marque, les réparations nécessaires risquent de ne pas être couvertes par la garantie.

**B**

a Ouvrez le couvercle de la cartouche d'encre. Si une ou plusieurs cartouches d'encre sont presque vides, l'écran LCD affiche Impr. mono uniq. ou Impress. imposs.

2 Appuyez sur le levier de déverrouillage, comme indiqué, pour libérer la cartouche indiquée sur l'écran LCD. Retirez la cartouche de l'appareil.

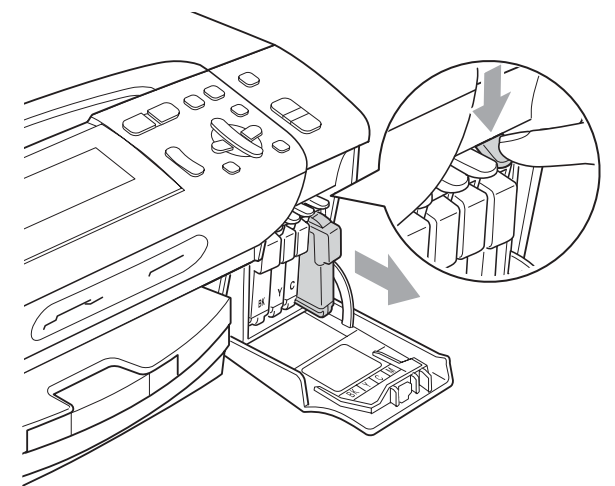

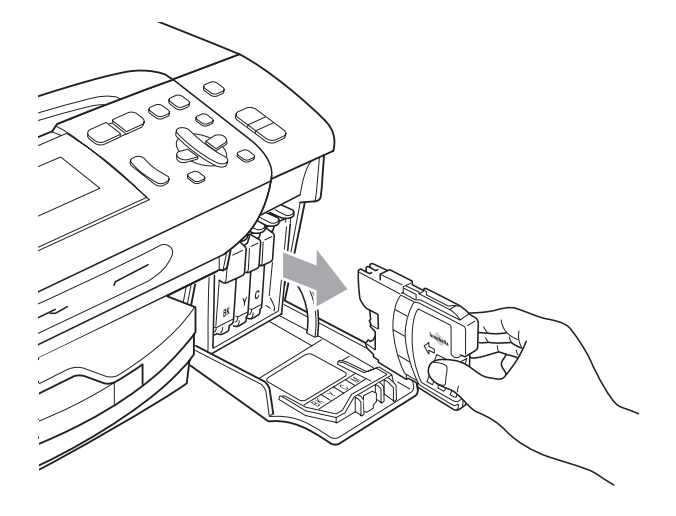

**3** Ouvrez l'emballage de la cartouche d'encre neuve qui correspond à la couleur indiquée sur l'écran LCD, puis sortez la cartouche.

 $\left(4\right)$  Tournez le bouton vert sur le capuchon de protection jaune dans le sens des aiguilles d'une montre jusqu'au déclic pour libérer le joint hermétique, puis retirez le capuchon (1).

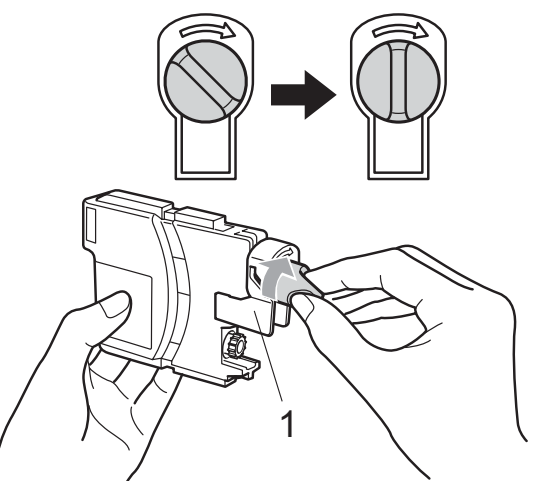

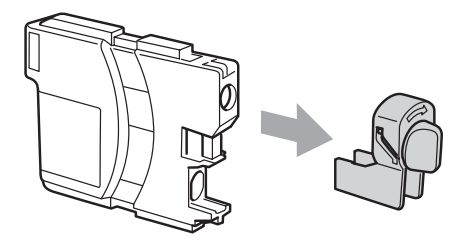

**6** Chaque couleur correspond à un emplacement déterminé. Insérez la cartouche d'encre dans le sens de la flèche indiquée sur l'étiquette.

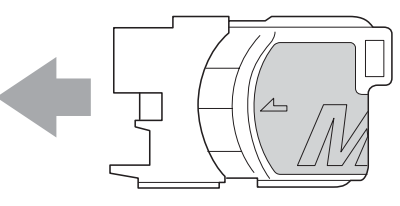

Sans forcer, poussez la cartouche d'encre jusqu'au déclic, puis fermez le couvercle de la cartouche d'encre.

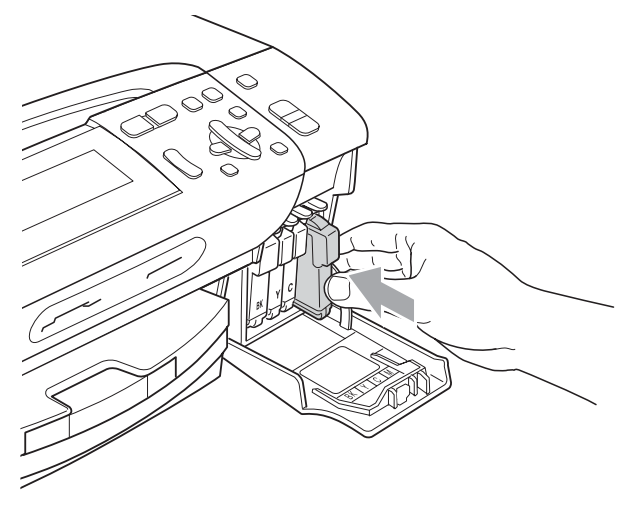

L'appareil réinitialise automatiquement le compteur de points d'encre.

#### **Remarque**

Si vous avez remplacé une cartouche d'encre, par exemple la noire, l'écran LCD peut vous inviter à vérifier que la cartouche était neuve

(Avez-vs changé BK Noir). Pour chaque cartouche neuve installée, appuyez sur **+** (Oui) pour réinitialiser automatiquement le compteur de points d'encre pour cette couleur. Si la cartouche d'encre que vous avez installée n'est pas neuve, appuyez sur **-** (Non).

• Si l'écran LCD affiche Sans cartouche, Pas de cartouche ou Détection impos. après l'installation des cartouches d'encre, vérifiez que les cartouches d'encre sont correctement installées.

## **ATTENTION**

En cas de projection d'encre dans les yeux, lavez-les immédiatement avec de l'eau et, en cas de doute, consultez un médecin.

## **IMPORTANT**

- Veillez à NE PAS enlever les cartouches d'encre si vous n'avez pas besoin de les remplacer. Si vous le faites, ceci peut réduire la quantité d'encre et l'appareil ne connaîtra pas la quantité d'encre restante dans la cartouche.
- Veillez à NE PAS toucher les logements d'insertion des cartouches. Sinon, l'encre risque de tacher votre peau.
- Si de l'encre tache votre peau ou vos vêtements, enlevez-la immédiatement en lavant au savon ou au détergent.
- Si vous mélangez les couleurs en installant une cartouche d'encre dans le mauvais emplacement, nettoyez plusieurs fois la tête d'impression après avoir corrigé l'installation de la cartouche.
- Une fois que vous avez ouvert une cartouche d'encre, installez-la dans l'appareil et utilisez-la dans les six mois. Utilisez une cartouche d'encre non ouverte avant la date d'expiration qui figure sur l'emballage de la cartouche.
- Veillez à NE PAS démonter ni modifier la cartouche d'encre, car cela pourrait provoquer une fuite d'encre.

### **Nettoyage de l'extérieur de l'appareil <sup>B</sup>**

## **IMPORTANT**

- Utilisez des détergents neutres. Un nettoyage avec un liquide volatil tel qu'un diluant ou de la benzine endommagera la surface extérieure de l'appareil.
- Veillez à NE PAS utiliser de produits de nettoyage contenant de l'ammoniaque.
- Veillez à NE PAS utiliser d'alcool isopropylique pour enlever la saleté du panneau de commande. Ceci pourrait provoquer des fissures sur le panneau.

#### **Nettoyez l'extérieur de l'appareil comme suit : <sup>B</sup>**

Retirez complètement le bac à papier (1) de l'appareil.

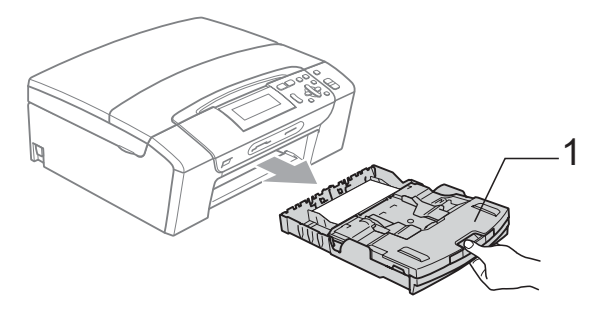

b Essuyez l'extérieur de l'appareil avec un chiffon doux, sec et non pelucheux pour retirer la poussière.

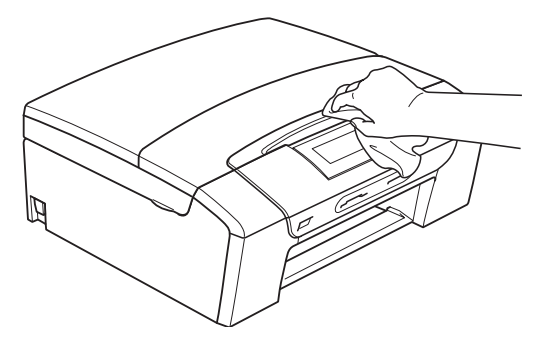

**3** Soulevez le capot du bac de sortie et enlevez tout papier coincé à l'intérieur du bac à papier.

 $\left(4\right)$  Essuyez l'intérieur et l'extérieur du bac à papier avec un chiffon doux, sec et non pelucheux pour retirer la poussière.

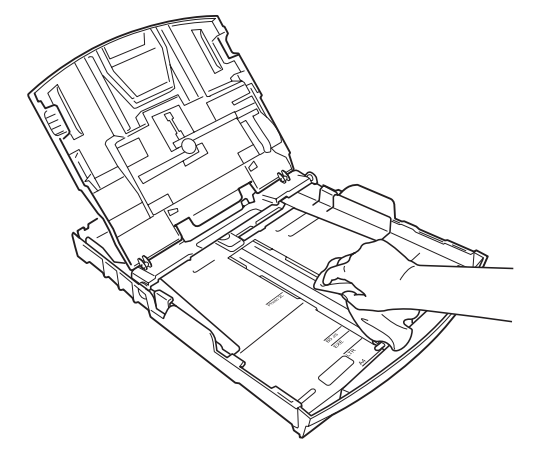

 $\overline{5}$  Fermez le capot du bac de sortie et repoussez le bac à papier fermement dans l'appareil.

#### <span id="page-96-1"></span>**Nettoyage de la vitre du scanner**

 $\blacksquare$  Soulevez le capot document (1). Nettoyez la vitre du scanner (2) et le plastique blanc (3) à l'aide d'un chiffon doux non pelucheux imbibé d'un nettoyant pour vitre non inflammable.

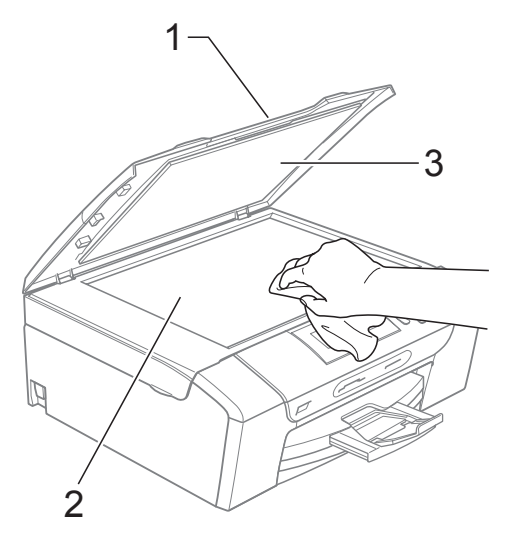

#### <span id="page-96-0"></span>**Nettoyage du cylindre de l'imprimante <sup>B</sup>**

## **ATTENTION**

Débranchez l'appareil de la prise de courant avant de nettoyer le cylindre de l'imprimante (1).

- Soulevez le capot du scanner jusqu'à ce qu'il soit bloqué en position ouverte.
- b Nettoyez le cylindre de l'imprimante de l'appareil (1) et la zone qui l'entoure en essuyant toute trace d'encre à l'aide d'un chiffon doux, sec et non pelucheux.

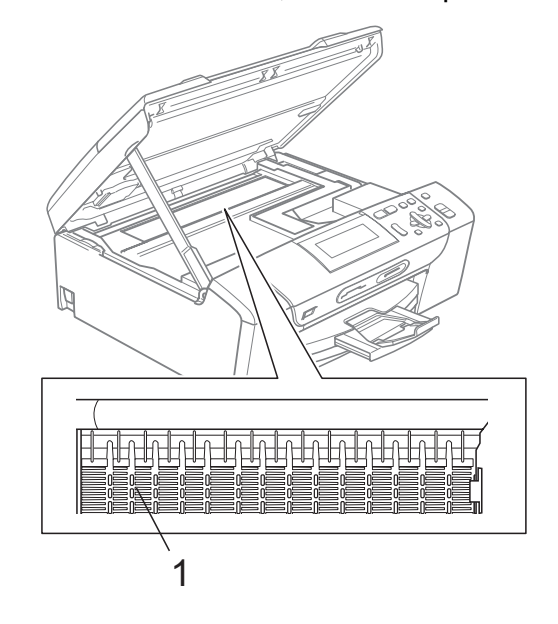

#### <span id="page-97-1"></span>**Nettoyage des rouleaux d'entraînement du papier <sup>B</sup>**

- Retirez complètement le bac à papier de l'appareil.
- 2 Débranchez l'appareil de la prise de courant et ouvrez le couvercle d'élimination du bourrage (1) à l'arrière de l'appareil.

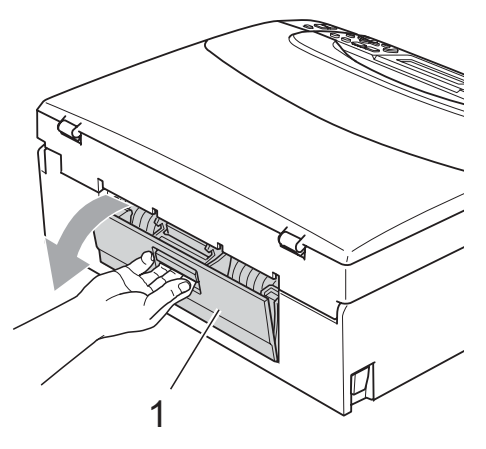

**3** Nettoyez les rouleaux d'entraînement du papier (1) avec un coton-tige imbibé d'alcool isopropylique.

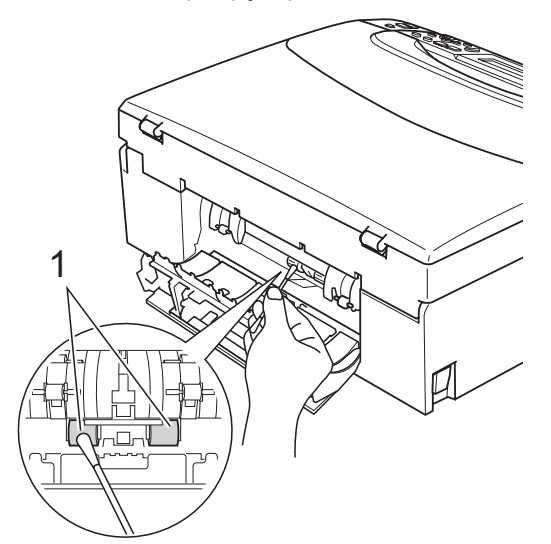

4 Fermez le couvercle d'élimination du bourrage.

> Vérifiez que le couvercle est correctement fermé.

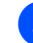

**6** Rebranchez le cordon d'alimentation.

6 Remettez en place le bac à papier dans l'appareil en le poussant lentement jusqu'au fond.

#### <span id="page-97-0"></span>**Nettoyage de la tête d'impression <sup>B</sup>**

Pour maintenir une bonne qualité d'impression, l'appareil nettoie automatiquement la tête d'impression selon les besoins. Vous pouvez démarrer la procédure de nettoyage manuellement si un problème de qualité d'impression survient.

Nettoyez la tête d'impression et les cartouches d'encre si une ligne horizontale apparaît ou si une portion ne s'imprime pas sur le texte ou les graphiques de vos pages imprimées. Vous pouvez nettoyer le noir seulement, trois couleurs à la fois (cyan/jaune/magenta) ou les quatre couleurs à la fois.

Le nettoyage de la tête d'impression entraîne une consommation d'encre. Un nettoyage trop fréquent entraîne une consommation d'encre inutile.

## **IMPORTANT**

Veillez à NE PAS toucher la tête d'impression. Le fait de toucher la tête d'impression risque de la détériorer de façon permanente et d'invalider sa garantie.

#### a Appuyez sur **Gestion Encre**.

b Appuyez sur **a** ou sur **b** pour sélectionner Nettoyage. Appuyez sur **OK**.

c Appuyez sur **a** ou sur **b** pour sélectionner Noir, Couleur ou Tout. Appuyez sur **OK**.

L'appareil nettoie la tête d'impression. Après le nettoyage, l'appareil repasse automatiquement en mode de veille.

#### **Remarque**

Si, après au moins cinq nettoyages de la tête d'impression, vous ne constatez aucune amélioration, essayez d'installer une cartouche d'encre d'origine estampillée Brother pour chaque couleur qui pose problème. Essayez de nettoyer la tête impression de nouveau jusqu'à cinq fois de plus. Si l'impression ne s'est pas améliorée, appelez votre revendeur Brother.

### <span id="page-98-0"></span>**Vérification de la qualité d'impression <sup>B</sup>**

Si les couleurs et le texte sont décolorés ou striés sur les épreuves imprimées, il se peut que certaines buses soient colmatées. Vous pouvez le vérifier en imprimant la page de contrôle de la qualité d'impression et en contrôlant le motif de vérification de la buse.

#### a Appuyez sur **Gestion Encre**.

- **b** Appuyez sur **▲** ou sur ▼ pour sélectionner Test imp. Appuyez sur **OK**.
- **6** Appuyez sur **▲** ou sur ▼ pour sélectionner Qual.impression. Appuyez sur **OK**.
- 4 Appuyez sur Marche Couleur. L'appareil commence à imprimer la page de contrôle de la qualité d'impression.
- <span id="page-98-2"></span>**b** Vérifiez la qualité des quatre blocs de couleur sur la page.
- **6** Effectuez l'une des actions suivantes :
	- Si toutes les lignes sont nettes et visibles, appuyez sur **+** pour sélectionner Oui et passez à l'étape **(0**.
	- Si vous remarquez qu'il manque des petites lignes, comme illustré ci-dessous, appuyez sur **-** pour sélectionner Non.

OK Mauvaise qualité

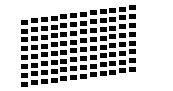

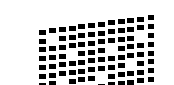

- Une invite sur l'écran LCD vous demande si la qualité d'impression est correcte pour le noir et les trois couleurs. Appuyez sur **+** (Oui) ou sur **-** (Non).
- 8 Un message affiché sur l'écran LCD vous demande si vous voulez commencer le nettoyage. Appuyez sur **+** (Oui). L'appareil commence le nettoyage de la tête d'impression.

**9** Une fois le nettoyage terminé, appuyez sur **Marche Couleur**.

> L'appareil imprime de nouveau la page de contrôle de la qualité d'impression et r[e](#page-98-2)tourne à l'étape  $\bigcirc$ .

#### <span id="page-98-1"></span>**10** Appuyez sur Arrêt/Sortie.

Si vous répétez cette procédure au moins cinq fois sans constater d'amélioration de la qualité d'impression, remplacez la cartouche d'encre de couleur dont la buse est colmatée.

Après remplacement de la cartouche d'encre, vérifiez la qualité d'impression. Si le problème persiste, recommencez au moins cinq fois les procédures de nettoyage et d'essai d'impression avec la cartouche d'encre neuve. S'il manque toujours de l'encre, contactez votre revendeur Brother.

## **IMPORTANT**

Veillez à NE PAS toucher la tête d'impression. Le fait de toucher la tête d'impression risque de la détériorer de façon permanente et d'invalider sa garantie.

**B**

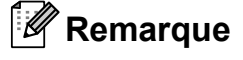

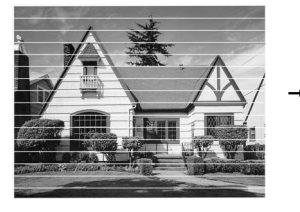

Lorsqu'une buse de tête d'impression est colmatée, voici à quoi ressemble l'échantillon imprimé.

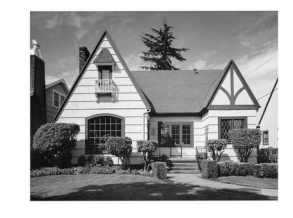

Après le nettoyage de la buse de la tête d'impression, les lignes horizontales ont disparu.

### <span id="page-99-0"></span>**Vérification de l'alignement de l'impression <sup>B</sup>**

Il se peut que vous ayez à ajuster l'alignement de l'impression, notamment après avoir transporté l'appareil, si le texte imprimé devient flou ou si les images sont décolorées.

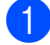

#### **1** Appuyez sur Gestion Encre.

- **2** Appuyez sur **▲** ou sur ▼ pour sélectionner Test imp. Appuyez sur **OK**.
- **3** Appuyez sur **▲** ou sur ▼ pour sélectionner Cadrage. Appuyez sur **OK**.
- 4 Appuyez sur **Marche Mono** ou sur **Marche Couleur**.

L'appareil commence à imprimer la page de contrôle de l'alignement.

- 5 Vérifiez les essais d'impression de 600 ppp et de 1 200 ppp pour voir si le numéro 5 correspond le mieux au numéro 0.
	- Si les échantillons numéro 5 des essais d'impression à 600 ppp et à 1 200 ppp correspondent le mieux, appuyez sur **+** (Oui) pour terminer le contrôle de l'alignement, puis passez  $\dot{a}$  l'étape  $\odot$ .
	- Si un autre numéro d'essai d'impression correspond mieux pour 600 ppp ou pour 1 200 ppp, appuyez sur **-** (Non) pour le sélectionner.

**6** Pour 600 ppp, appuyez sur  $\triangleleft$  ou sur  $\triangleright$ pour sélectionner le numéro d'essai d'impression qui correspond le mieux à l'échantillon numéro 0 (1-8). Appuyez sur **OK**.

Pour 1 200 ppp, appuyez sur **4** ou sur  $\blacktriangleright$ pour sélectionner le numéro d'essai d'impression qui correspond le mieux à l'échantillon numéro 0 (1-8). Appuyez sur **OK**.

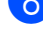

<span id="page-99-1"></span>8 Appuyez sur **Arrêt/Sortie**.

#### **Vérification du volume**  d'encre

Vous pouvez vérifier la quantité d'encre restante dans la cartouche.

a Appuyez sur **Gestion Encre**.

b Appuyez sur **a** ou sur **b** pour sélectionner Volume d'encre. Appuyez sur **OK**. L'écran LCD affiche le volume d'encre.

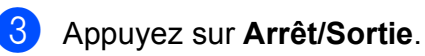

## *A* Remarque

Vous pouvez vérifier le volume d'encre à partir de votre ordinateur. (Voir *Impression* pour Windows® ou *Impression et télécopie* pour Macintosh dans le *Guide utilisateur - Logiciel* sur le CD-ROM.)

## **Informations sur l'appareil <sup>B</sup>**

### <span id="page-100-0"></span>**Vérification du numéro de série <sup>B</sup>**

Vous pouvez afficher le numéro de série de l'appareil sur l'écran LCD.

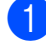

a Appuyez sur **Menu**.

- Appuyez sur  $\blacktriangle$  ou sur  $\nabla$  pour sélectionner Info. appareil. Appuyez sur **OK**.
- **3** Appuyez sur  $\triangle$  ou sur  $\nabla$  pour sélectionner No. de série. Appuyez sur **OK**.
- 

d Appuyez sur **Arrêt/Sortie**.

### <span id="page-100-1"></span>**Fonctions de réinitialisation**

Les fonctions de réinitialisation suivantes sont disponibles :

1 Réseau

Vous pouvez rétablir les réglages par défaut du serveur d'impression tels que l'adresse IP.

2 Ts paramètres

Vous pouvez rétablir les réglages par défaut de tous les paramètres de l'appareil.

Brother vous recommande fortement d'utiliser cette fonction lorsque vous mettez l'appareil au rebut.

#### **Remarque**

Débranchez le câble d'interface avant de sélectionner Réseau ou Ts paramètres.

#### **Comment réinitialiser l'appareil <sup>B</sup>**

- a Appuyez sur **Menu**.
- b Appuyez sur **a** ou sur **b** pour sélectionner Param. système. Appuyez sur **OK**.
- **63** Appuyez sur **▲** ou sur ▼ pour sélectionner Init. Appuyez sur **OK**.
- **4** Appuyez sur **▲** ou sur ▼ pour sélectionner le type de réinitialisation souhaité. Appuyez sur **OK**. Appuyez sur **+** pour confirmer.
- **6** Appuyez sur **+** pour réinitialiser l'appareil.

# **Emballage et transport de l'appareil <sup>B</sup>**

Si vous devez déplacer l'appareil, utilisez son emballage d'origine. Suivez les instructions ci-dessous pour emballer correctement votre appareil. Tout dommage encouru par l'appareil pendant le transport n'est pas couvert par la garantie.

## **IMPORTANT**

Il est essentiel de laisser à l'appareil le temps de « ranger » la tête d'impression après un travail d'impression. Écoutez attentivement l'appareil avant de le débrancher pour vous assurer que tous les bruits mécaniques se sont arrêtés. Si vous ne laissez pas l'appareil terminer ce processus de rangement, il risque d'y avoir des problèmes d'impression et éventuellement une détérioration de la tête d'impression.

- a Ouvrez le couvercle de la cartouche d'encre.
- 2 Appuyez sur le levier de déverrouillage pour libérer la cartouche d'encre et retirez toutes les cartouches d'encre. (Voir *[Remplacement des cartouches](#page-92-0)  d'encre* [à la page 83](#page-92-0).)
- Installez l'élément de protection vert, puis refermez le couvercle de la cartouche d'encre.

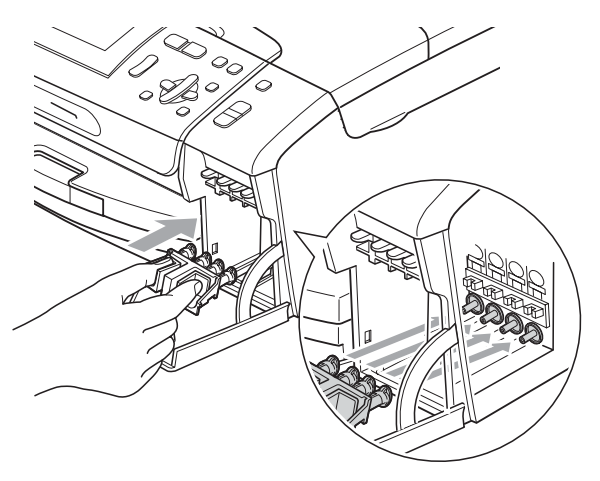

## **IMPORTANT**

• Veillez à ce que les languettes en plastique des deux côtés de l'élément de protection vert (1) soient fermement imbriquées à leur place (2).

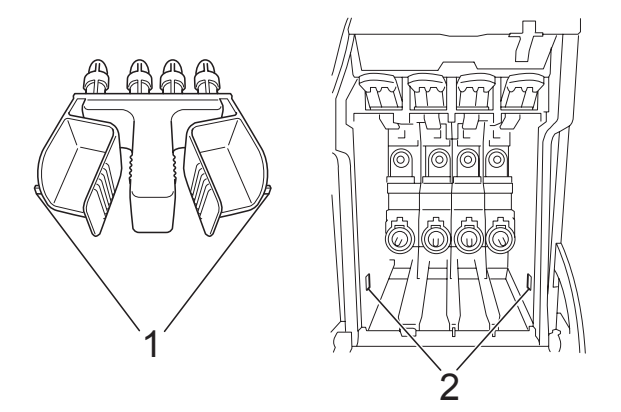

- Si vous ne trouvez pas l'élément de protection vert, NE retirez PAS les cartouches d'encre avant le transport. Pendant le transport de l'appareil, il est indispensable qu'il soit équipé de l'élément de protection vert ou que les cartouches d'encre soient en place. Si le transport s'effectue sans cela, l'appareil sera endommagé et ne sera plus couvert par la garantie.
- Soulevez l'avant de l'appareil et accrochez la longue extrémité (1) de l'élément de protection vert dans l'orifice en forme de T situé sous l'appareil. Poussez l'extrémité en forme de fourche (2) sur le haut du bac à papier.

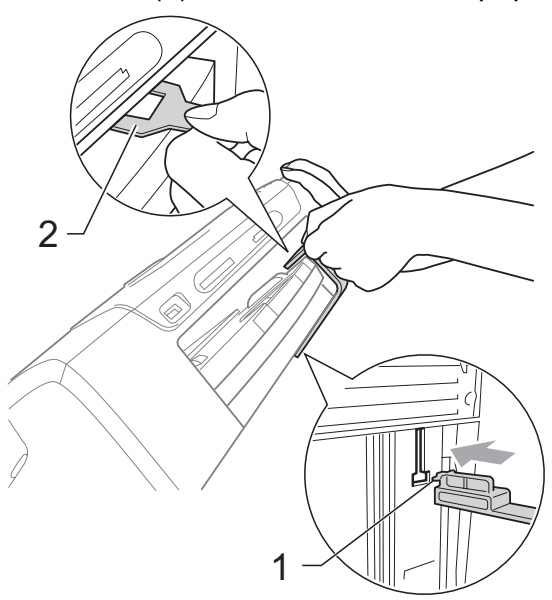

- **6** Débranchez l'appareil de la prise de courant.
- 6 Des deux mains, utilisez les pattes en plastique des deux côtés de l'appareil pour soulever le capot du scanner jusqu'à ce qu'il soit bloqué en position ouverte. Ensuite, si le câble d'interface est connecté à l'appareil, débranchez-le.
- **7** Soulevez le capot du scanner pour débloquer le verrou (1). Sans forcer, poussez le support du capot du scanner vers le bas (2) et refermez le capot du scanner  $($ 3)).

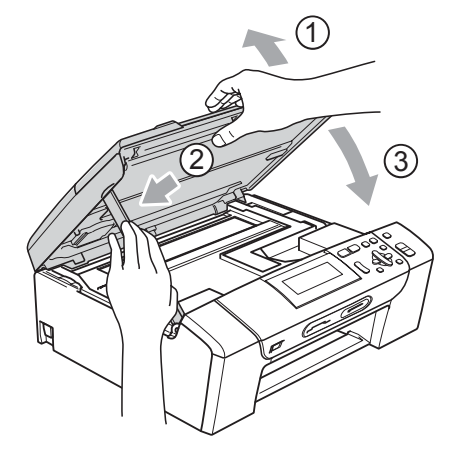

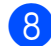

8 Emballez l'appareil dans le sac.

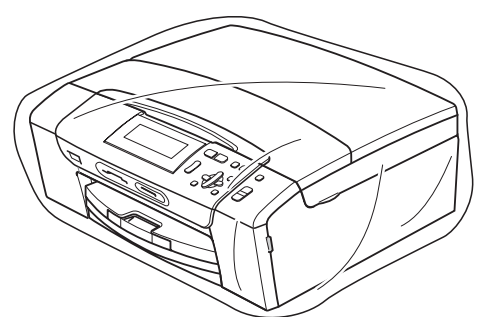

**9** Emballez l'appareil et les documents imprimés dans le carton d'origine avec les matériaux d'emballage d'origine comme indiqué ci-dessous. Ne placez pas les cartouches d'encre usagées dans le carton.

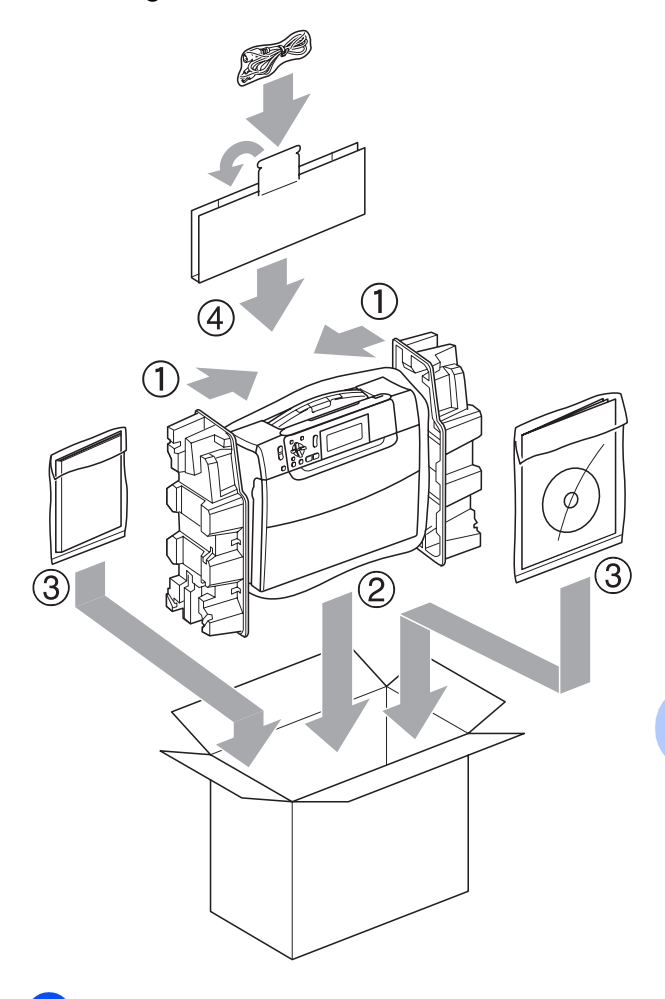

**10** Fermez le carton à l'aide de ruban adhésif.

**C**

# **Menu et fonctions**

## **Programmation à l'écran**

L'appareil est conçu pour être facile à utiliser avec une programmation sur l'écran LCD à l'aide des touches de menu. La programmation conviviale vous aide à tirer pleinement parti de toutes les sélections de menu de l'appareil.

Comme la programmation se fait sur l'écran LCD, nous avons créé des instructions étape par étape qui s'affichent sur l'écran pour vous aider à programmer l'appareil. Il vous suffit donc de suivre les instructions qui s'affichent et qui vous guident dans les sélections de menu et les options de programmation.

### **Tableau des menus**

Vous pouvez programmer votre appareil en utilisant le tableau des menus qui commence à la [page 95.](#page-104-0) Ces pages donnent la liste des sélections et des options de menu.

#### **Mémoire permanente**

Vos réglages de menu sont enregistrés de manière permanente et ne seront donc pas perdus en cas de panne de courant. Par contre, les réglages temporaires (comme le contraste) seront perdus.

## **Touches de mode et de**  menu

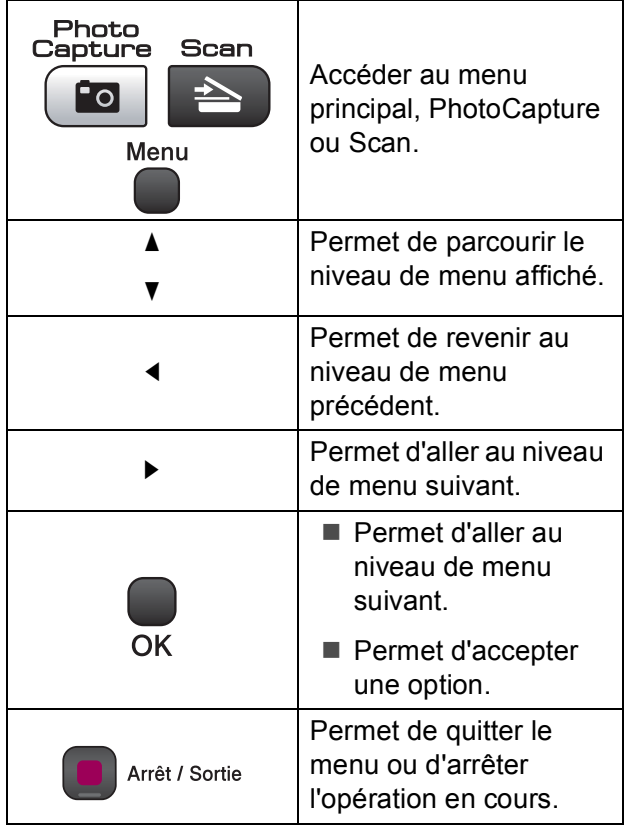

### <span id="page-104-0"></span>**Tableau des menus**

Le tableau des menus vous aidera à comprendre les sélections et les options de menu que vous pouvez trouver dans les programmes de l'appareil. Les réglages par défaut sont affichés en caractères gras avec un astérisque.

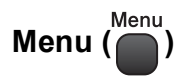

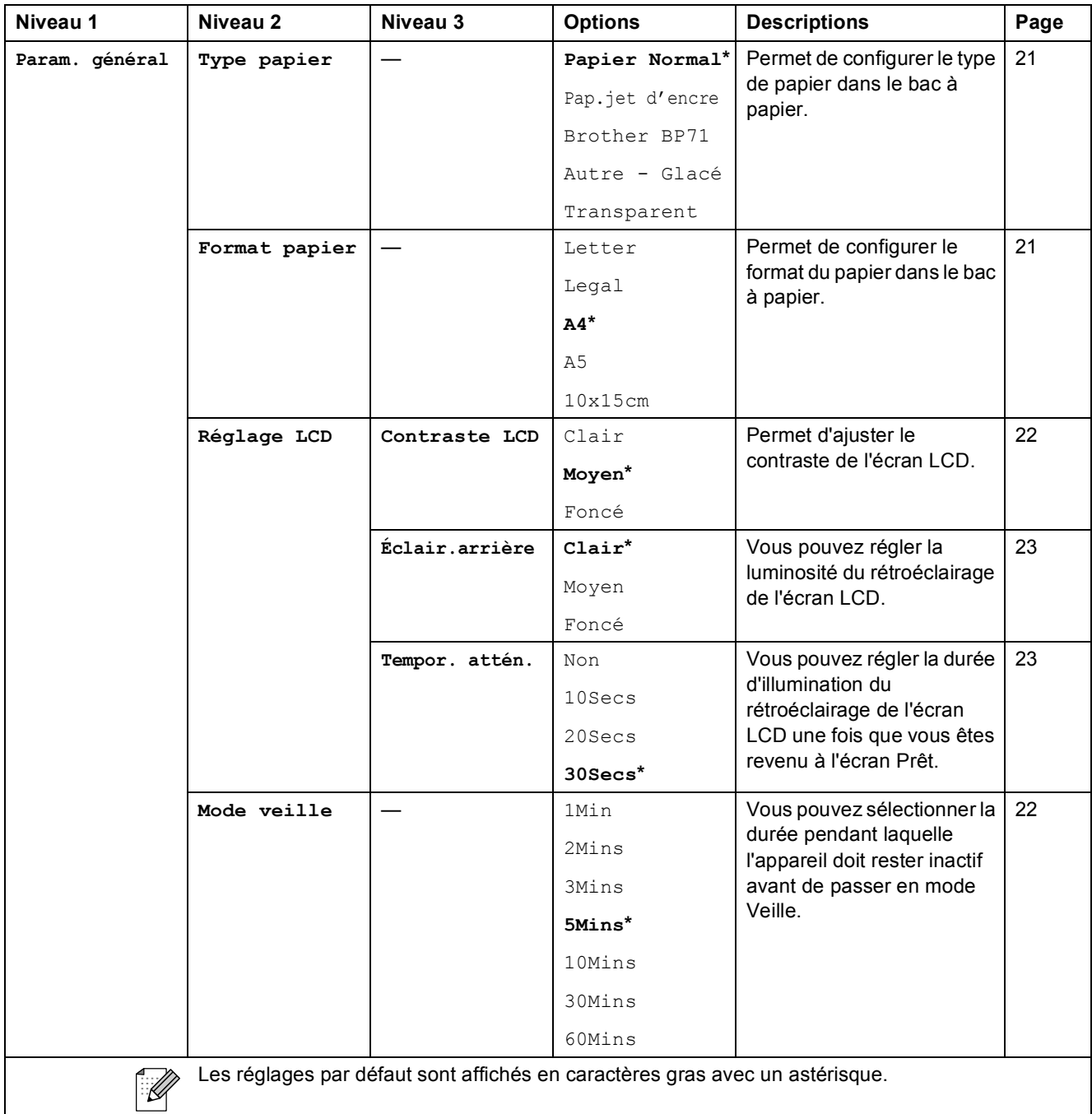

#### **Menu Réseau**

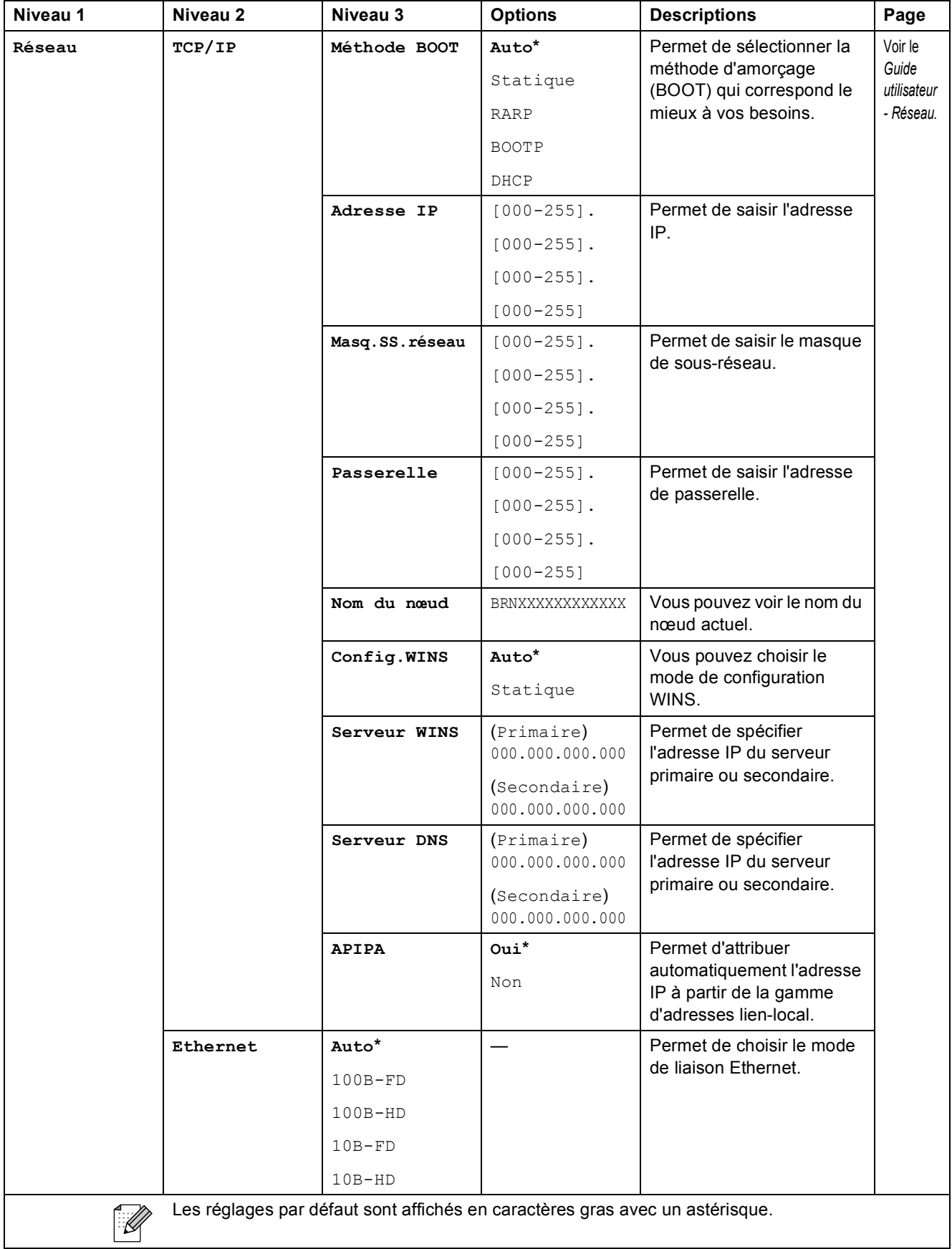

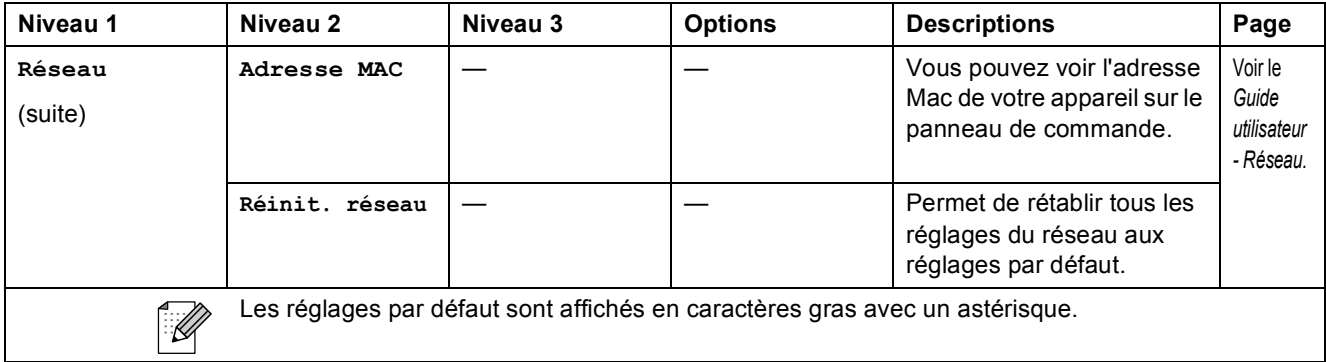

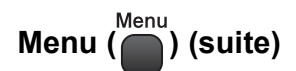

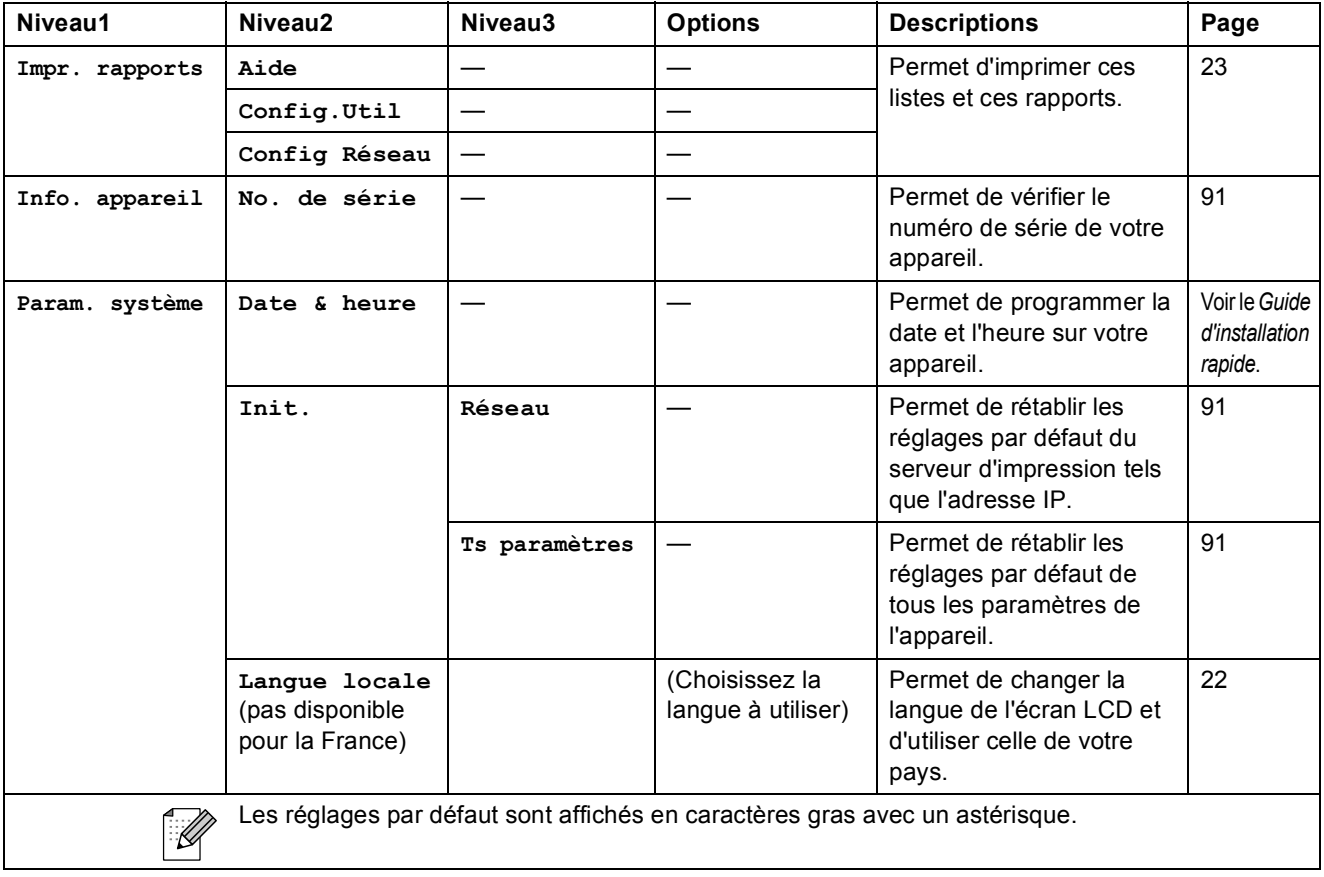
Menu et fonctions

### **Copie (Affichage par défaut)**

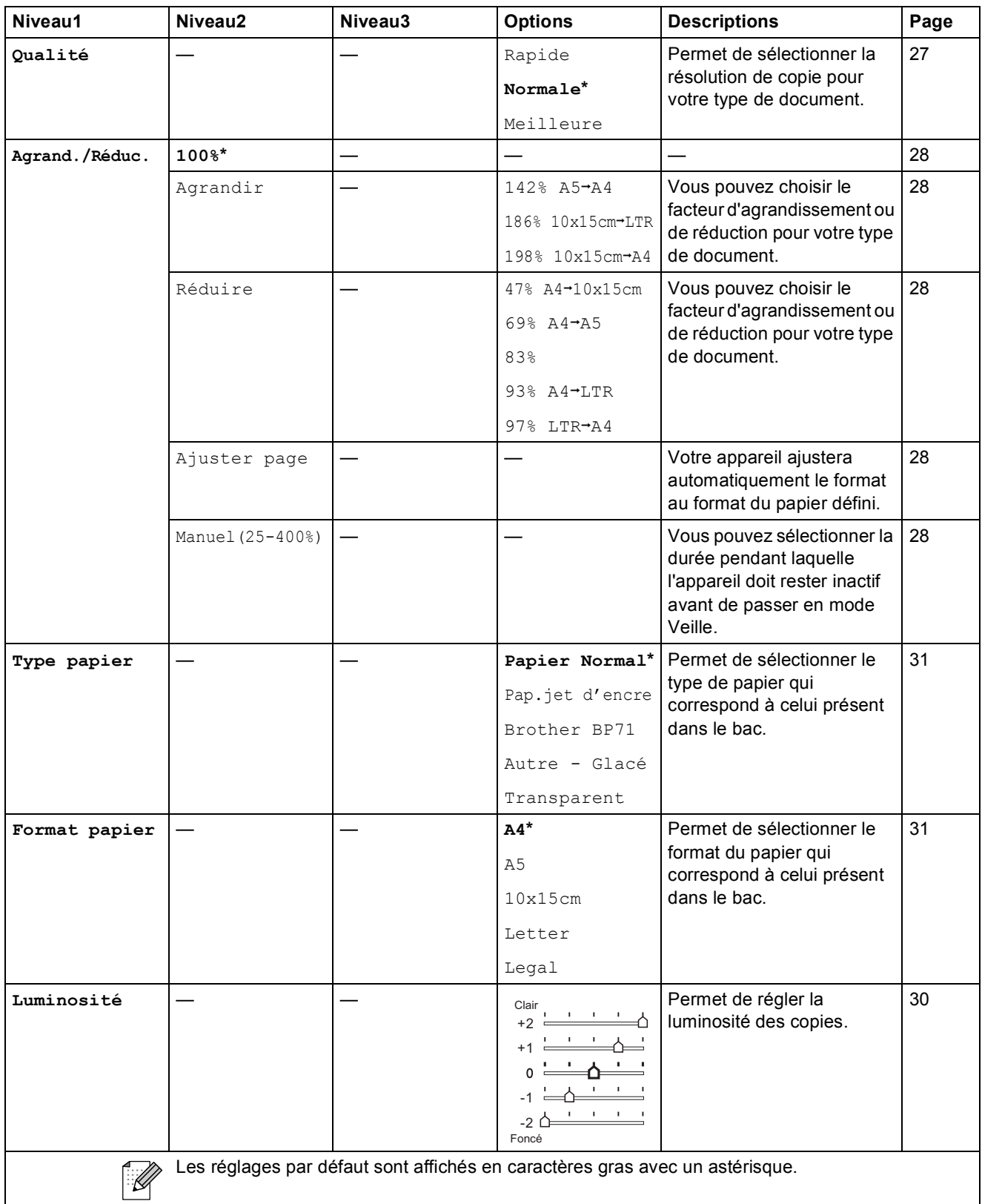

**C**

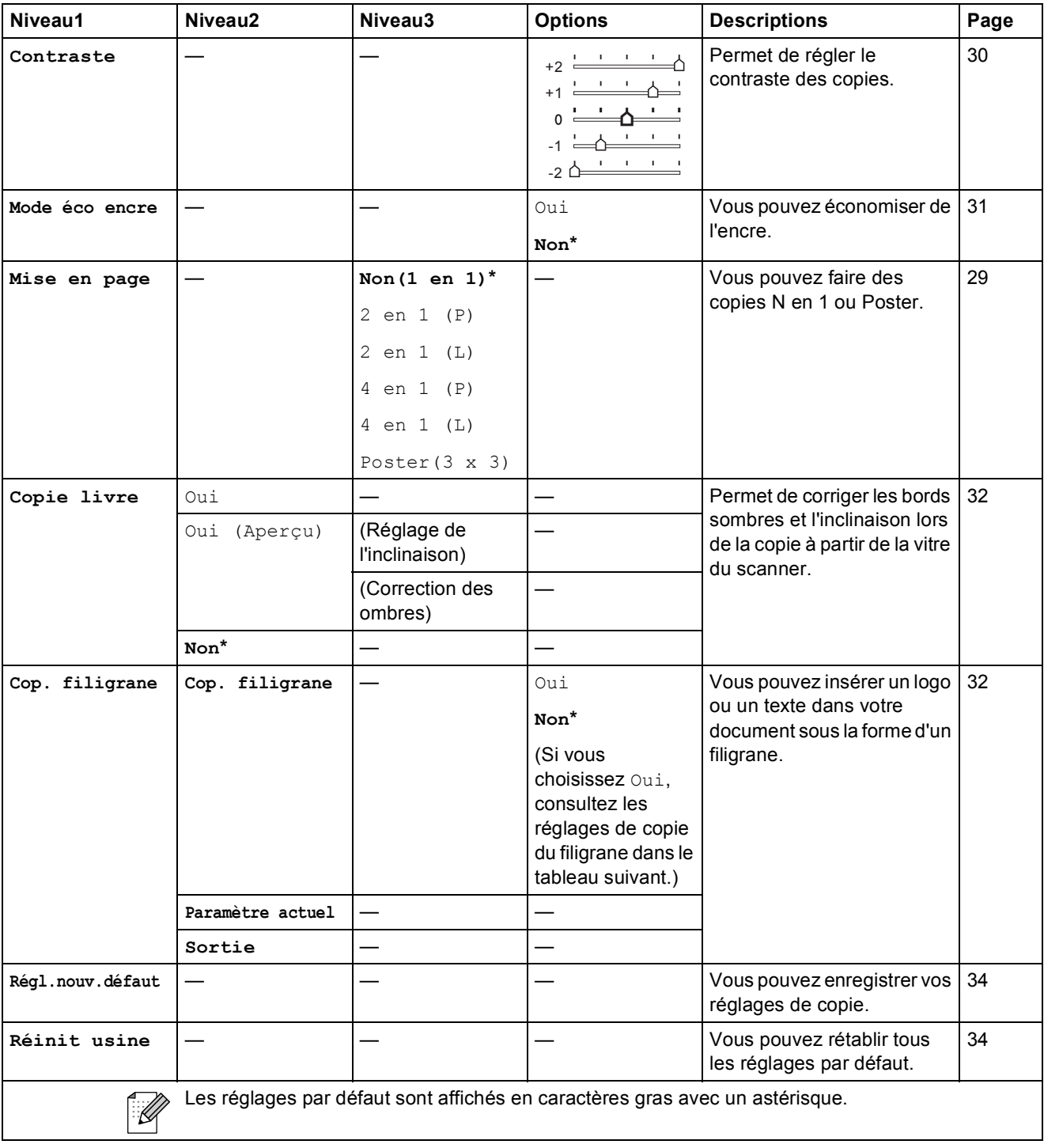

### **Réglages de copie du filigrane**

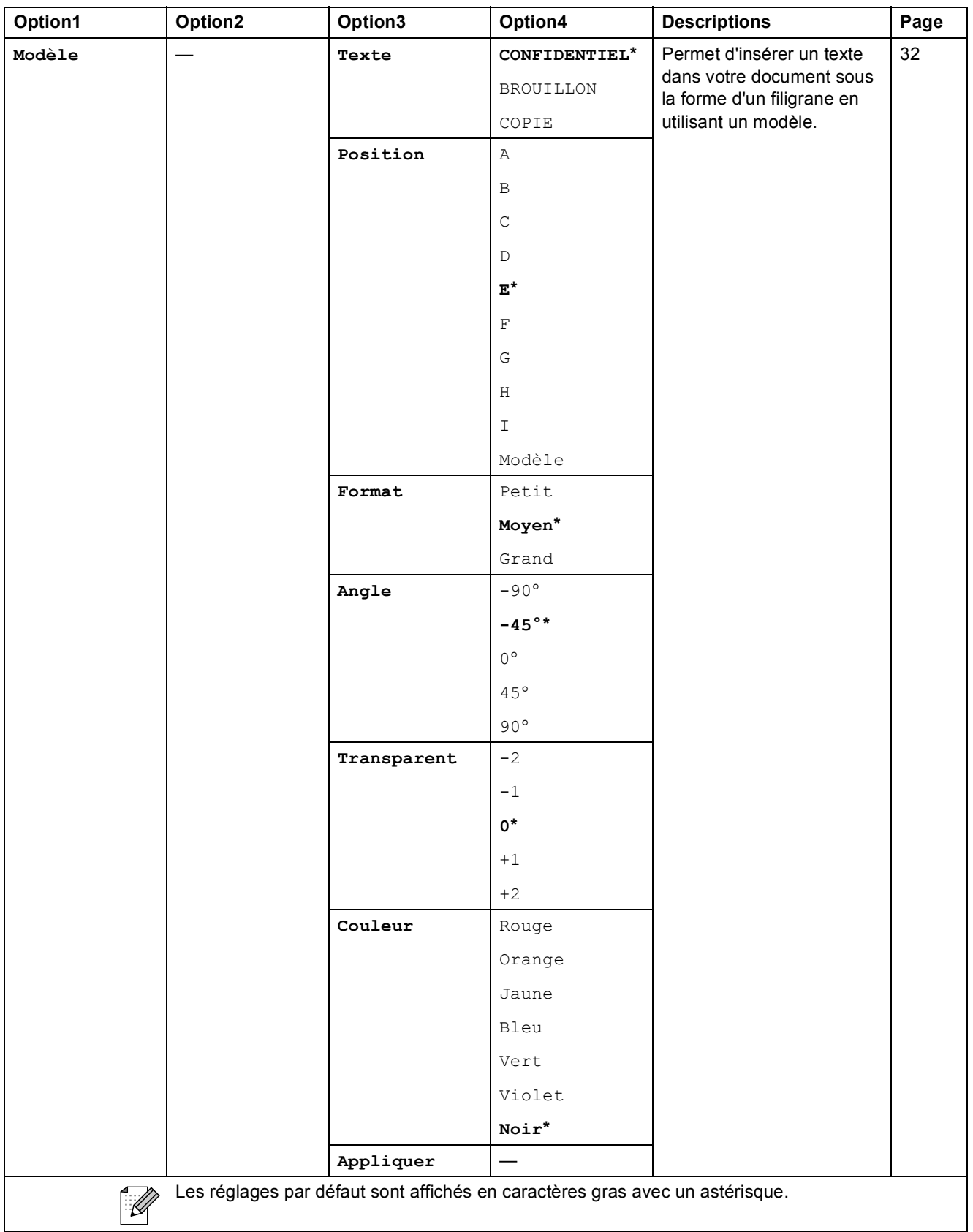

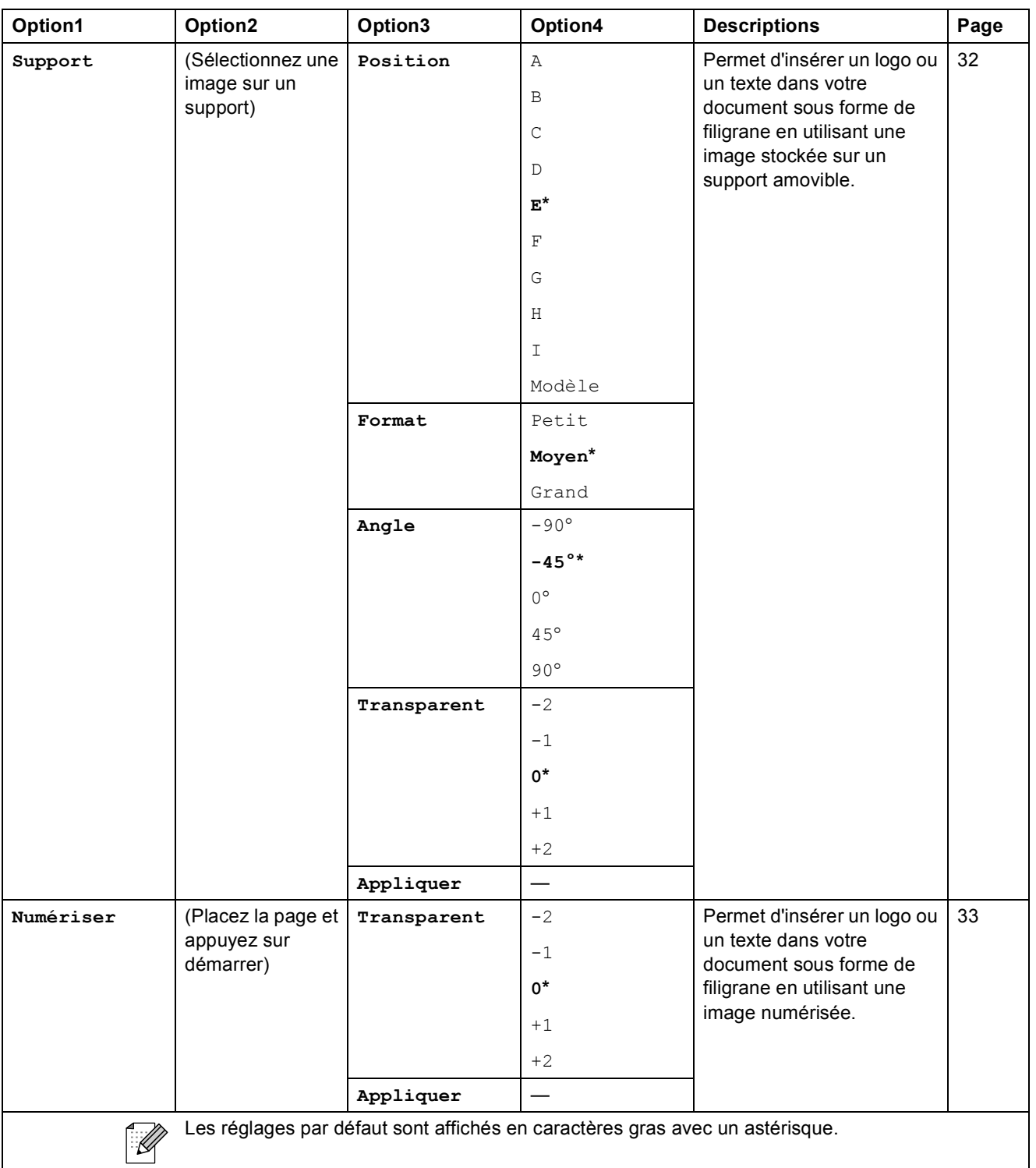

Menu et fonctions

### Photo Capture ( $\boxed{\bullet}$ )

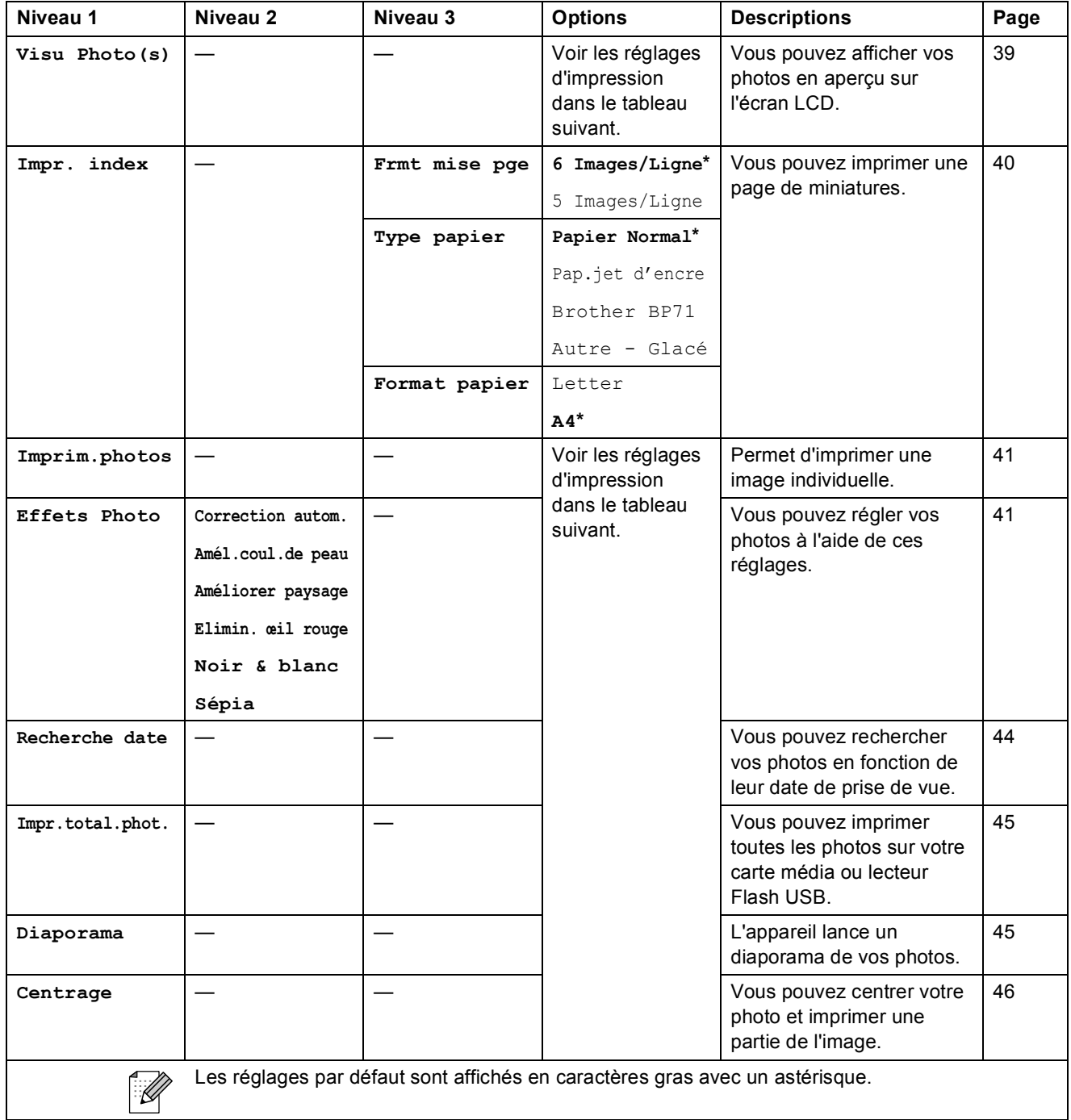

### **Menu Paramètres imprimante**

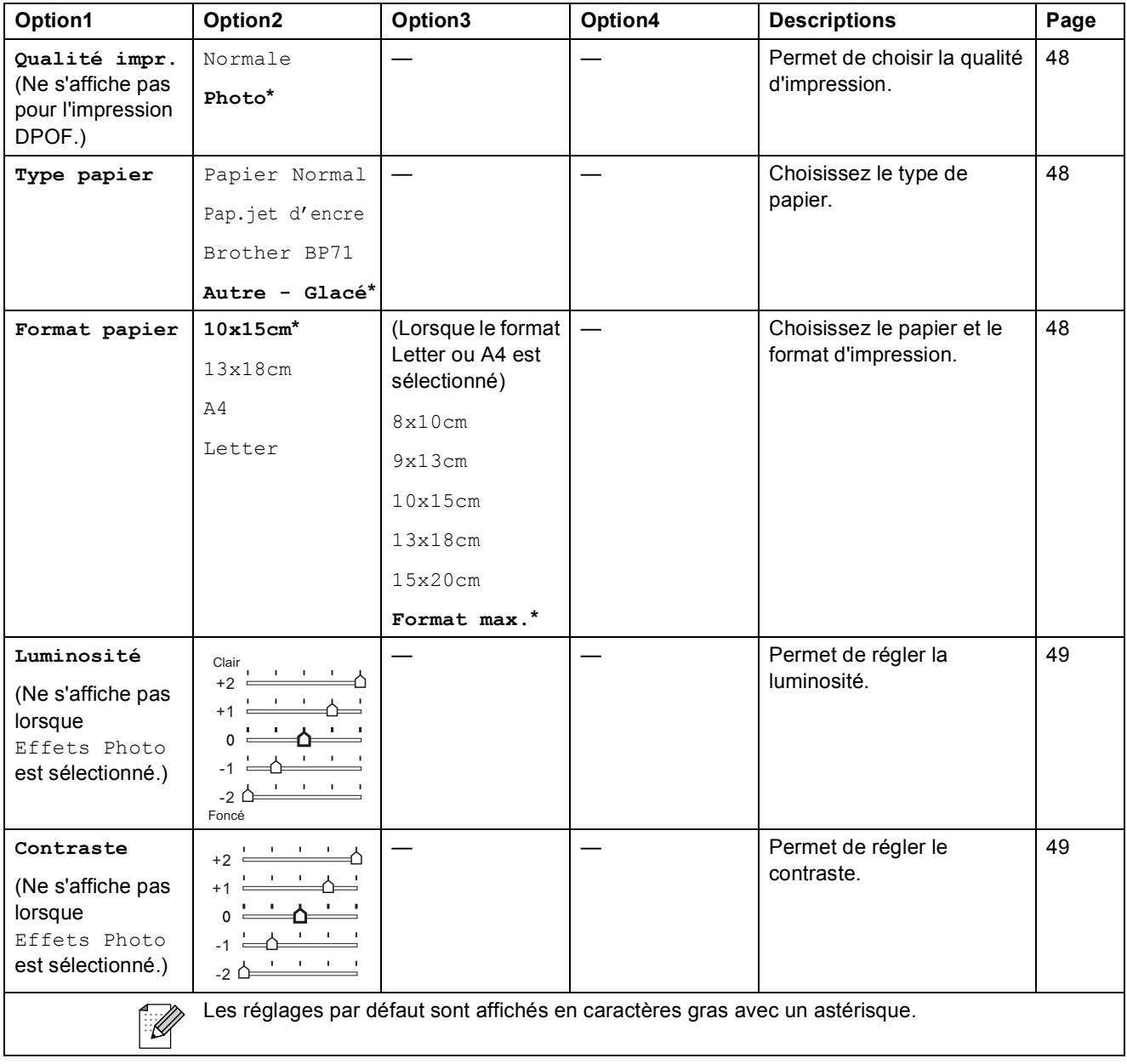

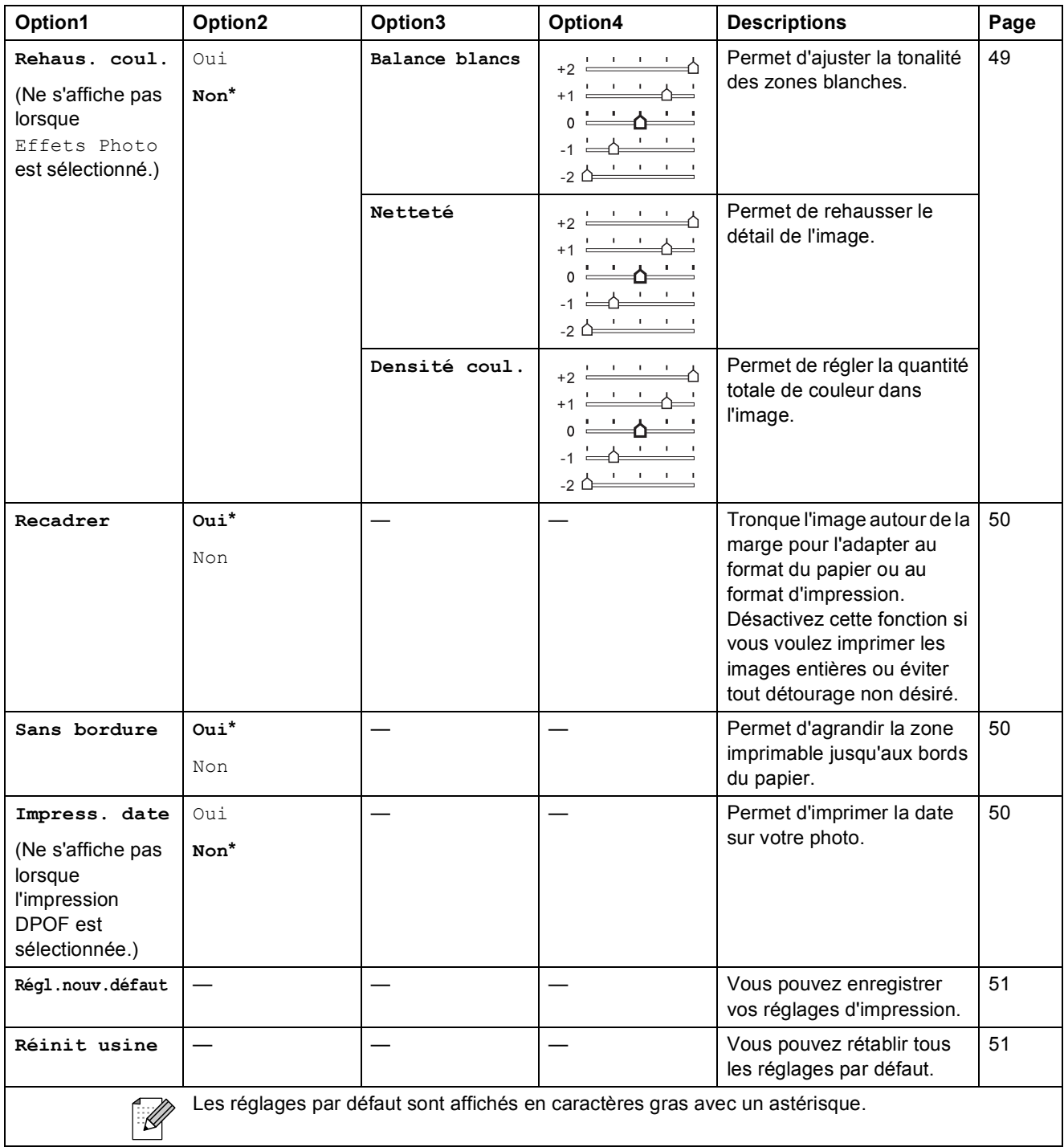

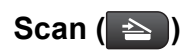

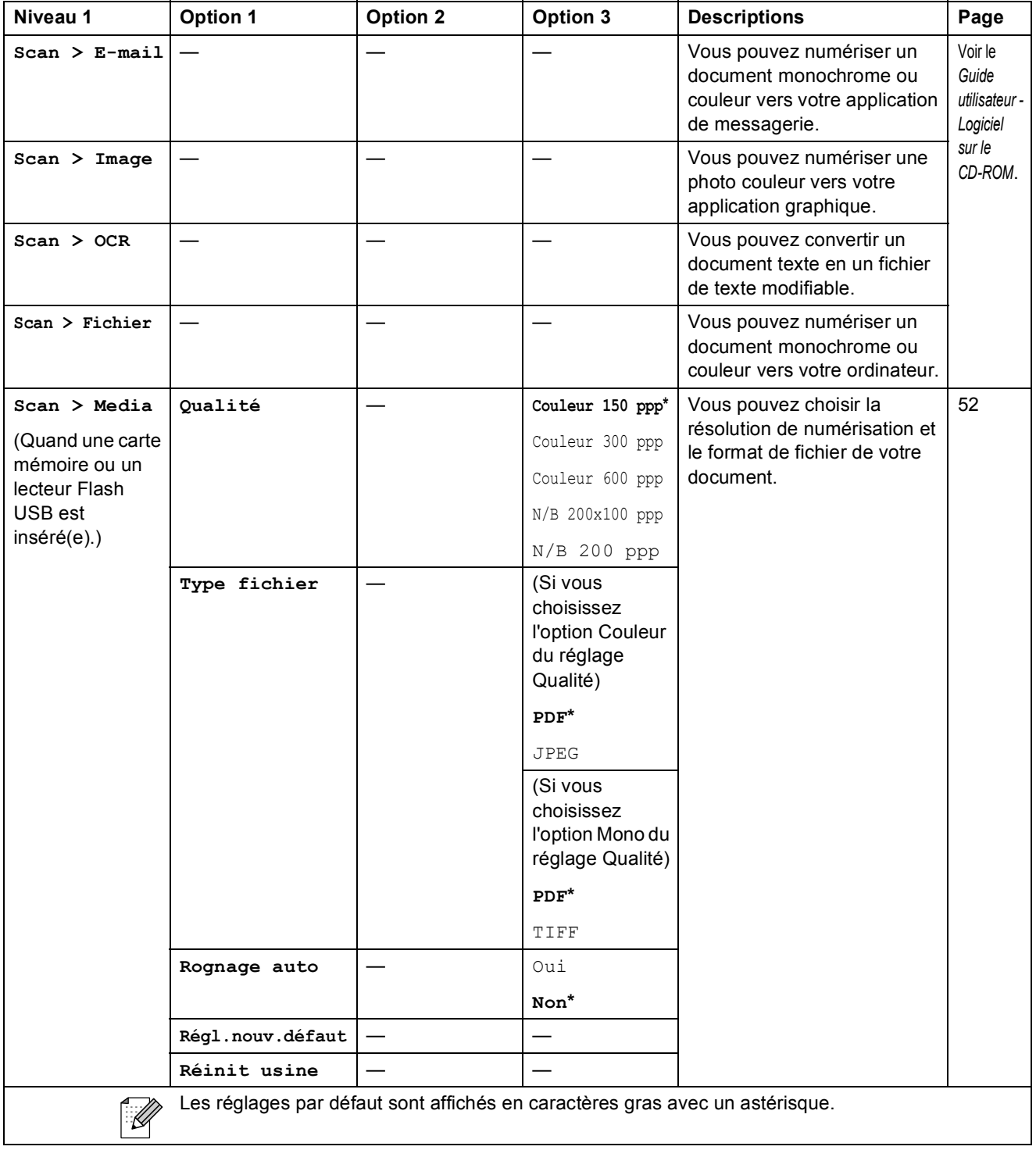

Menu et fonctions

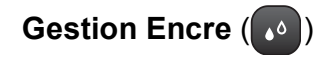

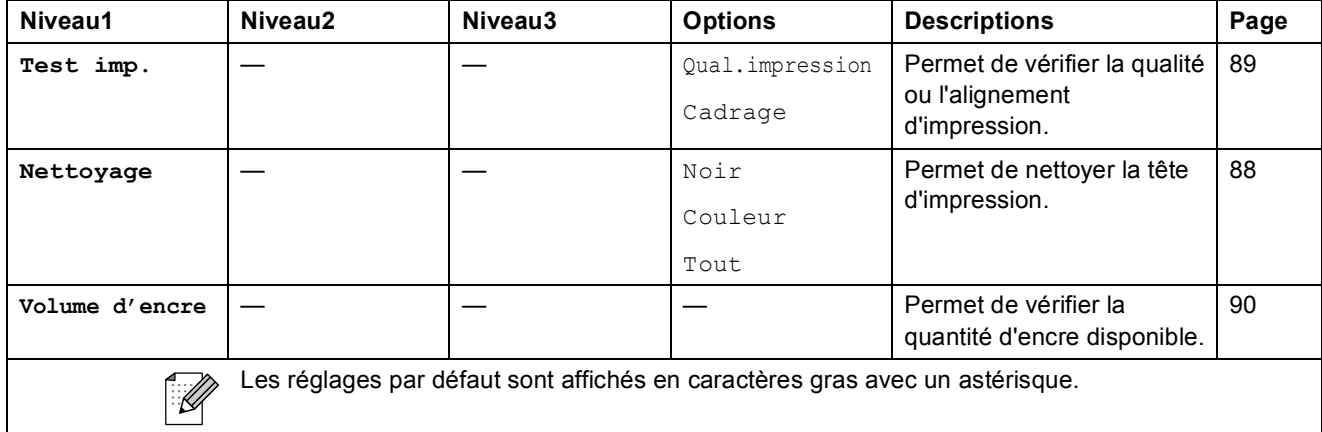

**Spécifications** 

# **Généralités**

**D**

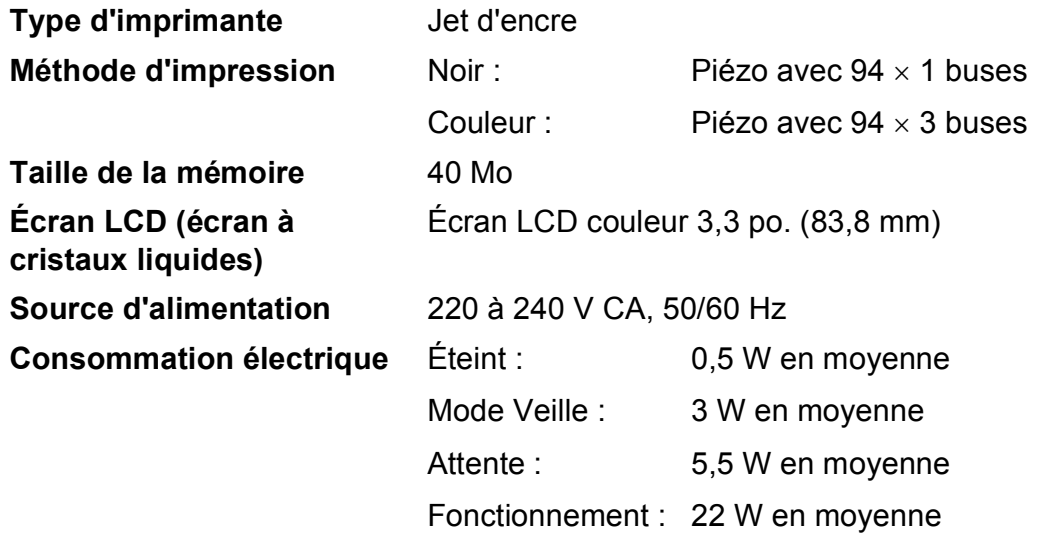

### **Dimensions**

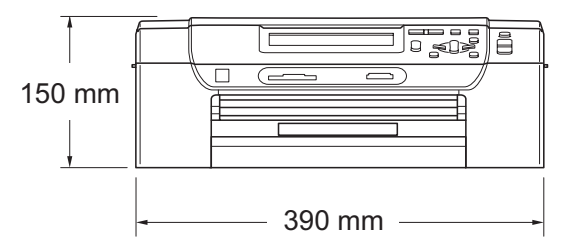

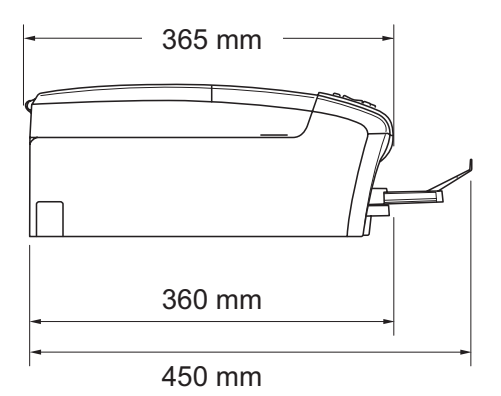

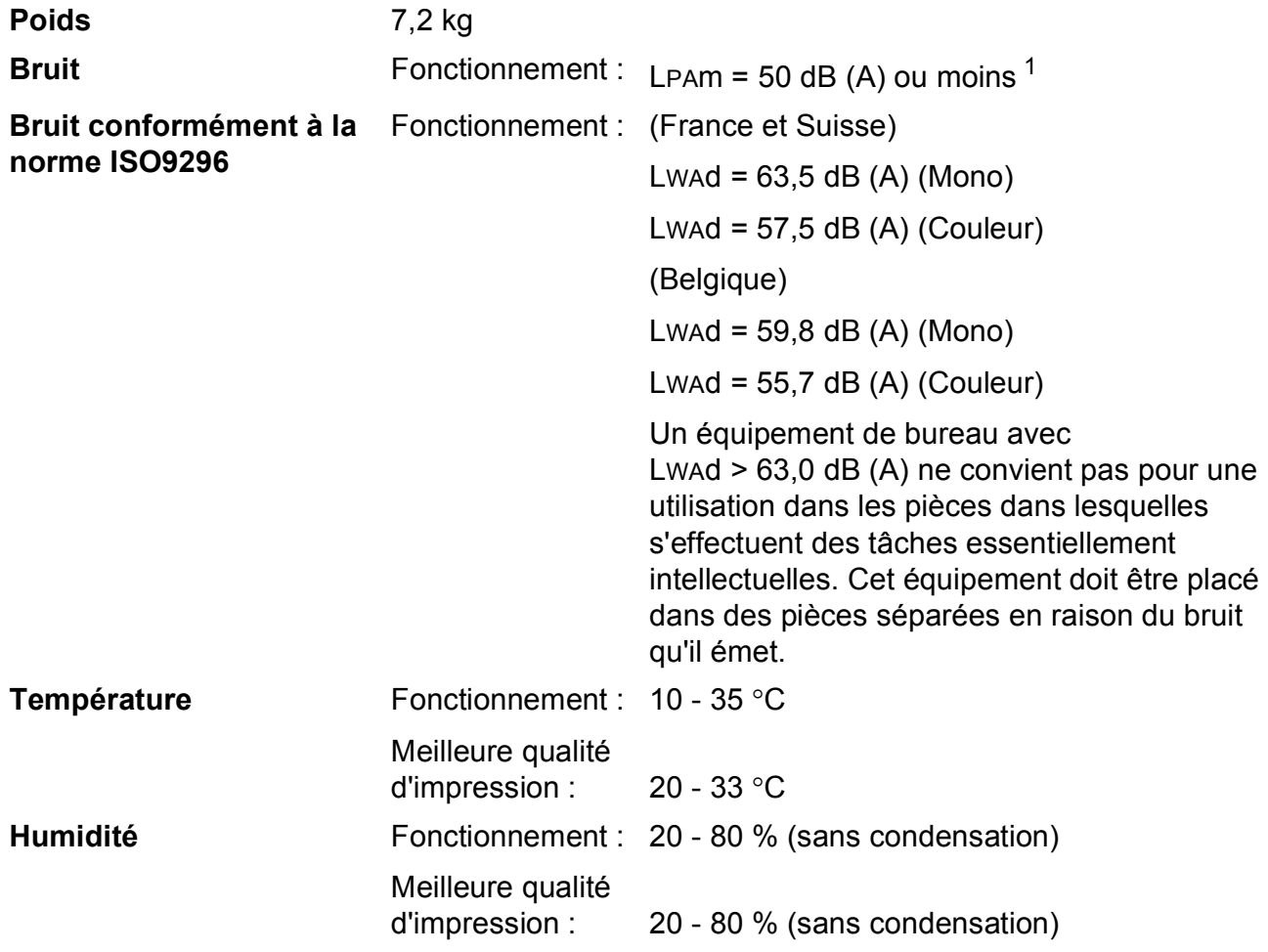

<span id="page-118-0"></span><sup>1</sup> Cela dépend des conditions d'impression.

**D**

# **Supports d'impression**

<span id="page-119-3"></span>**Entrée papier Mac à papier du Bac à papier** 

 $\blacksquare$  Type de papier :

<span id="page-119-4"></span>Papier ordinaire, papier jet d'encre (papier couché), papier glacé <sup>[1](#page-119-0)</sup>, transparents <sup>1 [2](#page-119-1)</sup> et enveloppes

Format du papier :

Letter, Legal, Executive, A4, A5, A6, JIS B5, enveloppes (commercial N° 10, DL, C5, Monarch, JE4), Photo 2L, Fiche et Carte postale [3](#page-119-2)

Largeur : 98 mm - 215,9 mm

Longueur : 148 mm - 355,6 mm

Pour plus de détails, voir *[Poids, épaisseur et volume du](#page-28-0)  papier* [à la page 19](#page-28-0).

■ Capacité maximale du bac à papier : Environ 100 feuilles de papier ordinaire de 80  $g/m^2$ 

#### **Bac à papier photo**

 $\blacksquare$  Type de papier :

Papier ordinaire, papier jet d'encre (papier couché) et papier glacé<sup>[1](#page-119-0)</sup>

Format du papier :

Photo  $10 \times 15$  cm et Photo L

Largeur : 89 mm - 101,6 mm

Longueur : 127 mm - 152,4 mm

Capacité maximale du bac à papier :

Env. 20 feuilles

**Sortie papier Sortie papier** Jusqu'à 50 feuilles de papier ordinaire au format A4 (sortie face imprimée vers le haut dans le bac de sortie papier)<sup>[1](#page-119-0)</sup>

- <span id="page-119-0"></span><sup>1</sup> Pour le papier glacé et les transparents, nous recommandons de retirer les pages imprimées du bac de sortie papier dès leur impression afin d'éviter les traces de maculage.
- <span id="page-119-1"></span><sup>2</sup> N'utilisez que les transparents recommandés pour l'impression jet d'encre.
- <span id="page-119-2"></span><sup>3</sup> Voir *[Type de papier et format du papier pour chaque opération](#page-27-0)* à la page 18.

# <span id="page-120-0"></span> $C$ opie

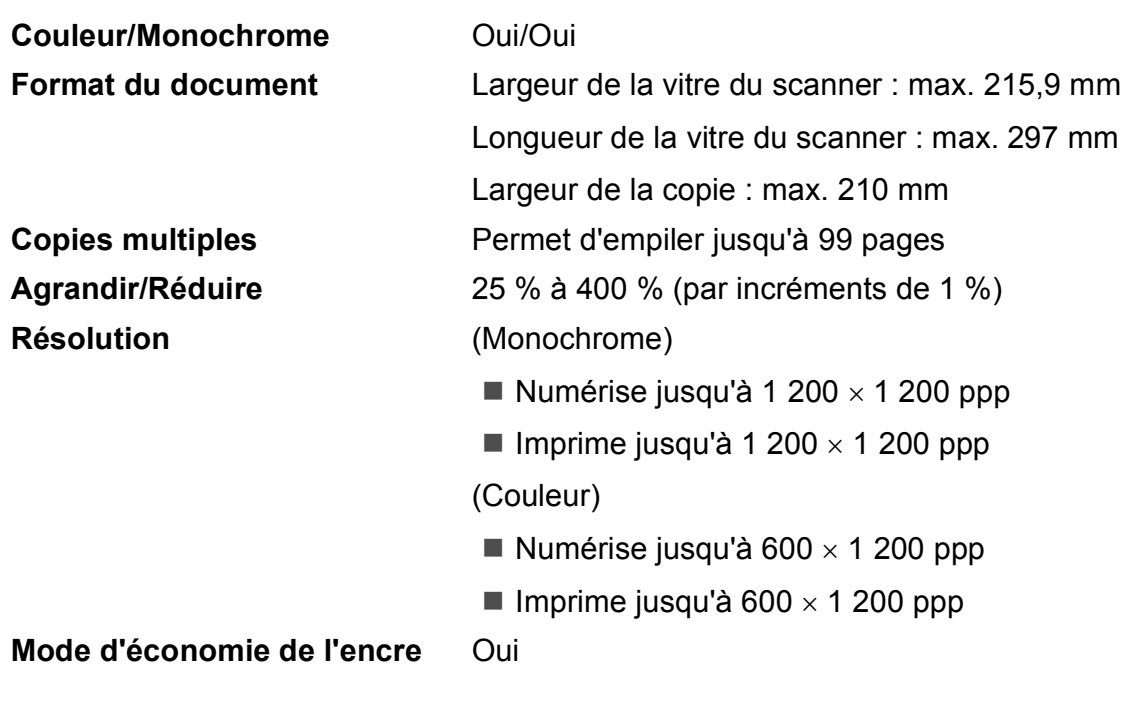

**D**

# <span id="page-121-7"></span>**PhotoCapture Center™**

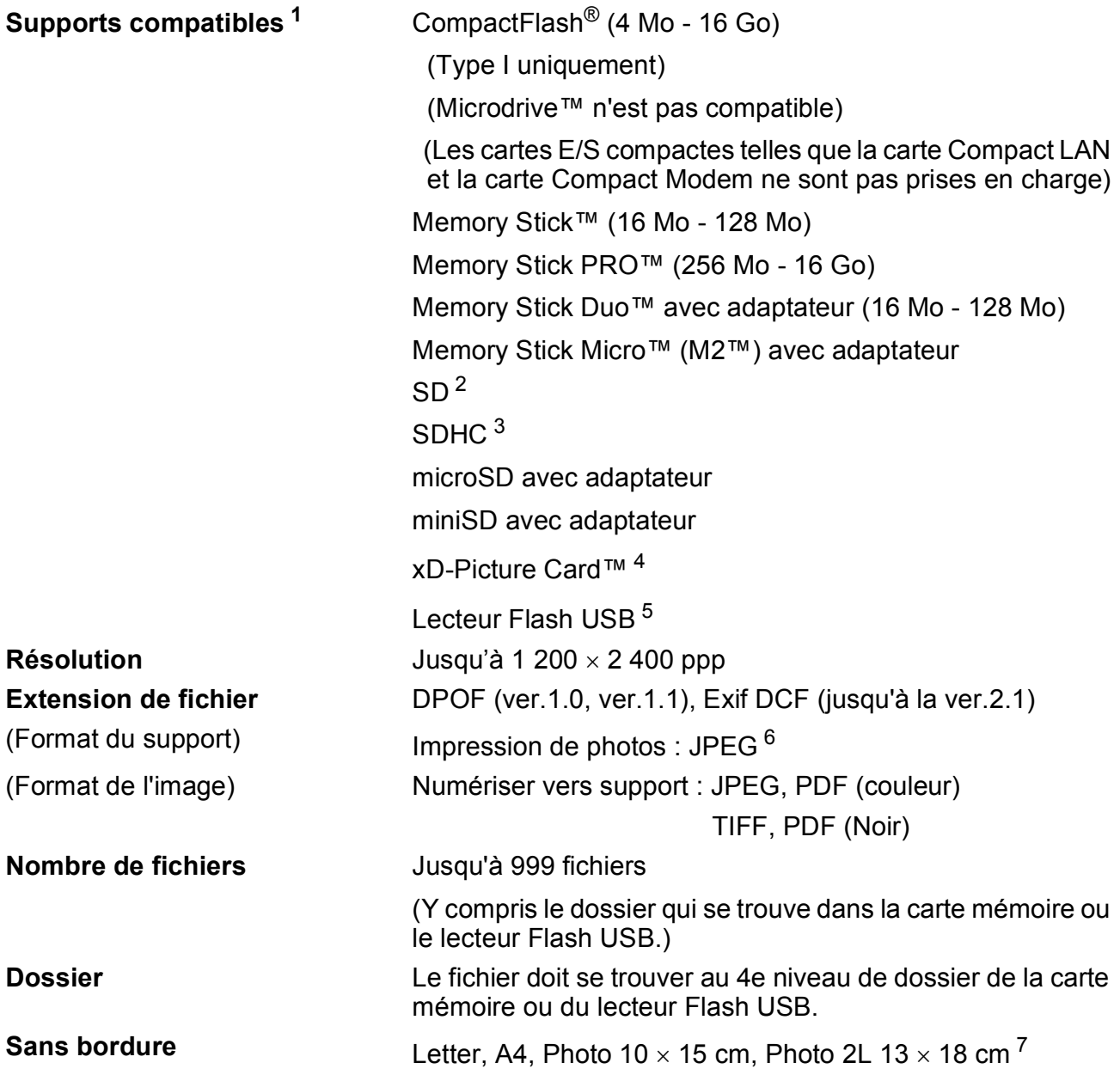

<span id="page-121-0"></span><sup>1</sup> Les cartes mémoire, les adaptateurs et les lecteurs Flash USB ne sont pas inclus.

- <span id="page-121-1"></span> $2^{2}$  16 Mo à 2 Go
- <span id="page-121-2"></span><sup>3</sup> 4 Go à 16 Go
- <span id="page-121-3"></span><sup>4</sup> Carte classique xD-Picture Card™ de 16 Mo à 512 Mo Carte xD-Picture Card™ Type M de 256 Mo à 2 Go Carte xD-Picture Card™ Type M+ 1 Go et 2 Go Carte xD-Picture Card™ Type H de 256 Mo à 2 Go
- <span id="page-121-4"></span><sup>5</sup> Norme USB 2.0 Norme de stockage de masse USB de 16 Mo à 32 Go Format de prise en charge : FAT12/FAT16/FAT32
- <span id="page-121-5"></span><sup>6</sup> Le format Progressive JPEG n'est pas pris en charge.
- <span id="page-121-6"></span><sup>7</sup> Voir *[Type de papier et format du papier pour chaque opération](#page-27-0)* à la page 18.

Spécifications

# **PictBridge**

**Interface** Interface directe USB

**Compatibilité** Prend en charge la norme PictBridge CIPA DC-001 de la Camera & Imaging Products Association Consultez le site <http://www.cipa.jp/pictbridge> pour de plus amples informations.

**D**

# <span id="page-123-4"></span>**Scanner**

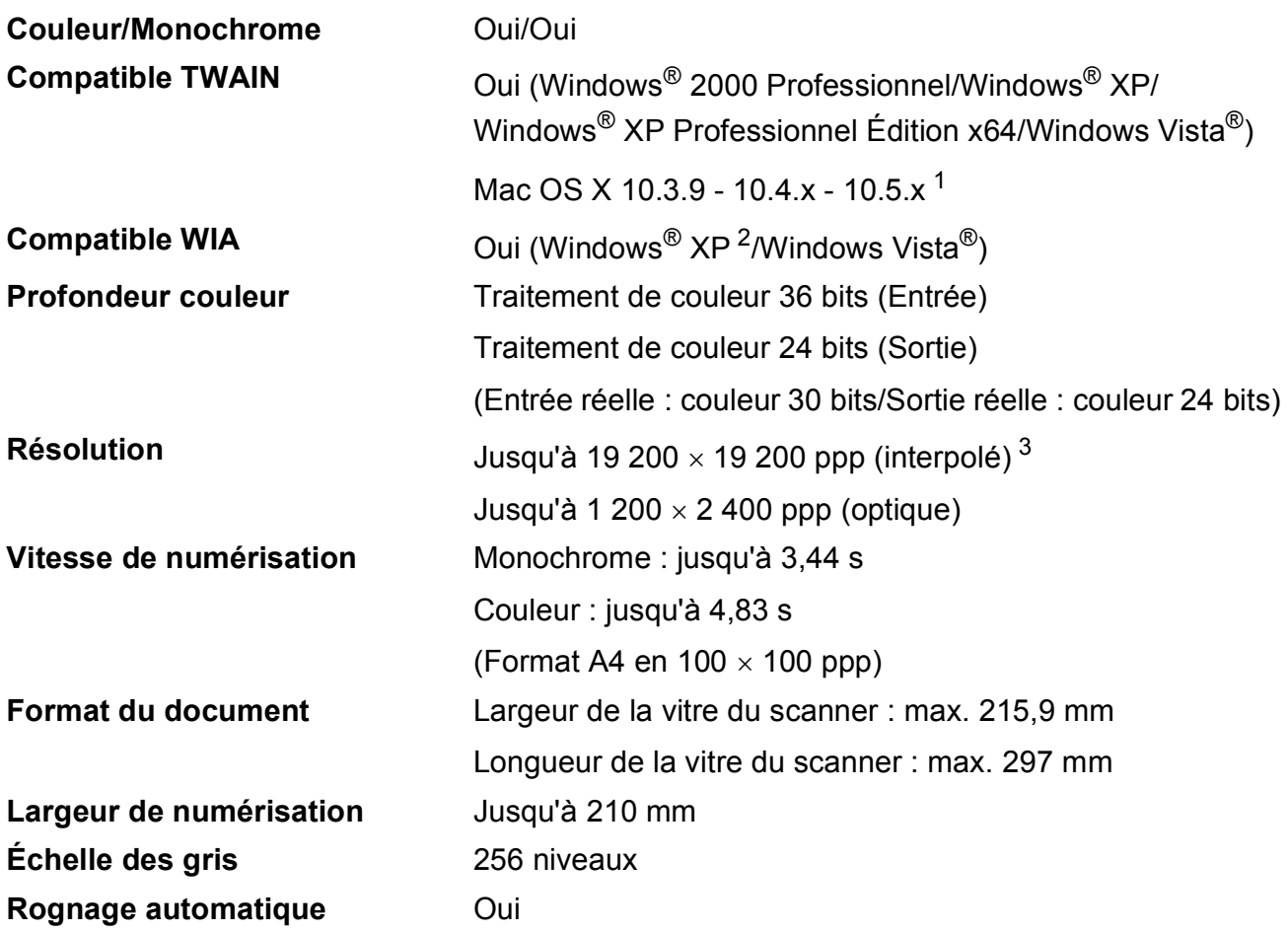

<span id="page-123-3"></span><span id="page-123-0"></span><sup>1</sup> Pour les mises à jour de pilote les plus récentes pour le système Mac OS X que vous utilisez, consultez notre site [http://solutions.brother.com.](http://solutions.brother.com)

- <span id="page-123-1"></span><sup>2</sup> Windows<sup>®</sup> XP dans ce Guide de l'utilisateur comprend Windows<sup>®</sup> XP Édition Familiale, Windows<sup>®</sup> XP Professionnel et Windows® XP Professionnel Édition x64.
- <span id="page-123-2"></span><sup>3</sup> Numérisation à 1 200 × 1 200 ppp maximum avec le pilote WIA pour Windows® XP et Windows Vista® (une résolution jusqu'à 19 200  $\times$  19 200 ppp peut être sélectionnée en utilisant l'utilitaire Scanner Brother)

# <span id="page-124-5"></span>**Imprimante**

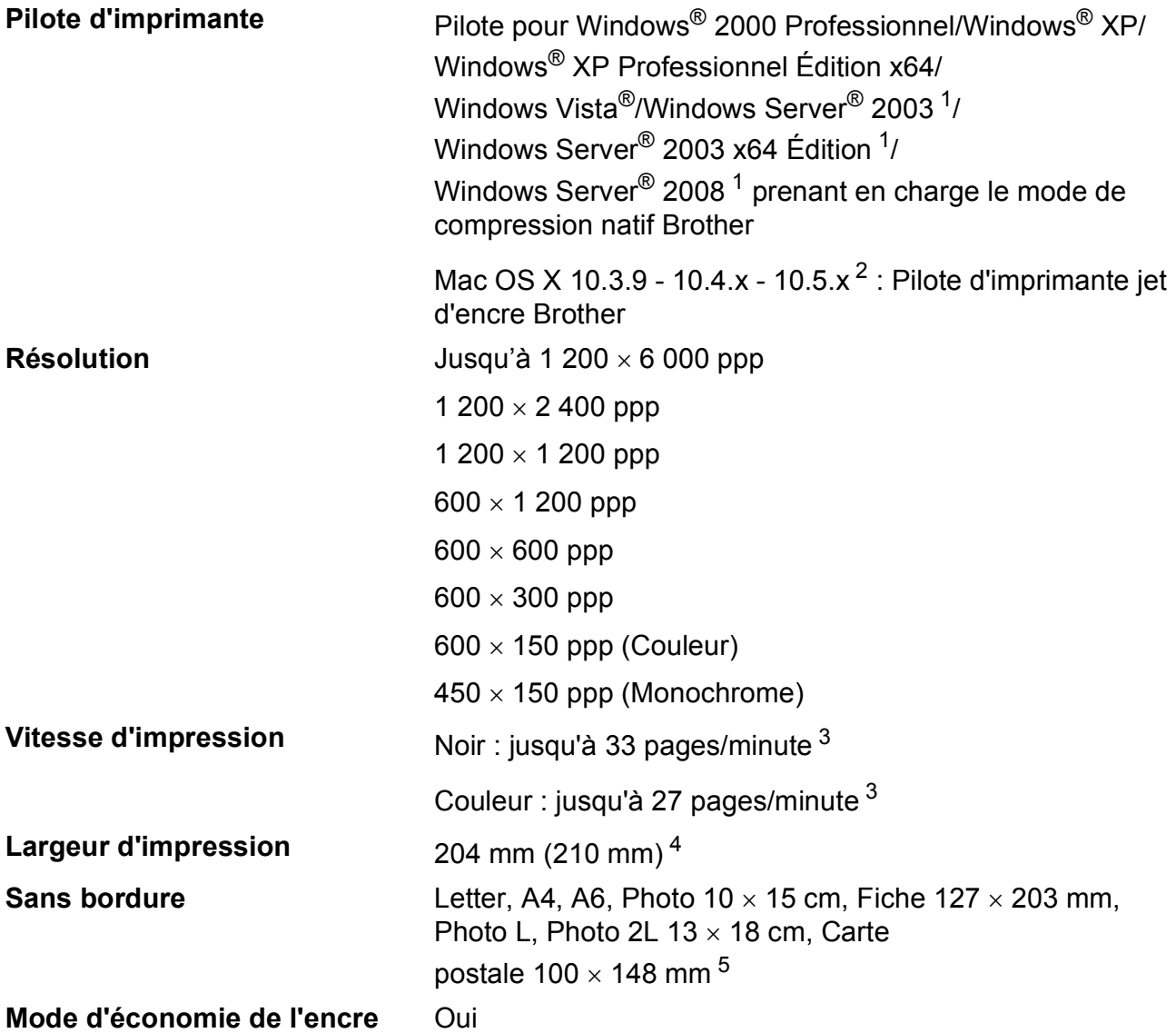

<span id="page-124-0"></span><sup>1</sup> Impression uniquement via le réseau.

- <span id="page-124-1"></span><sup>2</sup> Pour les mises à jour de pilote les plus récentes pour le système Mac OS X que vous utilisez, consultez notre site [http://solutions.brother.com.](http://solutions.brother.com)
- <span id="page-124-2"></span><sup>3</sup> Basé sur le modèle standard Brother. Format A4 en mode brouillon.
- <span id="page-124-3"></span><sup>4</sup> Quand vous configurez la fonction Sans bordure sur Oui.
- <span id="page-124-4"></span><sup>5</sup> Voir *[Type de papier et format du papier pour chaque opération](#page-27-0)* à la page 18.

# **Interfaces**

**USB<sup>[1](#page-125-0)2</sup>** Utilisez un câble d'interface USB [2](#page-125-1).0 ne mesurant pas plus de 2 m.

**Câble LAN [3](#page-125-2)** Utilisez un câble UTP Ethernet de catégorie 5 ou supérieure.

- <span id="page-125-0"></span><sup>1</sup> Votre appareil possède une interface USB 2.0 Hi-Speed. L'appareil peut également être connecté à un ordinateur doté d'une interface USB 1.1.
- <span id="page-125-1"></span><sup>2</sup> Les ports USB d'autres fournisseurs ne sont pas pris en charge.
- <span id="page-125-2"></span><sup>3</sup> Voir la section *[Réseau \(local\)](#page-128-0)* à la page 119 et le *Guide utilisateur - Réseau* sur le CD-ROM pour des spécifications réseau détaillées.

# <span id="page-126-5"></span>**Configurations requises de l'ordinateur**

<span id="page-126-4"></span><span id="page-126-3"></span><span id="page-126-2"></span><span id="page-126-1"></span><span id="page-126-0"></span>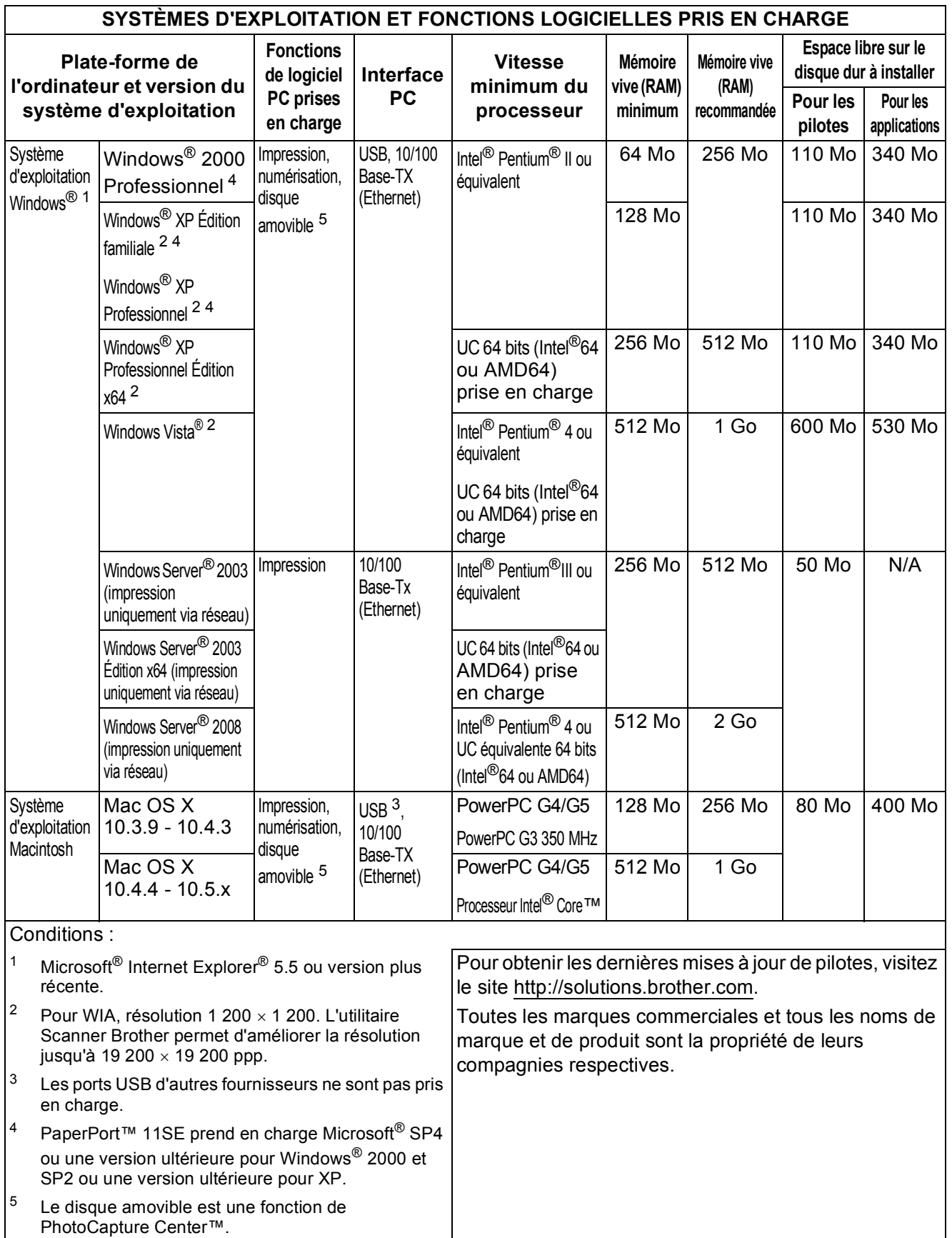

# <span id="page-127-1"></span> $$

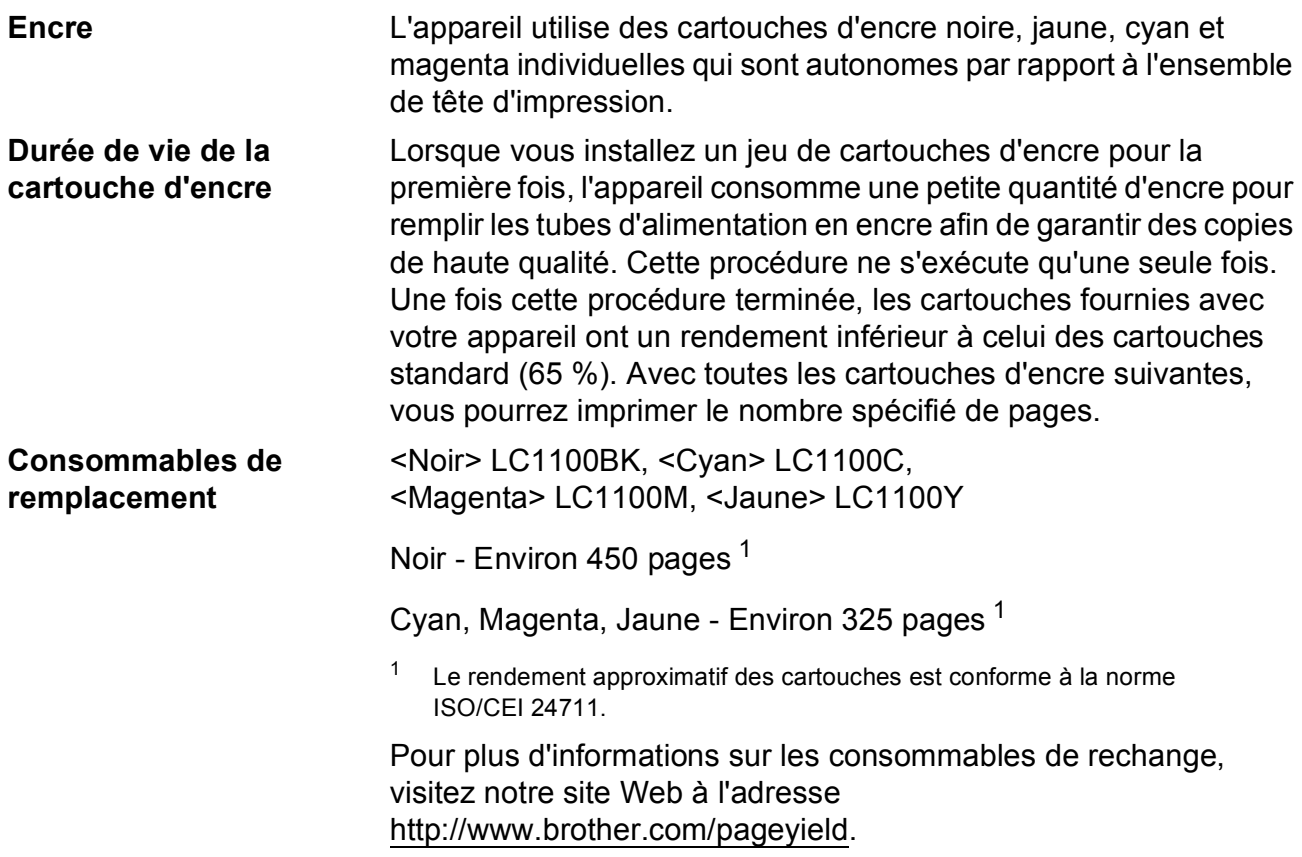

### <span id="page-127-2"></span><span id="page-127-0"></span>**Innobella™, qu'est-ce que c'est ?**

Innobella™ est une marque de consommables d'origine offerte par Brother. Le nom « Innobella™ » est dérivé des mots « Innovation » et « Bella » (qui signifie « Belle » en italien) et représente la technologie « innovante » qui vous offre une impression « belle » et « durable ».

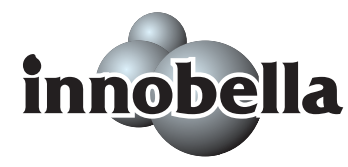

Pour imprimer des photos, Brother recommande l'utilisation du papier photo glacé Innobella™ (série BP71) pour une très haute qualité. Rien de plus facile que d'obtenir des épreuves parfaites grâce à l'encre et au papier Innobella™.

# <span id="page-128-0"></span>**Réseau (local)**

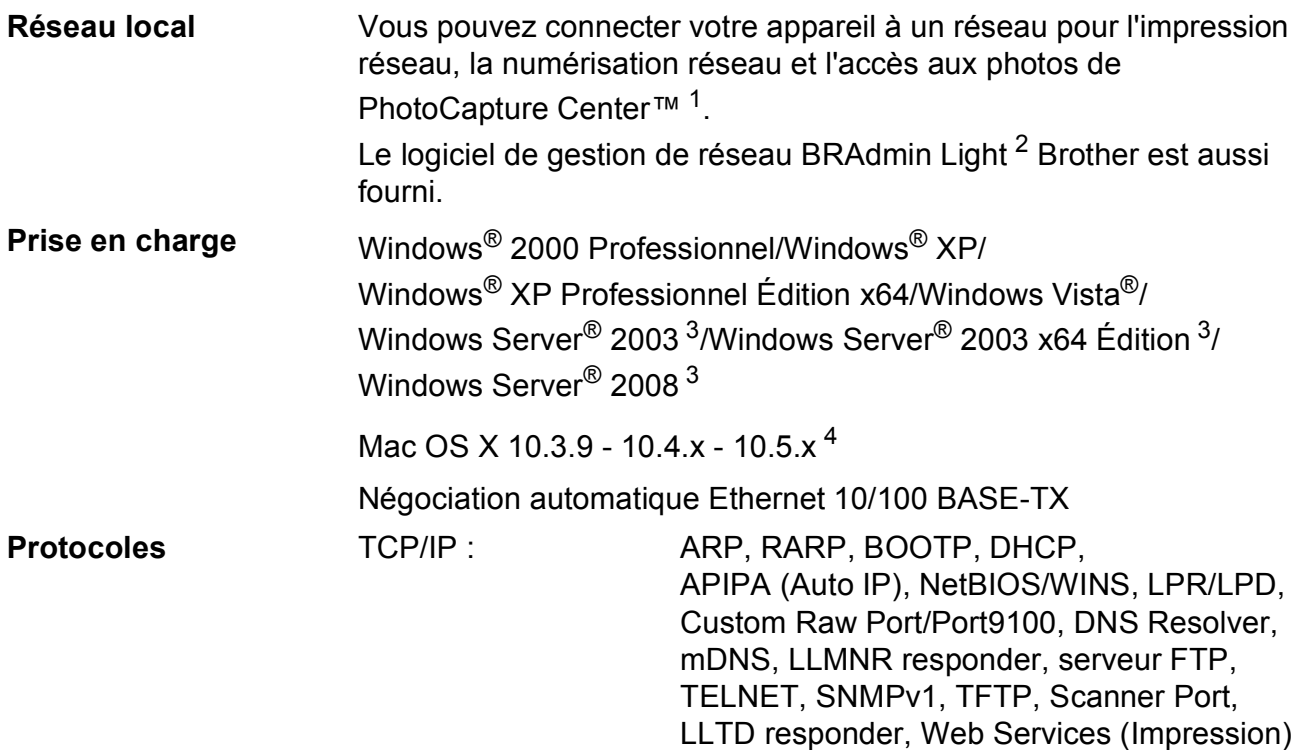

<span id="page-128-1"></span><sup>1</sup> Voir le tableau des configurations requises de l'ordinateur à la [page 117](#page-126-5).

- <span id="page-128-2"></span><sup>2</sup> Si vous avez besoin d'une gestion d'imprimante plus avancée, utilisez la version la plus récente de l'utilitaire BRAdmin Professional Brother que vous pouvez télécharger depuis le site [http://solutions.brother.com.](http://solutions.brother.com)
- <span id="page-128-3"></span><sup>3</sup> Impression uniquement via le réseau.
- <span id="page-128-4"></span>4 Pour les mises à jour de pilote les plus récentes pour le système Mac OS X que vous utilisez, consultez notre site [http://solutions.brother.com.](http://solutions.brother.com)

**Glossaire <sup>E</sup>**

Voici une liste complète des caractéristiques et des termes qui apparaissent dans les guides de Brother. La disponibilité de ces caractéristiques dépend du modèle acheté.

#### **Amélioration des couleurs**

Permet d'ajuster la couleur de l'image pour une meilleure qualité d'impression en améliorant la netteté, la balance des blancs et la densité des couleurs.

#### **Contraste**

**E**

Réglage de compensation permettant d'obtenir des copies plus claires lorsque les documents sont foncés ou des copies plus foncées lorsque les documents sont clairs.

#### **Échelle des gris**

Tons de gris disponibles pour la copie et la numérisation.

### **Écran LCD (Écran à cristaux liquides)**

Écran d'affichage de l'appareil qui montre les messages interactifs pendant la programmation à l'écran.

#### **Innobella™**

Innobella™ est une marque de consommables d'origine offerte par Brother. Pour des résultats de meilleure qualité, Brother recommande l'encre et le papier Innobella™.

#### **Liste d'aide**

Tirage papier du tableau représentant l'ensemble des menus que vous pouvez utiliser pour programmer votre appareil quand vous n'avez pas le Guide utilisateur sous la main.

#### **Luminosité**

La modification de la luminosité permet d'éclaircir ou d'assombrir l'ensemble de l'image.

#### **Mode Menu**

Mode de programmation permettant de modifier les réglages de l'appareil.

#### **Numérisation**

Procédé qui consiste à envoyer une image électronique d'un document papier vers votre ordinateur.

#### **Numériser vers support**

Vous pouvez numériser un document monochrome ou couleur vers une carte mémoire ou un lecteur Flash USB. Le format des images en monochrome peut être TIFF ou PDF et celui des images en couleur peut être PDF ou JPEG.

#### **OCR (Reconnaissance optique de caractères)**

L'application logicielle fournie ScanSoft™ PaperPort™ 11SE avec OCR ou Presto! PageManager permet de convertir une image de texte en texte modifiable.

#### **PhotoCapture Center™**

Permet d'imprimer des photos numériques issues de votre appareil photo numérique à une résolution élevée pour des tirages de qualité photo.

#### **PictBridge**

Permet d'imprimer des photos directement depuis un appareil photo numérique à une résolution élevée pour des tirages de qualité photo.

#### **Réglages provisoires**

Vous pouvez sélectionner certaines options pour chaque copie sans pour autant modifier les réglages par défaut.

#### **Réglages utilisateur**

Rapport imprimé indiquant les réglages courants de l'appareil.

**Index F**

## **A**

## Aide Messages de l'écran LCD [.....................94](#page-103-0)

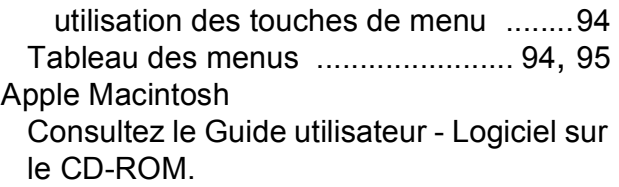

## **B**

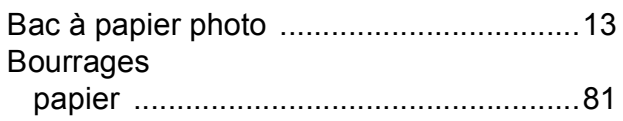

### **C**

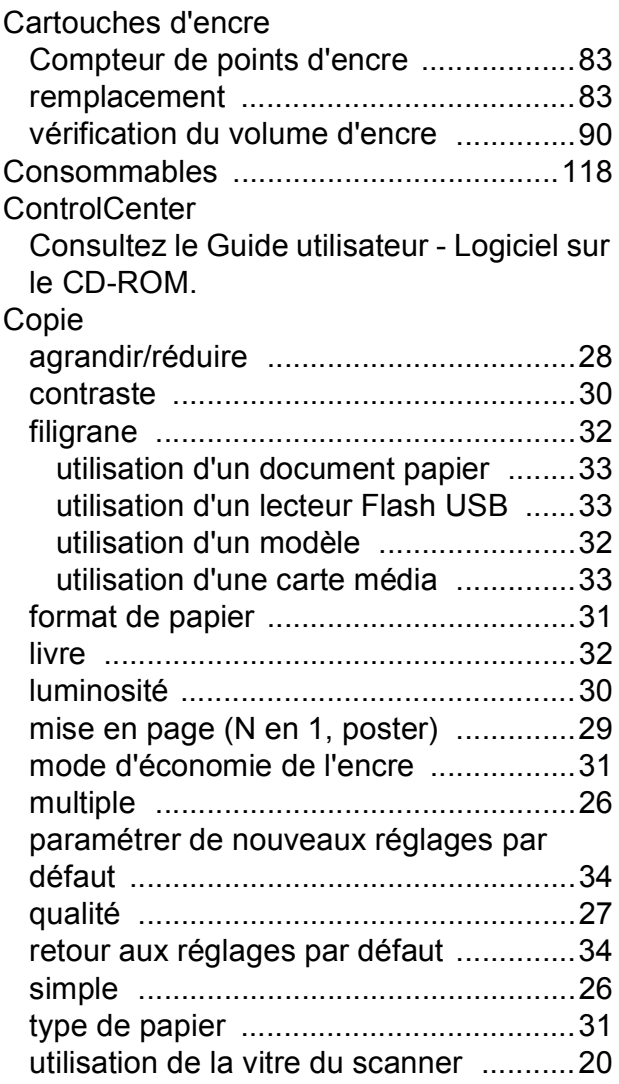

### **D**

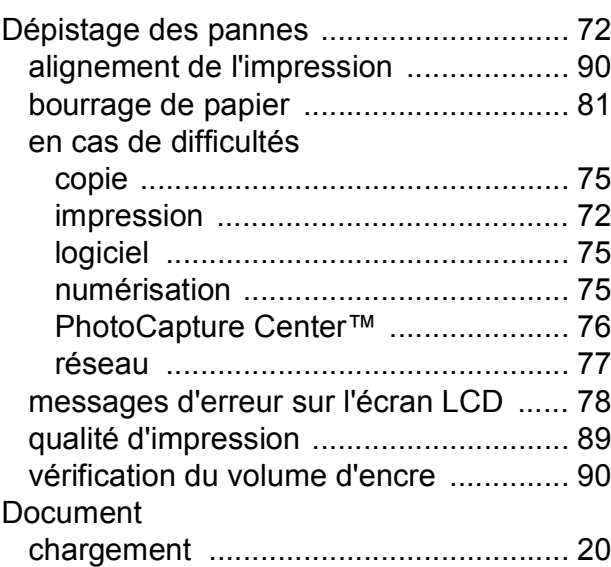

### **E**

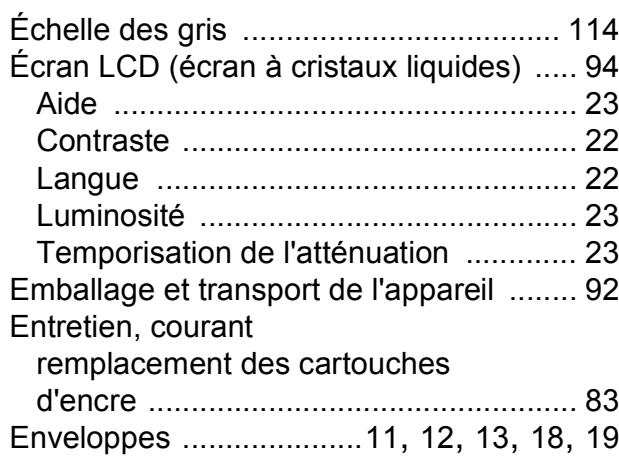

### **I**

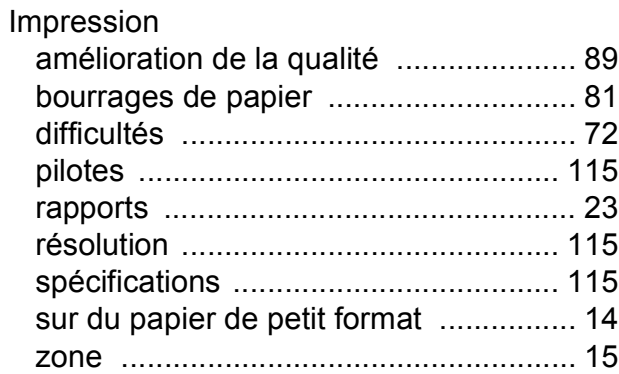

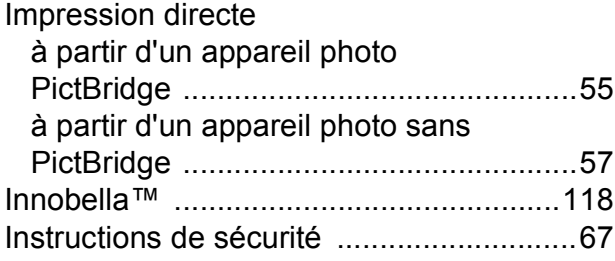

## **M**

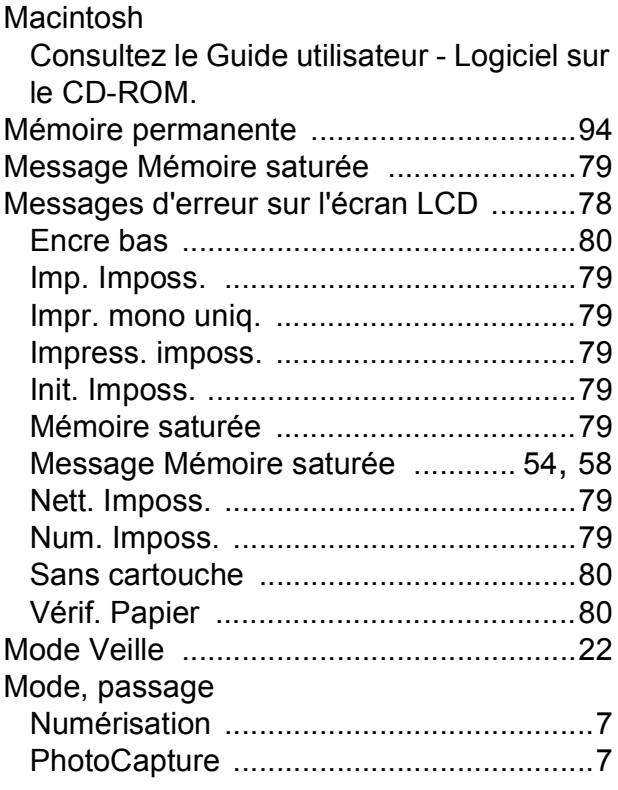

# **N**

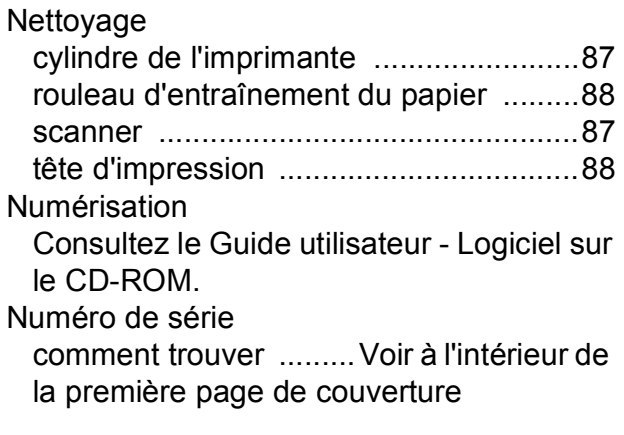

# **P**

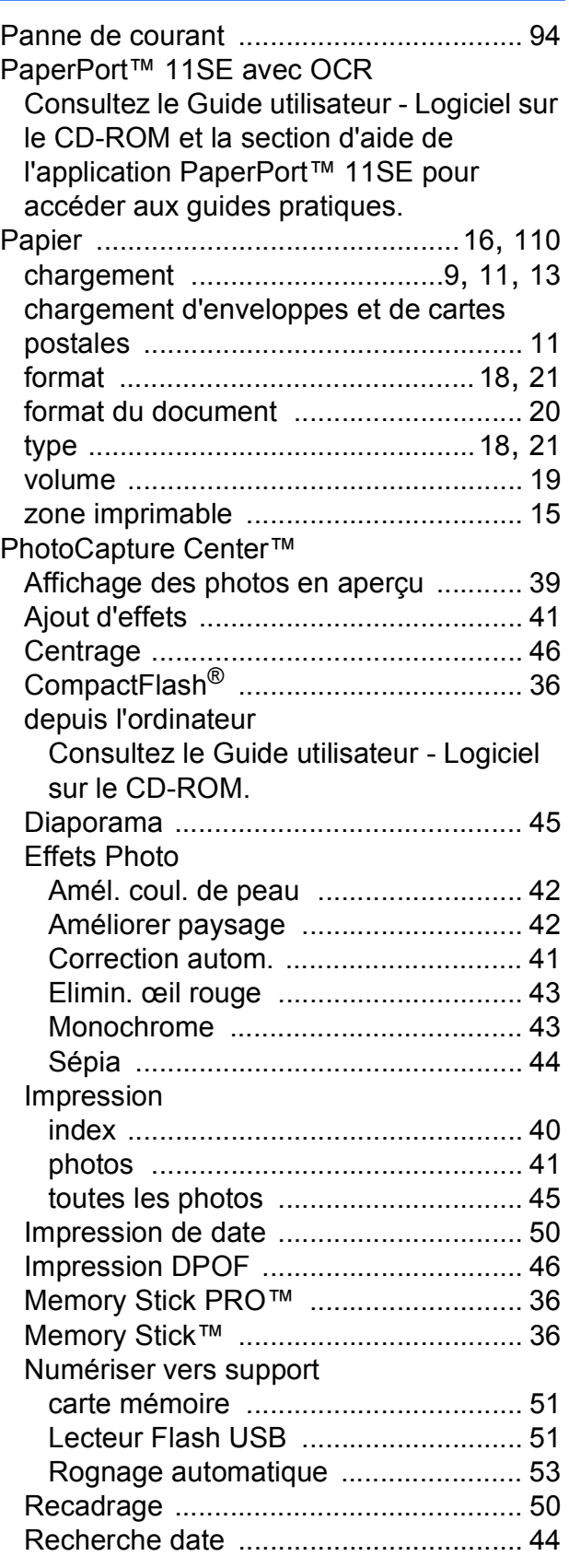

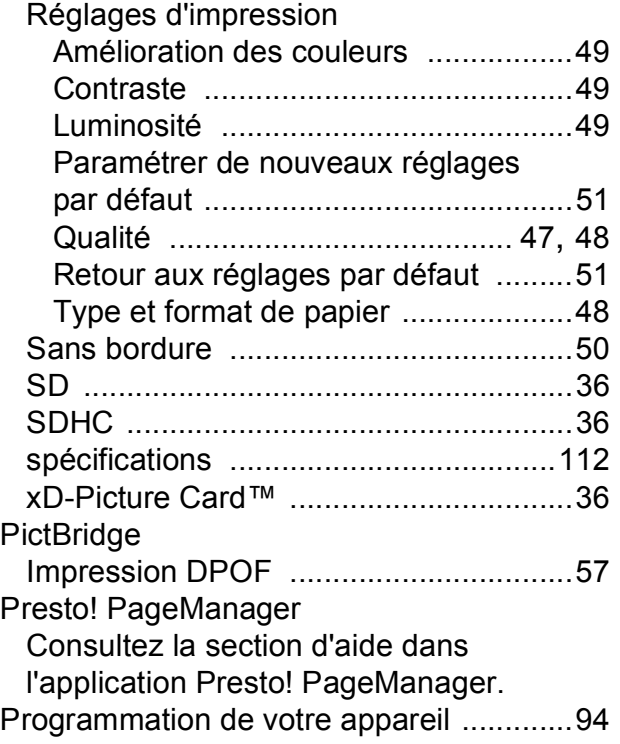

### **R**

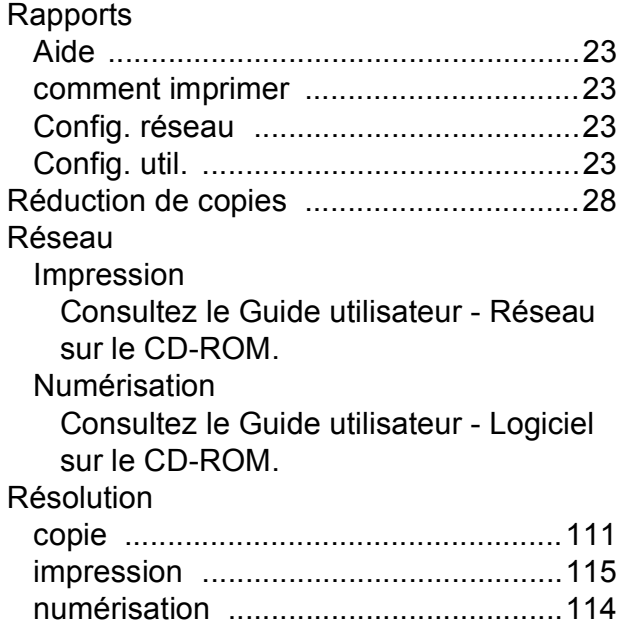

## **T**

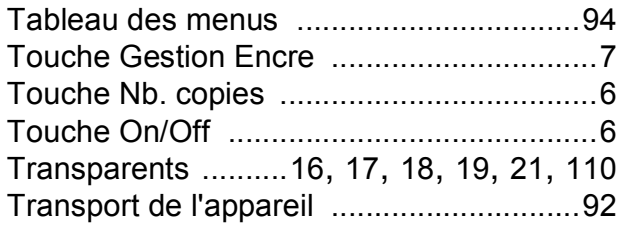

## **V**

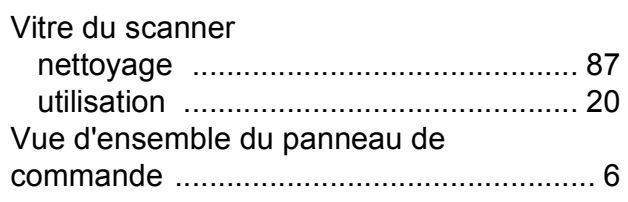

### **W**

Windows® Consultez le Guide utilisateur - Logiciel sur le CD-ROM.

### **Z**

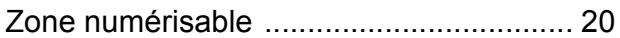

<u> 1980 - Johann Barnett, fransk konge</u>

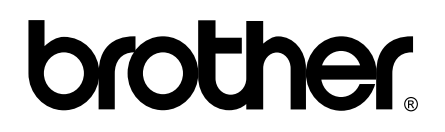

### **Visitez notre site Internet <http://www.brother.com>**

Cet appareil a été approuvé pour être utilisé dans le pays d'achat uniquement. Les filiales locales de Brother ou leurs revendeurs ne prendront en charge que les appareils achetés dans leur propre pays.